# **SIEMENS**

# SIMATIC

# Component Based Automation SIMATIC iMap STEP 7 AddOn Creating PROFINET components

Configuration Manual

[Preface](#page-2-0) 

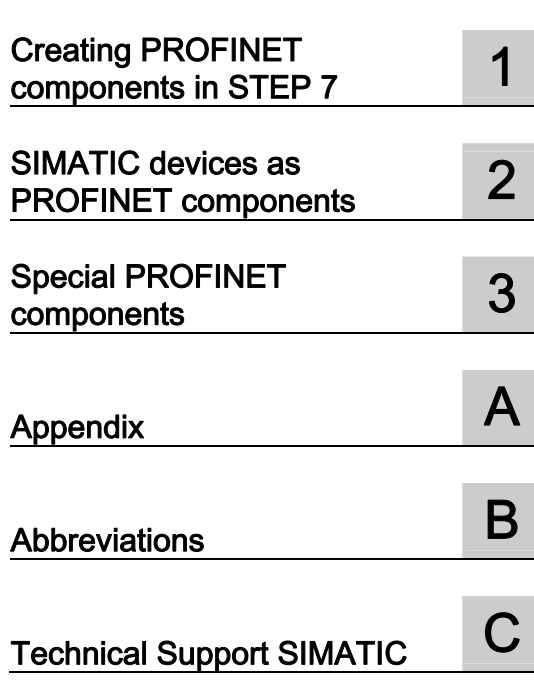

#### **Safety Guidelines**

This manual contains notices you have to observe in order to ensure your personal safety, as well as to prevent damage to property. The notices referring to your personal safety are highlighted in the manual by a safety alert symbol, notices referring only to property damage have no safety alert symbol. These notices shown below are graded according to the degree of danger.

### **ADANGER**

indicates that death or severe personal injury will result if proper precautions are not taken.

#### **A**WARNING

indicates that death or severe personal injury may result if proper precautions are not taken.

#### **A** CAUTION

with a safety alert symbol, indicates that minor personal injury can result if proper precautions are not taken.

#### **CAUTION**

without a safety alert symbol, indicates that property damage can result if proper precautions are not taken.

#### **NOTICE**

indicates that an unintended result or situation can occur if the corresponding information is not taken into account.

If more than one degree of danger is present, the warning notice representing the highest degree of danger will be used. A notice warning of injury to persons with a safety alert symbol may also include a warning relating to property damage.

#### Qualified Personnel

The device/system may only be set up and used in conjunction with this documentation. Commissioning and operation of a device/system may only be performed by qualified personnel. Within the context of the safety notes in this documentation qualified persons are defined as persons who are authorized to commission, ground and label devices, systems and circuits in accordance with established safety practices and standards.

#### Prescribed Usage

Note the following:

## **AWARNING**

This device may only be used for the applications described in the catalog or the technical description and only in connection with devices or components from other manufacturers which have been approved or recommended by Siemens. Correct, reliable operation of the product requires proper transport, storage, positioning and assembly as well as careful operation and maintenance.

#### **Trademarks**

All names identified by ® are registered trademarks of the Siemens AG. The remaining trademarks in this publication may be trademarks whose use by third parties for their own purposes could violate the rights of the owner.

#### Disclaimer of Liability

We have reviewed the contents of this publication to ensure consistency with the hardware and software described. Since variance cannot be precluded entirely, we cannot guarantee full consistency. However, the information in this publication is reviewed regularly and any necessary corrections are included in subsequent editions.

 $(A \tA$ 

# <span id="page-2-0"></span>Preface

## What's new in SIMATIC iMap STEP 7 AddOn?

The following sections provide an overview of the new features when creating PROFINET components with SIMATIC iMap STEP 7 AddOn.

## SIMATIC iMap STEP 7 AddOn V3.0 SP4 and higher

- Improved PROFINET CBA consistency check with output of results in a separate window. Context-sensitive help is available for every alarm or warning.
- Complex data types that can contain further complex date types, such as multidimensional arrays and structures of arrays and structures, are supported for devices in PROFINET Runtime version V2.3 and higher.
- Version numbers for functions can be specified when creating the PROFINET interface and are displayed in SIMATIC iMap in the properties of the PROFINET component.

## SIMATIC iMap STEP 7 AddOn in V3.0 SP3 and higher

● SIMATIC iMap STEP 7 AddOn can be executed under MS Windows Vista.

## SIMATIC iMap STEP 7 AddOn V3.0 SP2 and higher

- Support of new PROFINET IO controllers:
	- CPU 31x-2 PN/DP, CPU 31x-3 PN/DP in firmware version V2.6 and higher
	- CPU 41x-3 PN/DP in firmware version V5.1 and higher

#### SIMATIC iMap STEP 7 AddOn V3.0 SP1 and higher

- Improved PROFINET CBA consistency check, also for PROFINET interfaces with more than one function (multifunction components)
- New PROFINET-compliant devices supported:
	- CPU 414-3 PN/DP, CPU 416-3 PN/DP and CPU 416F-3 PN/DP (also in multifunction components)
	- Configurations with CiR elements (Configuration in RUN) as Singleton components

### Purpose of the manual

This manual supports you in creating PROFINET components with STEP 7. It is aimed at plant constructors and machine manufacturers who use SIMATIC programmable controllers in Component Based Automation.

## Basic knowledge required

A general knowledge of automation technology and in particular a knowledge of the SIMATIC programmable controllers used are necessary in order to understand the manual.

As PROFINET components are created with STEP 7 basic software, you should also know how to handle this basic software as described in the "Programming with STEP 7" manual.

You also require knowledge of the use of computers or PC-based equipment (such as programming devices) operating on a Windows 2000 or Windows XP platform.

#### Scope of this manual

The manual is valid for the software package SIMATIC iMap STEP 7 AddOn from V3.0 SP4 and STEP 7 from V5.4 SP4.

#### Guide

The structure of this manual is based on the following subject areas:

- Chapter 1 describes how PROFINET components are created.
- Chapter 2 describes the configuration options and characteristics of the individual device types – central processing units, distributed I/O devices etc. – which have to be taken into account when creating PROFINET components.
- Chapter 3 describes the properties and creation of special component types.
- The appendix contains reference information.
- Important terms are explained in the glossary.
- The index contains important key words, which allow quick access to associated text passages.

## Related Documentation

This manual is part of the SIMATIC iMap documentation package. The documentation is installed with the software, and includes the electronic manuals in PDF format:

● Getting Started with SIMATIC iMap

Brief introduction to working with Component Based Automation and SIMATIC iMap

● Configuration of systems in SIMATIC iMap

Contains detailed descriptions and instructions on the configuration and commissioning of systems using SIMATIC iMap.

● Creating PROFINET Components – this manual

Contains detailed descriptions and instructions on the creation of PROFINET components with STEP 7 and on applications for SIMATIC devices in Component Based Automation.

● Commission Systems, tutorial

Contains detailed step-by-step instructions and examples, starting with the creation of PROFINET components and concluding with the commissioning of the entire system.

The entire documentation is included in your SIMATIC iMap software as basic help in HTML format.

## Notes on the creation of PROFINET components in STEP 7

The following table provides you with a "thread" that leads you through all the manuals of Component Based Automation and SIMATIC iMap for creating PROFINET components. The chapters are organized based on the order of the tasks to perform.

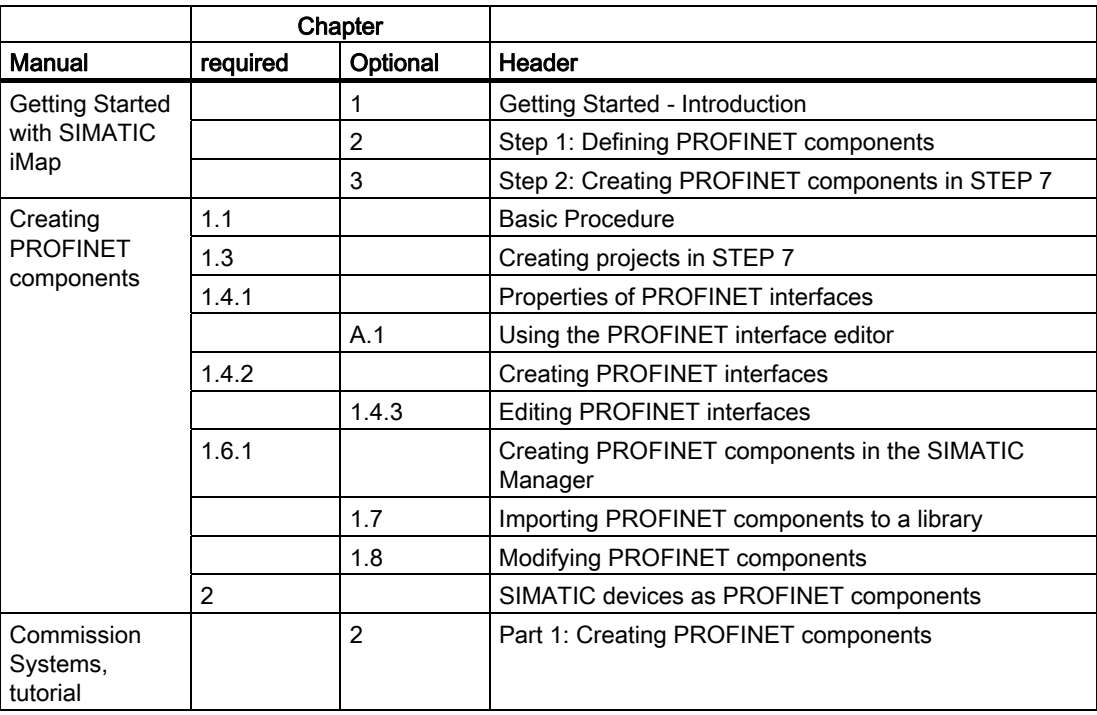

## **Conventions**

Menu commands are written in bold letters, for example File > Save. Placeholders are set in angled brackets, for example, <file name>.

## See also

[SIMATIC Technical Support](#page-126-0) (Page [127](#page-126-0))

# Table of contents

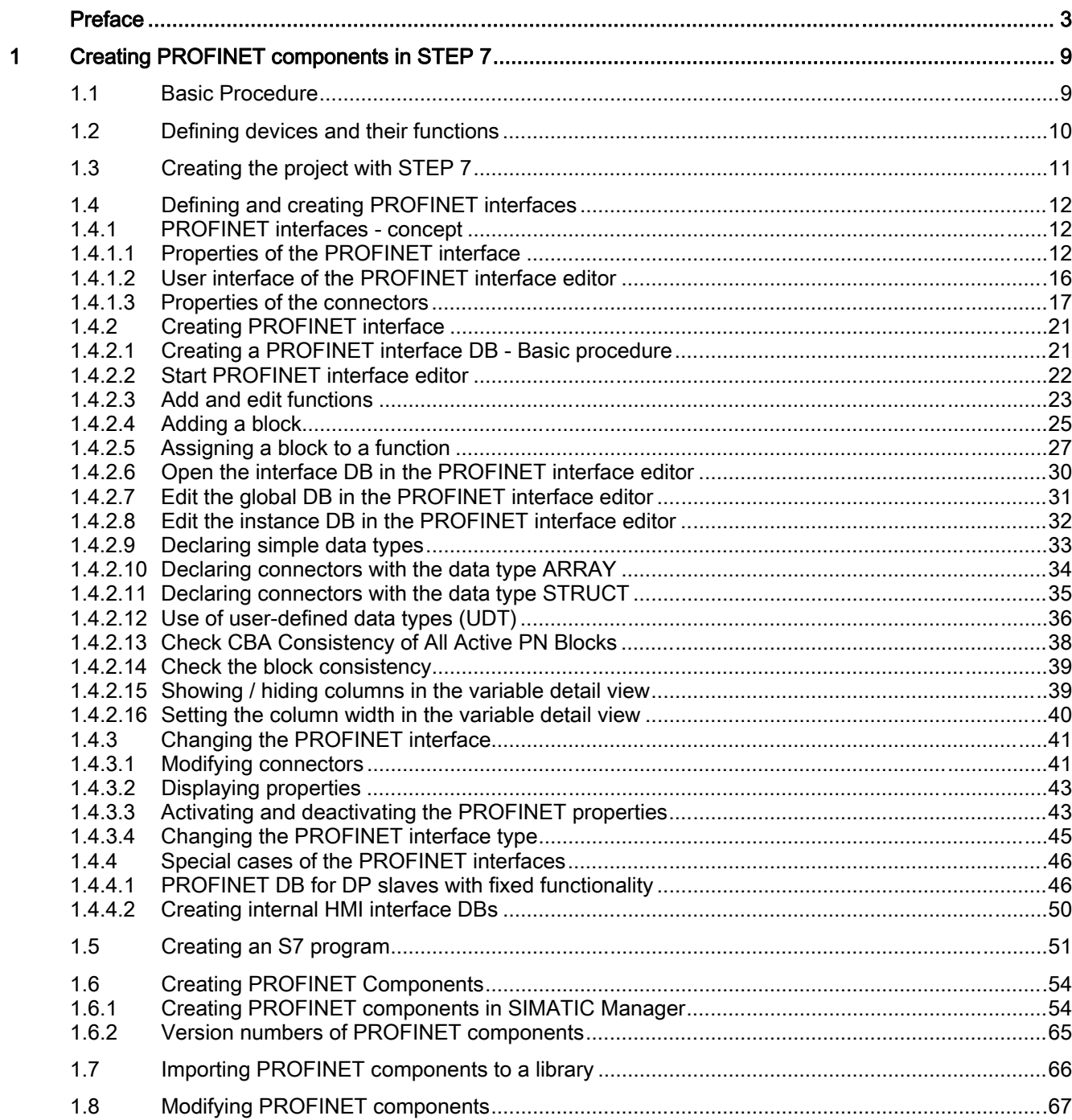

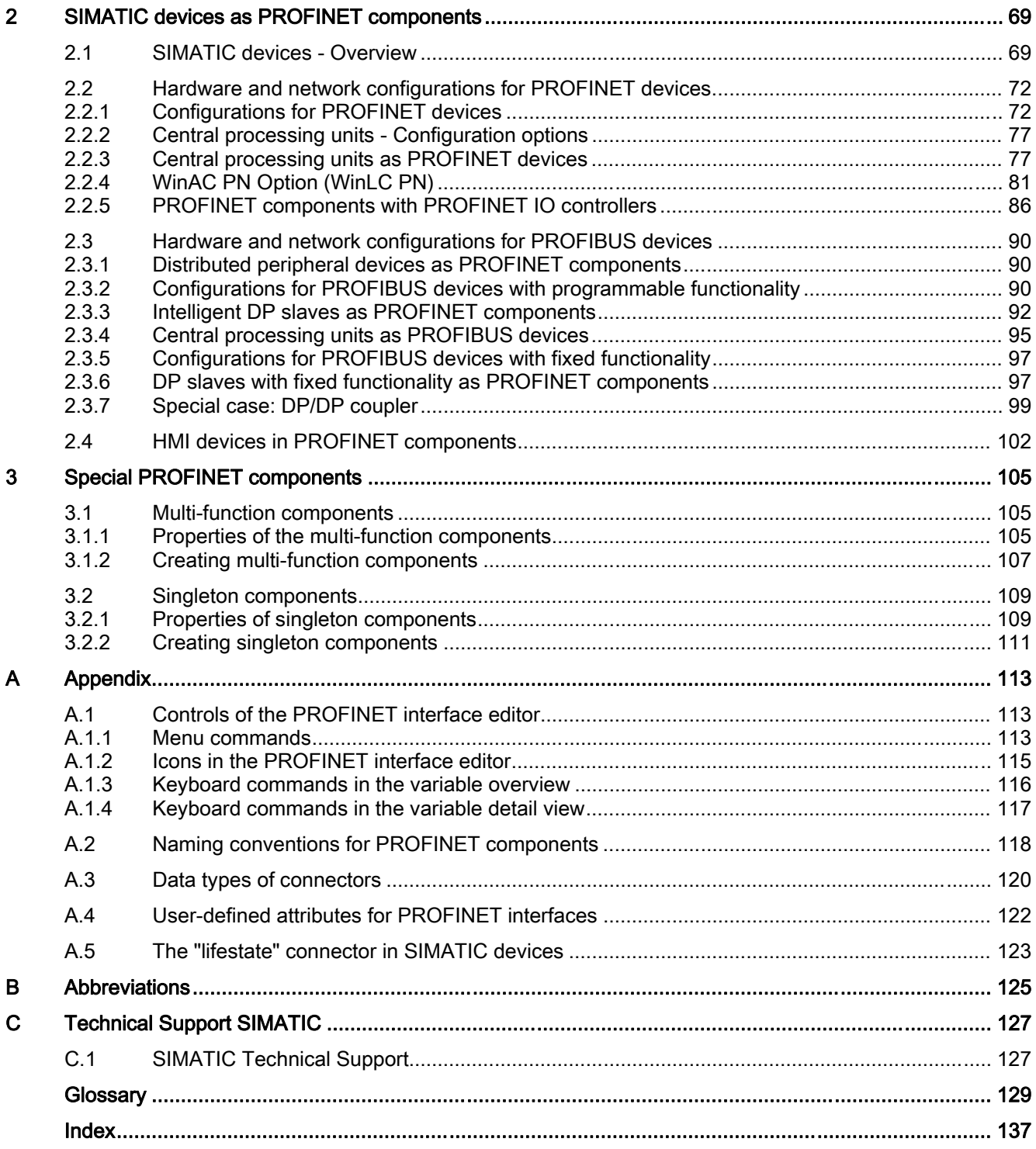

# <span id="page-8-0"></span>Creating PROFINET components in STEP 7

## 1.1 Basic Procedure

## Basic procedure for creating PROFINET components with STEP 7

Follow the steps described below to create PROFINET components using STEP 7:

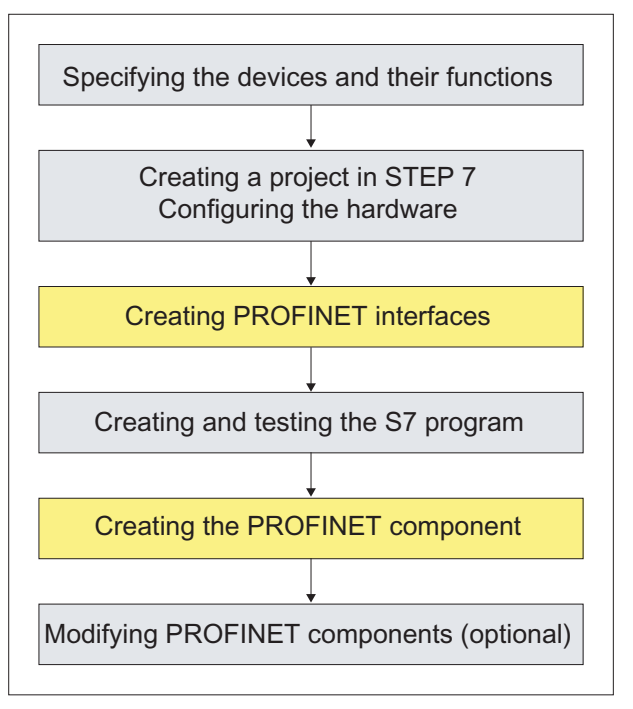

Figure 1-1 Creating PROFINET components with STEP 7 - Basic procedure

## Available tools

In SIMATIC Manager, use the following tools:

- Create the PROFINET interface with the PROFINET interface editor. In SIMATIC Manager, highlight the station, and then select the Edit > Create PROFINET Interface menu command.
- Create the PROFINET component in SIMATIC Manager using the Edit > Create PROFINET component menu command.
- For all other steps, use the normal tools in SIMATIC Manager, such as HW Config or program editor.

<span id="page-9-0"></span>Creating PROFINET components in STEP 7

1.2 Defining devices and their functions

## 1.2 Defining devices and their functions

## Recommendation

Create your own PROFINET components from plant components

- that occur more than once (reusable ) or/and
- that create high communication traffic on the industrial Ethernet or PROFIBUS and
- that form a discrete mechanical and electrical device

PROFIBUS devices can only be used in conjunction with a PROFINET device that acts as a PROFIBUS master with proxy functionality.

## Basic Procedure

- 1. Break down the plant into individual, discrete technological modules so that each module forms a separate component within the overall project.
- 2. Define the programmable controllers that you need for the individual PROFINET components, including any peripheral devices.
- 3. Define the interfaces of the PROFINET components, i.e. the inputs and outputs for communication with other components.
- 4. Define the required communications networks Industrial Ethernet and PROFIBUS.
- 5. Create the programs with the component functions.

## <span id="page-10-0"></span>1.3 Creating the project with STEP 7

## STEP 7 basic project

The STEP 7 basic project is the STEP 7 project from which the PROFINET component is created.

## How to create the STEP 7 basic project:

- 1. Create a STEP 7 project in SIMATIC Manager. Then create the PROFINET component from the station of the project.
- 2. Configure the hardware and the modules in HW Config.
- 3. Configure the required subnets:
	- Industrial Ethernet for PROFINET devices
	- PROFIBUS for PROFINET devices with proxy functionality or for PROFIBUS devices (DP slaves)
	- Internal subnets (optional), for example, PROFINET IO or PROFIBUS for local DP slaves.

Please note the configuration options for SIMATIC devices in the chapters "Configurations for PROFINET devices" and "Configurations for PROFIBUS devices".

#### **Note**

Refer to the manual "Commission Systems, Tutorial" for detailed descriptions of hardware configurations.

## Configuring the assignment of message numbers

In SIMATIC Manager, menu Options > Customize, "Message numbers" tab, check whether the "Always assign unique message numbers within CPU" option is active. Activate the option if this is not the case.

This option must be activated when you create PROFINET components with STEP 7.

## So what now?

You define one or more functions and create the interface DB in the PROFINET interface editor. That way you convert the external inputs and outputs of the future PROFINET components into declarations for the interface DB.

## See also

[Configurations for PROFINET devices](#page-71-0) (Page [72](#page-71-0)) [Configurations for PROFIBUS devices with programmable functionality](#page-89-0) (Page [90](#page-89-0)) [Configurations for PROFIBUS devices with fixed functionality](#page-96-0) (Page [97\)](#page-96-0)

## <span id="page-11-0"></span>1.4.1 PROFINET interfaces - concept

## 1.4.1.1 Properties of the PROFINET interface

## PROFINET interface

The PROFINET interface is the component interface of the PROFINET component. Each PROFINET component is equipped with an interface via which it can communicate with other PROFINET components and the HMI/MES system.

## PROFINET interface types

The PROFINET interface consists of one function or several part functions. One or more data blocks is assigned to each function or sub-function.

A PROFINET interface may contain two block types:

- PROFINET interface DB in the block folder "PN blocks"
- HMI interface DB in the block folder "HMI blocks"

The PROFINET interface encompasses for each function precisely one PROFINET interface DB and, at an option, one or more HMI interface DB(s). Interface DBs can be global or instance DBs.

The blocks of the PROFINET interface may only be edited with the PROFINET interface editor.

## PROFINET interface DB

Each function or part function is assigned exactly on interface DB that includes the interface definitions of the PROFINET components. A variable declaration for the interface DB defines a connector and its properties. An interface DB contains all the interconnectable and noninterconnectable connectors that can be accessed via PROFINET protocols. Optionally, the interface DB may also contain non-interconnectable connectors that are accessible via S7 protocols for HMI/MES only. These are known as S7 variables. The S7 variable options depend on the type of device used.

In the case of PROFINET components with programmable functionality, the interface DB is used for storing the data which is transferred via the interface of the PROFINET component. Other STEP 7 blocks can then access this data directly via the interface DB at run time.

## HMI interface DB

Optionally, internal HMI interface DBs may be added as an HMI extension to the PROFINET interface. An HMI interface DB contains only S7 variables for HMI/MES.

#### **Note**

This chapter describes only PROFINET interfaces with one single function.

PROFINET interfaces with several part functions are explicitly stipulated. Refer to chapter "Special PROFINET component types, multi-function components" for detailed information on this topic.

## Structure of the PROFINET interface DB

The PROFINET interface DB consists of the following sections:

- PN\_Input contains the inputs that can be accessed via PROFINET protocols,
- PN\_Output contains the outputs that can be accessed via PROFINET protocols,
- S7\_Variable contains the non-interconnectable connectors for HMI/MES that can be accessed via S7 protocols. This section is only present in PROFINET components with programmable functionality.
- Unassigned contains connectors that have not yet been assigned to the PROFINET interface. These connectors must be moved to one of the other three sections in order to become part of the PROFINET interface.

Every section contains variable declarations, where a variable declaration corresponds to a connector of the PROFINET component.

The following picture shows an interface DB in the PROFINET interface editor.

| Fili PROFINET Interface Editor - [PROFINET Interface DB100 -- ZDT27_09\Coordinator\CPU 3 |   |                      |        |     |                                 |  |                |                            |  |
|------------------------------------------------------------------------------------------|---|----------------------|--------|-----|---------------------------------|--|----------------|----------------------------|--|
| Edit View<br>File<br>Window<br>m<br>- 8 x<br>-7                                          |   |                      |        |     |                                 |  |                |                            |  |
| 口声日诗舞人名尼曼<br>ୃବ                                                                          |   |                      |        |     |                                 |  |                |                            |  |
| Interface - Normal<br>Contents Of: 'PROFINET Interface-DB\PN_Input'                      |   | <b>Coordinator</b>   |        |     |                                 |  |                |                            |  |
| <b>ED</b> PROFINET Interfa                                                               |   | <b>Hame</b>          |        |     | Data Ty Addres Interconnectable |  | On BOOL        | <b>BOOL Standby</b>        |  |
| <b>I</b> PN Input                                                                        |   | $\Box$ On            | Bool   | 0.0 | ☑                               |  | Ext Stop BOOL  | <b>BOOL Ext OStop</b>      |  |
| · 恒 On                                                                                   |   | <b>Ext</b> Stop      | Bool   | 0.1 | ⊻                               |  | Counter In 14  | I4 Counter Out             |  |
| □ Ext Stop                                                                               |   | <b>El</b> Counter In | Dint   | 2.0 |                                 |  | Data In STRUCT | STRUCT Data Out            |  |
|                                                                                          |   |                      |        |     | যাবার                           |  | Ext Delay I2   | I2 Delay                   |  |
| Counter_I                                                                                |   | 温 Data_In            | Struct | 6.0 |                                 |  |                | <b>BOOL Running</b>        |  |
| 由 g Data_In                                                                              |   | Ext Delay            | lint   | 8.0 |                                 |  |                | <b>BOOL Material</b>       |  |
| Ext_Delay                                                                                | ⋍ |                      |        |     |                                 |  |                | I2 Medium<br>UI1 Lifestate |  |
| <b>ID</b> PN_Output<br>$+$                                                               |   |                      |        |     |                                 |  |                |                            |  |
| 57_Variable                                                                              |   |                      |        |     |                                 |  |                |                            |  |
| The Not_assigned                                                                         |   |                      |        |     |                                 |  |                |                            |  |
| Ш                                                                                        |   | <b>TITLE</b>         |        |     | ⋗                               |  | ШL             |                            |  |
| Ready                                                                                    |   |                      |        |     |                                 |  |                | <b>NUM</b>                 |  |

Figure 1-2 Example: Interface DB in the PROFINET interface editor

## Structure of the HMI interface DB

The HMI interface DB contains only S7 variables, i.e. non-interconnectable connectors for HMI/MES that can be accessed via S7 protocols.

## PROFINET interface editor

There is a dedicated editor for creating and editing PROFINET interfaces. If a station has been selected in SIMATIC Manager, it can then be called up using the Edit > Create PROFINET Interface menu command. In the PROFINET interface editor the edited blocks are automatically assigned PROFINET properties in the form of attributes. Therefore, with this editor also only blocks of the PROFINET interface may be created or opened.

## Assignment to device and to function

The PROFINET interface DB is always permanently assigned to a device and beneath the device, a function. The STEP 7 basic project may contain several PROFINET interface DBs, but only one of these may be active for a given device and for a given function, i.e. taken into account when the PROFINET component is created. The following diagram illustrates the assignment between blocks, device and function by way of an example.

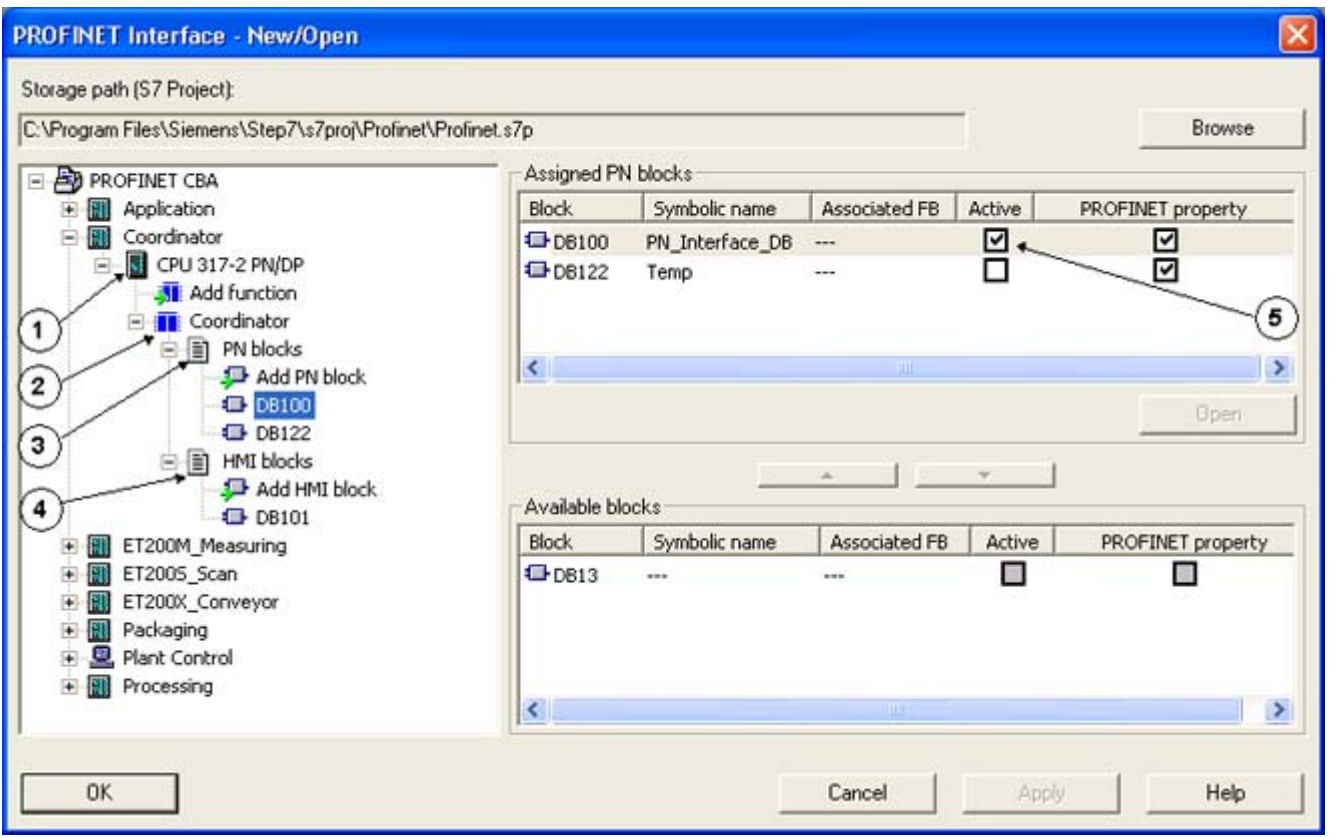

#### Table 1-1 Legend

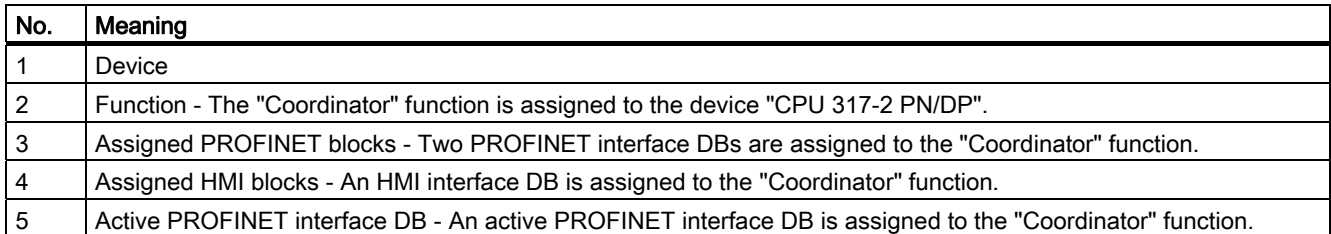

#### Active and inactive blocks

Exactly one active block must be found in the folder "PN blocks" for each function, which is taken into account when the PROFINET component is created. The active block of a function is marked in the "active" column in the "PROFINET Interface - New/Open" dialog.

#### PROFINET properties

An interface DB that has been saved in the PROFINET interface editor automatically receives the PROFINET properties and is named in the dialog "PROFINET interface new / open" in the column "PROFINET properties".

## How many PROFINET interface DBs are needed?

Exactly one PROFINET interface DB per function is needed to create a PROFINET component.

The following applies according to the type of device used:

- Create a basic project with a station for each PROFINET component with programmable functionality (PROFINET devices or intelligent PROFIBUS devices (I-slaves)). For each function there must be exactly one active interface DB per function in the user program block folder.
- For PROFINET components with fixed functionality (PROFIBUS DP slaves) create a basic project with a SIMATIC 300 station, which constitutes a DP master system for one or more DP slaves. In this case, the PROFINET component is only created from a DP slave, and the DP master is not part of the component.

The user program block folder for such a station can thus contain several interface DBs, but just one active PROFINET interface DB for each device.

#### See also

[Properties of the connectors](#page-16-0) (Page [17](#page-16-0)) [Creating a PROFINET interface DB - Basic procedure](#page-20-0) (Page [21](#page-20-0)) [User-defined attributes for PROFINET interfaces](#page-121-0) (Page [122\)](#page-121-0)

## <span id="page-15-0"></span>1.4.1.2 User interface of the PROFINET interface editor

## Structure of the user interface

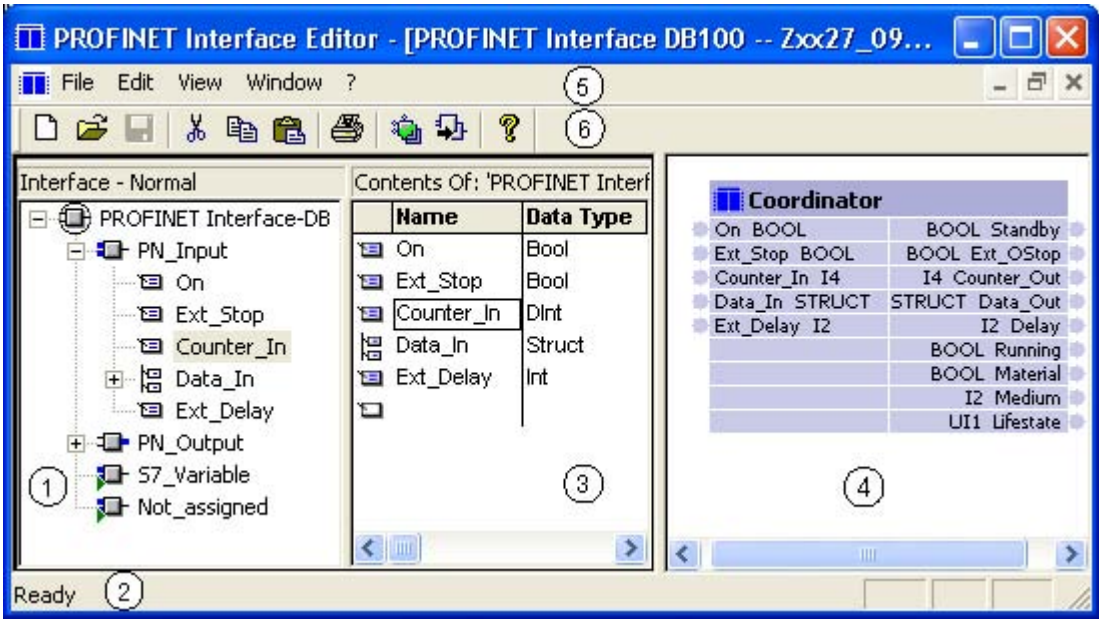

Figure 1-3 PROFINET interface editor - Structure of the user interface

#### Table 1-2 Key

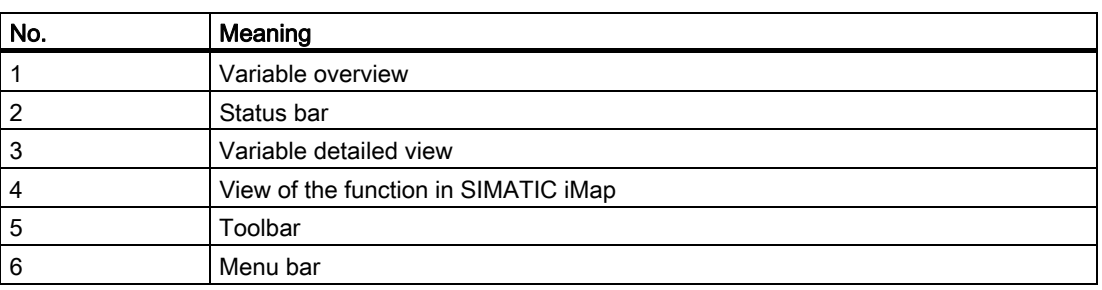

## Call from SIMATIC Manager

The PROFINET interface editor is called up from the SIMATIC Manager. To do this, mark a station and select:

- Edit > Create PROFINET Interface from the menu bar or
- Create PROFINET Interface from the shortcut menu.

Creating PROFINET components in STEP 7

1.4 Defining and creating PROFINET interfaces

## <span id="page-16-0"></span>Working with the PROFINET interface editor

Features used in Windows applications are available here:

- Menu commands (menu bar, context menus or buttons in the toolbar)
- Drag & drop
- Double-click a marked object
- Keyboard operation

## Calling help

To call up help about a window in the user interface click in the window and press function key F1.

## 1.4.1.3 Properties of the connectors

#### Properties of the connections - overview

For every connection there must be a declaration line in one of the sections. The declaration lines are structured in table format. The columns include the following properties of the connections:

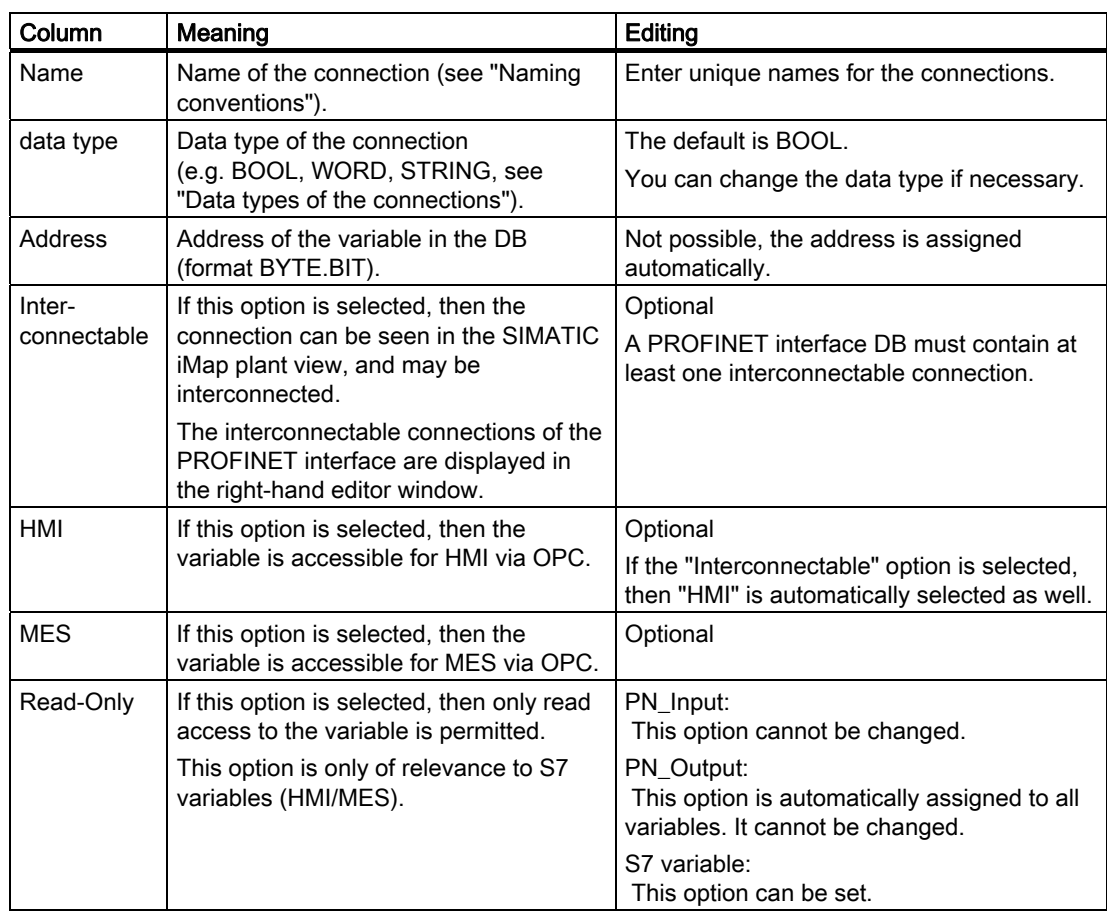

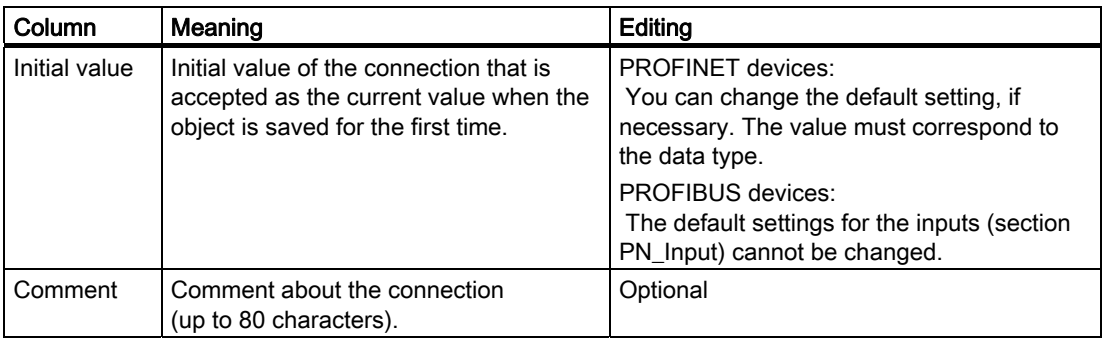

#### Connection names

A connection name may consist of a maximum of 24 alphanumerical characters. Always follow the [naming conventions](#page-117-0) (Page [118](#page-117-0)) for connections when assigning names.

#### **Note**

If a name beginning with an underscore "\_" is assigned to a connection, the PROFINET CBA characteristics are automatically removed.

## Data types

The declaration lines for the interface DB may be configured with all S7 data types.

The S7 data types are mapped onto PROFINET data types in accordance with Microsoft OLE 2.0 (see "[Connection data types](#page-119-0) (Page [120](#page-119-0)) ").

### PROFINET CBA characteristics of connections

If a check mark is set in at least one of the "Connectable", "HMI" or "MES" columns, the connection is part of the PROFINET interface.

#### **Note**

PROFINET CBA characteristics can only be set for connections that refer to data types permitted for PROFINET CBA (see "Data types for connections").

Creating PROFINET components in STEP 7 1.4 Defining and creating PROFINET interfaces

### Impermissible S7 data types for PROFINET CBA

The following S7 data types are not permitted for PROFINET CBA;

- Elementary data types: DATE, TIME\_OF\_DAY, TIME, S5TIME
- Complex data types
	- FB, SFB
	- Multidimensional arrays (for devices with PROFINET Runtime Version previous to V2.3)
	- Complex data types (e. g. ARRAY, STRUCT or UDT) that contain the impermissible S7 data types.
	- Complex data types (e. g. ARRAY, STRUCT or UDT) that contain complex S7 data types (for devices with a PROFINET Runtime Version previous to V2.3).
	- DATE\_AND\_TIME, STRING, ARRAY, STRUCT are not permitted as IN-OUT parameters for an FB (instance DB for PROFINET interface).

Tip: This restriction does not apply to the STAT parameter. S7 variables with the data type STRUCT, STRING, ARRAY, Date\_and\_Time or UDT for OPC access (HMI/MES) via PROFINET CBA can be declared in the STAT section of the FB.

● Parameter types: ANY, BLOC\_FB, BLOC\_FC, BLOC\_DB, BLOCK\_SDB, COUNTER, TIMER, POINTER

If one of the above-mentioned data types is assigned to a connection, the PROFINET CBA characteristics are automatically removed.

## Interconnectable and non-interconnectable connections

● Interconnectable connections relate to process values that are part of the component interface and can be transferred during PROFINET communication.

The interconnectable connections can be seen in the plant view of SIMATIC iMap and can also be accessed via OPC (OLE for Process Control).

Non-interconnectable connections relate to data that is not part of the component interface, but may only be contained in the OPC symbol file if the HMI/MES option is activated. These connections cannot be seen in the plant view of SIMATIC iMap, the data can only be accessed via OPC.

## "HMI/MES" option

Connections which feature these options are entered in the OPC symbol files and can be used via OPC applications for operation, observation, commissioning or diagnosis.

#### Data length of the declared connections

The maximum data length of a connection and the maximum data length of all connections can be seen in the object properties of the section concerned in the PROFINET interface editor.

#### Note

A connection of the data type array or struct always takes up at least 2 bytes.

A connection of the data type string always takes up at least 4 bytes.

For PROFIBUS devices with programmable functionality: With a connection of the data type string, the maximum length of the working data always amounts to just 30 bytes. This corresponds to 30 characters, i.e. STRING[30].

#### **Note**

The data length of a connection or section displayed in the PROFINET Interface Editor usually differs from the data length actually assigned in the target device (runtime).

You can use the "Check CBA Consistency of All Active PN Blocks" menu command or icon to check whether or not the maximum runtime data lengths are exceeded.

#### Number of connections

The number of interconnectable connections can be seen from the object properties of the section concerned in the PROFINET interface editor.

The PN\_Input section of an interface DB may not have more than 300 interconnectable inputs and the PN\_Output section may not have more than 300 interconnectable outputs, including the life-state output.

There is no limit to the number of non-interconnectable connections.

## Life-state output

Even though it isn't explicitly declared in the interface DB, every PROFINET component created with STEP 7 is automatically added a lifestate output. It enables it to monitor the status of the device by the communication partners. For information on the lifestate output, please refer to "The lifestate connection in SIMATIC devices".

## Connections that are not used for PROFINET CBA

Connections that do not have PROFINET CBA characteristics but are located between two connections with such characteristics are part of the PROFINET component. If there is too much data in such a connection can lead to a memory bottleneck when downloading the program. This data is overwritten in the target system at the cycle control point (CCP) or when the the copy block SFC 112, 113 is used.

Remedy: Move all unused connections to the beginning or end of the PN\_Input/PN\_Output section of the interface-DB (i.e. before the first or after the last connection with a PROFINET CBA characteristic).

Creating PROFINET components in STEP 7 1.4 Defining and creating PROFINET interfaces

## <span id="page-20-0"></span>See also

[User-defined attributes for PROFINET interfaces](#page-121-0) (Page [122\)](#page-121-0) [Data types of connectors](#page-119-0) (Page [120](#page-119-0)) [Naming conventions for PROFINET components](#page-117-0) (Page [118](#page-117-0))

## 1.4.2 Creating PROFINET interface

## 1.4.2.1 Creating a PROFINET interface DB - Basic procedure

## **Requirements**

- The inputs and outputs of the technological interface are specified.
- The STEP 7 basic project has been created.
- The hardware has been configured.

## Creating the PROFINET interface DB - Basic procedure

The following steps are needed to create the interface DB for the future PROFINET component:

- 1. Open the STEP 7 basic project for the PROFINET component in SIMATIC Manager.
- 2. Start the PROFINET interface editor.
- 3. Add function.
- 4. Assign blocks to a function.
- 5. Open the PROFINET interface DB. There are two options:
	- open an already existent interface DB or
	- create a new interface DB.
- 6. In the "PN\_Input" section, enter the connectors that are defined as inputs of the technological function of the PROFINET component, and assign the necessary properties to the entries: assign name, data type, interconnectable, etc.
- 7. In the "PN\_Output" section, enter the connectors that are defined as outputs of the technological function of the PROFINET component, and assign the necessary properties to the entries: assign name, data type, interconnectable, etc.
- 8. For intelligent PROFIBUS devices: Enter the HMI connectors in the "S7\_Variable" section.
- 9. Save the new PROFINET interface DB.

## <span id="page-21-0"></span>Detailed information...

Detailed information about the individual steps can be found in the following sections.

## See also

[Add and edit functions](#page-22-0) (Page [23\)](#page-22-0) [Adding a block](#page-24-0) (Page [25\)](#page-24-0) [Open the interface DB in the PROFINET interface editor](#page-29-0) (Page [30\)](#page-29-0)

## 1.4.2.2 Start PROFINET interface editor

## Start the interface editor

- 1. Open the STEP 7 basic project for the component in SIMATIC Manager.
- 2. Highlight the station for the basic project and select:
	- from the menu bar: Edit > Create PROFINET component or
	- from the pop-up menu: Create PROFINET component

The interface editor starts and the "New/Open PROFINET interface" dialog opens.

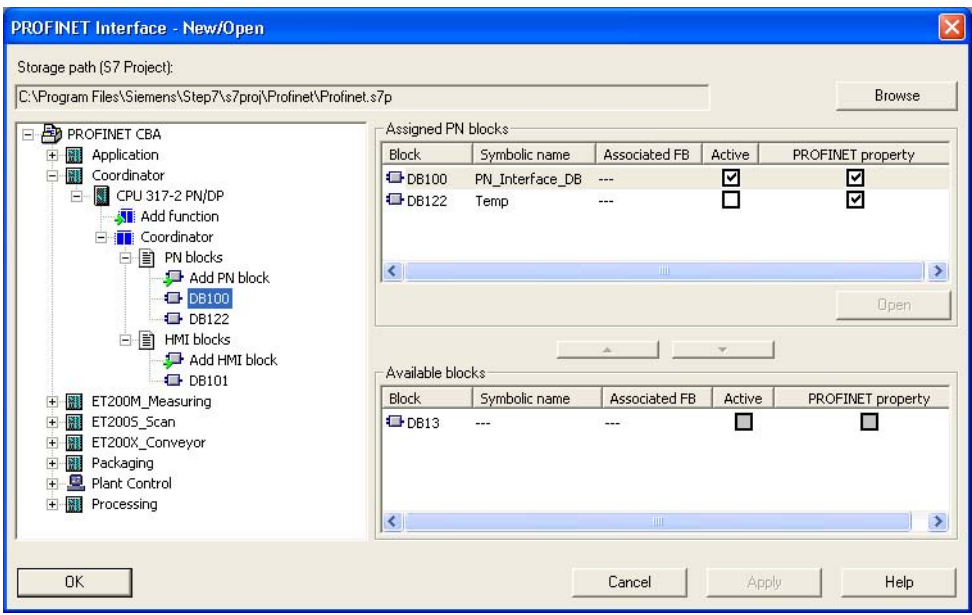

Figure 1-4 PROFINET Interface - New/Open

## <span id="page-22-0"></span>1.4.2.3 Add and edit functions

The technological function of the future PROFINET component consisting of one or more part functions must be defined within the scope of the PROFINET interface before the interface DB is edited.

## Requirement

The dialog "PROFINET interface new / open" is open and the STEP 7 basic project is displayed in the path. The options are as follows:

- Select the station in the STEP 7 basic project and select
	- from the menu bar: Edit > Create PROFINET component or
	- from the pop-up menu: Create PROFINET interface.
- In the PROFINET interface editor choose the menu command File > New or File > Open and select the required path.

## Add a new function to the PROFINET interface:

- 1. In the project view (left field) select the desired device, e.g. CPU 317-2 PN/DP.
- 2. There are two options:
	- Click on "Add function"
	- Or select the "Add New Function" from the context menu.

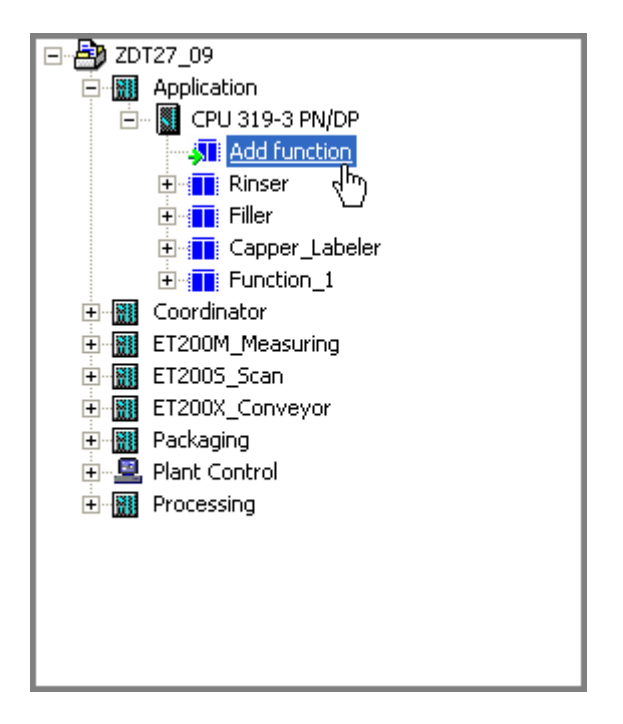

## Result

A new function is inserted beneath the selected device. The function is automatically given the name "Function\_1". Further functions are given the name "Function\_2" etc.

Each function includes two folders:

- PN block for PROFINET interface DB
- HMI block for HMI interface DB

## Active functions

A function to which an active PROFINET interface DB is assigned is an active function, i.e. it becomes part of the PROFINET component.

## Change functions

The functions can be renamed or deleted as required.

- In order to rename a function, select the function and choose Rename function from the pop-up menu. You can then directly edit the name of the function.
- In order to delete a function, select the function and choose Delete function from the popup menu. The function is deleted without a prompt for confirmation.

## Looking up and modifying properties of a function

To look up the properties of a function and modify them as required, proceed as follows:

- 1. Select the device in the project view. The corresponding functions are displayed in the right-hand window. The active functions which are taken into account when the PROFINET component is created are marked in the "Function is active" column.
- 2. Select the desired function and select "Object properties" from the pop-up menu.

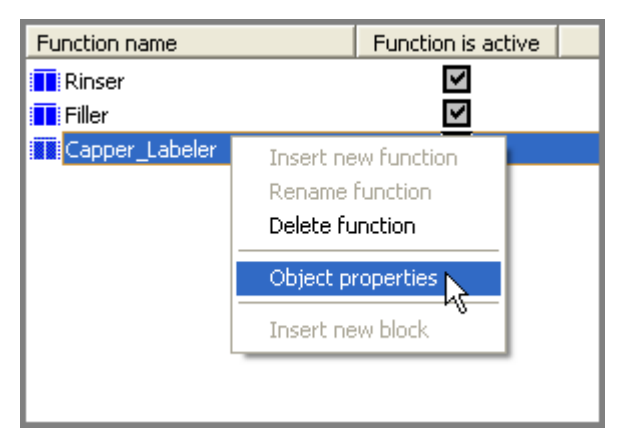

3. You can accept or modify the existing properties in the "Properties - Function" dialog box. Here, you can change, for example, the function name or define a different function icon.

## So what now?

You assign the function a PROFINET interface DB and, at an option, one or more HMI interface DB(s).

## <span id="page-24-0"></span>1.4.2.4 Adding a block

#### Global DB and instance DB as interface DB

When creating the PROFINET interface both global DBs as well as instance DBs can be used. The editing in the PROFINET interface editor differs:

- A global DB can be directly edited in the PROFINET interface editor. I.e., you can add, move, delete or edit connectors.
- An instance DB cannot be directly edited in the PROFINET interface editor. The associated FB must have been previously edited and saved with a different block editor, for example KOP/FUP/AWL. In the PROFINET interface editor only specific properties of the connectors can be defined or changed: Initial value, interconnectable, HMI and MES. The changes will be carried out on the FB itself and when saving the block they will be applied to all the associated instance DBs.

#### Note

If you are using several instance DBs of an FB, all the instance DBs must have the same interface type, either PROFINET interface DB or HMI interface DB.

The system does not support multi-instances (one instance DB for several instances of an FB, or for several instances of different FBs) of interface DBs.

#### Courses of action

- Create a new DB and assign it directly to the function.
- Create a new DB and assign it to the function later.
- Assign an existing DB to the function (see "Assigning a block to a function").

#### **Requirements**

The function exists (is assigned to the device).

Only for instance DB: The associated FB was created and saved with a different block editor, for example KOP/FUP/AWL.

The "New/Open PROFINET Interface" dialog is open and the STEP 7 basic project is displayed in the storage path. The options are as follows:

- Select the station in the STEP 7 basic project and select
	- from the menu bar: Edit > Create PROFINET Interface or
	- from the shortcut menu: Create PROFINET Interface.
- In the PROFINET interface editor, select the File > New or File > Open menu command and select the desired storage path.

## To add a new PROFINET interface DB

- 1. Select the the device and the function to which the PROFINET interface is to be assigned in the left pane of the "New/Open PROFINET Interface" dialog box. If required, click on the "Browse" button to find the storage path of the desired STEP 7 project.
- 2. There are several ways to directly assign the block to the function:
	- Open the "Assigned PN blocks" folder in the right-hand window and select Insert New Block from the shortcut menu.

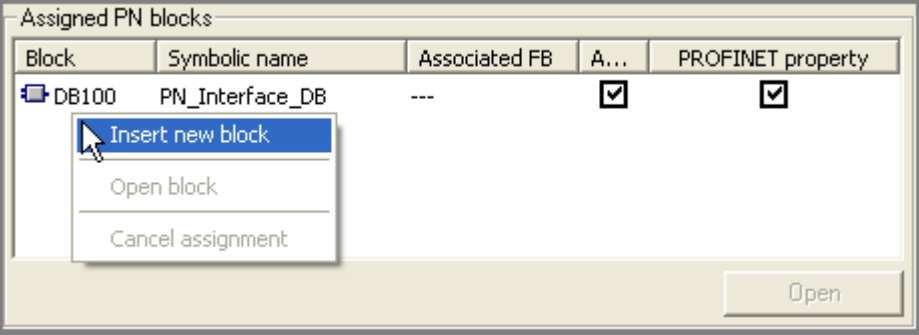

#### or

– In the left-hand window, click on the "Add PN block" button below the function and the "PN blocks" folder.

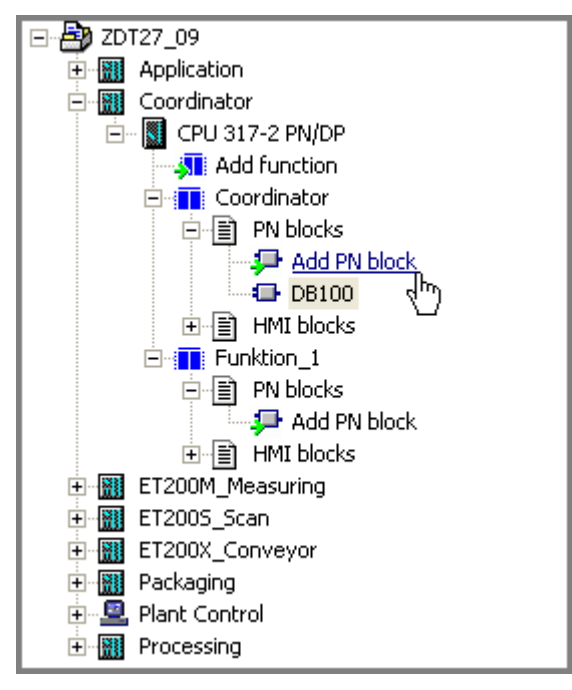

Select the block type (global DB or instance DB) in the dialog "Properties -Data Block". In the case of instance DB, the associated FB must be specified. Enter the desired block properties and confirm with OK.

Result: In both cases, the new block is inserted in the "Assigned PN blocks" folder and assigned to the function. You can open the block by double-clicking in the PROFINET interface editor.

<span id="page-26-0"></span>3. If you wish to add the block, but do not want to assign it to a function yet, open the "Available blocks" folder in the right-hand window and select Insert New Block. from the shortcut menu.

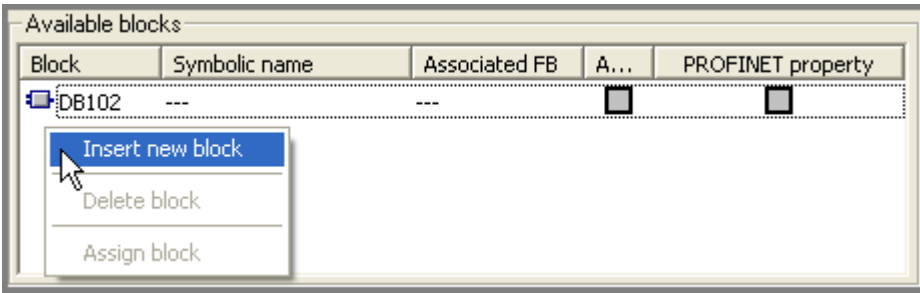

Select the block type (global DB or instance DB) in the "Properties - Data block" dialog, enter the desired block properties, and confirm with OK.

Result: The new block is inserted in the "Available blocks" folder and you can assign it to a function later.

## To add a new HMI interface DB

- 1. Select the the device and the function to which the PROFINET interface is to be assigned in the left pane of the "New/Open PROFINET Interface" dialog box. If required, click on the "Browse" button to find the storage path of the desired STEP 7 project.
- 2. Open the "HMI blocks" folder and proceed as for adding a PROFINET interface DB.

## 1.4.2.5 Assigning a block to a function

#### Assignment between functions and PROFINET interface blocks

The function of a PROFINET component is defined via the PROFINET interface DB and optionally via one or more HMI interface DBs. Define the assignment of a DB to a function in the "PROFINET Interface - New/Open" dialog box. Options:

- Directly assign a block to the selected function by adding a new block (see "Adding a block").
- Assign an already existing, unassigned block to the selected function.

The assignment of a block can be canceled again if required.

## **Prerequisites**

The function exists (is assigned to the device).

Only for instance DB: The corresponding FB was created and saved with a different block editor, for example KOP/FUP/AWL. The variables declared in the FB may only have the S7 data types permitted for PROFINET, otherwise the block cannot be saved in the PROFINET interface editor.

The "PROFINET Interface - New/Open" dialog is open and the STEP 7 basic project is displayed in the storage path. Options:

- Select the station in the STEP 7 basic project and select
	- from the menu bar: Edit > Create PROFINET Interface or
	- from the pop-up menu: Create PROFINET Interface.
- In the PROFINET interface editor, select the File > New or File > Open menu command and select the desired storage path.

## To assign an unassigned block to the function

Requirement: The DB is located in the block folder of the S7 program.

- 1. Select the the device and the function to which the PROFINET interface is to be assigned in the left-hand window of the "PROFINET Interface - New/Open" dialog box. If required, click on the "Browse" button to find the storage path of the desired STEP 7 project.
- 2. Open the folder
	- PN blocks in order to assign a PROFINET interface DB or
	- HMI blocks in order to assign an HMI interface DB.
- 3. Select the desired DB in the bottom right-hand window under "Available blocks" and press the Up arrow key or select Assign Block from the pop-up menu.

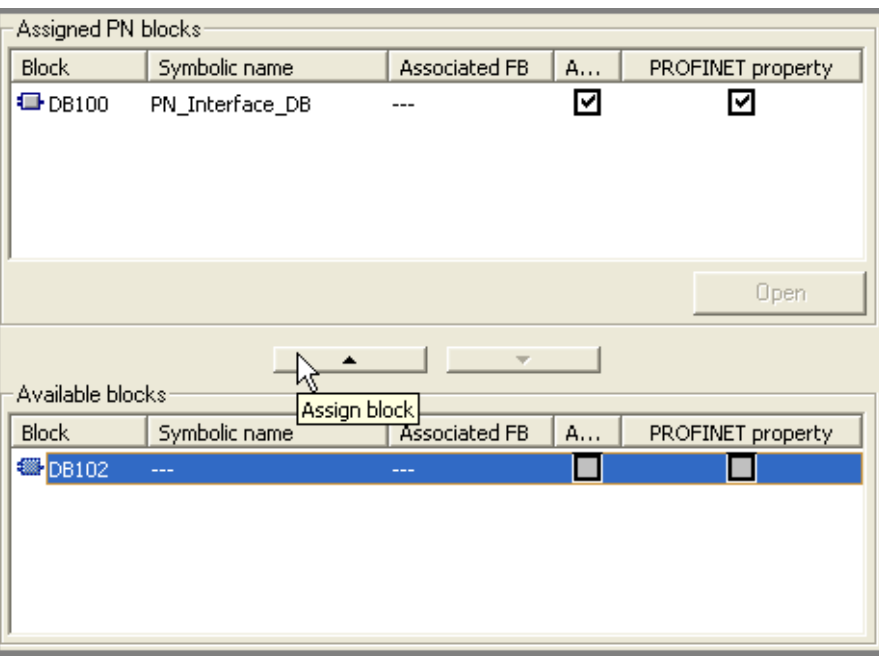

The block is moved to the top section "Assigned PN blocks" or "Assigned HMI blocks" and is now permanently assigned to the function.

Creating PROFINET components in STEP 7

1.4 Defining and creating PROFINET interfaces

## To cancel the assignment of a block to a function

- 1. Select the device and the function to which the PROFINET interface is to be assigned in the left-hand window of the "PROFINET Interface - New/Open" dialog box. If required, click on the "Browse" button to find the storage path of the desired STEP 7 project.
- 2. Open the "Assigned PN blocks" or "Assigned HMI blocks" folder.
- 3. Select the desired DB in the top right-hand window and press the Down arrow key or select Cancel assignment from the pop-up menu.

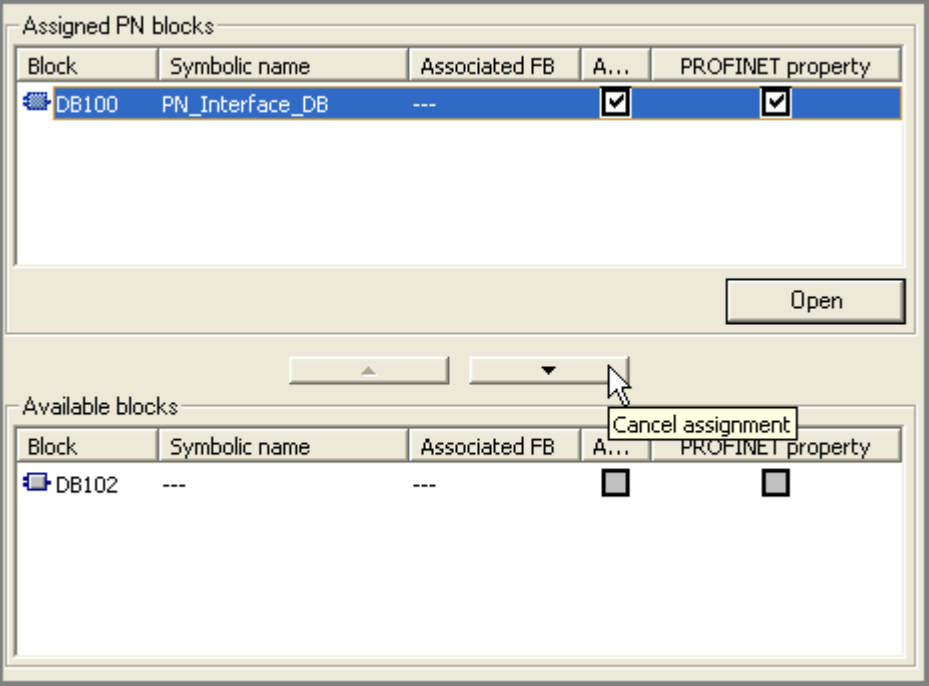

The block is moved to the bottom section under "Available blocks", is no longer active, but still retains its PROFINET property.

#### See also

[Adding a block](#page-24-0) (Page [25\)](#page-24-0)

## <span id="page-29-0"></span>1.4.2.6 Open the interface DB in the PROFINET interface editor

## **Requirements**

For instance DB: The associated FB must have been created with a different editor (for example AWL/KOP/FUP).

The "New/Open PROFINET Interface" dialog is open and the STEP 7 basic project is displayed in the storage path. The options are as follows:

- Select the station in the STEP 7 basic project and select
	- from the menu bar: Edit > Create PROFINET Interface or
	- from the shortcut menu: Create PROFINET Interface.
- In the PROFINET interface editor, select the File > New or File > Open menu command and select the desired storage path.

The interface DB is assigned a function.

## How to open a PROFINET interface DB

- 1. Select the device and the function whose PROFINET interface is to be opened in the lefthand window of the "PROFINET Interface - New/Open" dialog box. If required, click on the "Browse" button to find the storage path of the desired STEP 7 project.
- 2. Open the "PN blocks" folder.
- 3. In the "Assigned PN blocks" select the desired block and then double-click or choose from the Open block shortcut menu.

Result: The block is opened in the PROFINET interface editor.

## How to create an HMI interface DB

- 1. Select the device and the function whose HMI interface is to be opened in the left-hand window of the "PROFINET Interface - New/Open" dialog box. If required, click on the "Browse" button to find the storage path of the desired STEP 7 project.
- 2. Open the "HMI blocks" folder
- 3. Select the desired block in the "Assigned HMI blocks" field and double-click on it or select Open block from the shortcut menu.

Result: The block is opened in the PROFINET Interface Editor.

## Using an instance DB as a PROFINET interface DB or HMI interface DB

If an instance DB is opened as an PROFINET interface DB or HMI interface DB in the PROFINET Interface-Editor, the variable declarations of the FB are converted as follows:

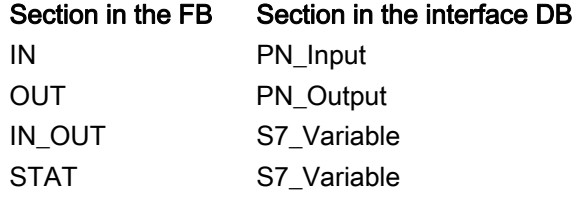

## So what now?

You edit the block in the PROFINET interface editor.

Creating PROFINET components in STEP 7 1.4 Defining and creating PROFINET interfaces

## <span id="page-30-0"></span>1.4.2.7 Edit the global DB in the PROFINET interface editor

A global DB can be directly edited in the PROFINET interface editor. I.e., you can add, move, delete or edit connectors.

### Requirement

The block is opened in the PROFINET interface editor.

#### How to edit a global DB in the PROFINET interface editor

#### With PROFINET interface DB:

1. In the "PN\_Input" section, enter the connectors that are defined as inputs of the technological function of the PROFINET component, and assign the necessary properties to the entries: name, data type, interconnectable, etc.

Result: The interconnectable connectors appear in the graphical representation of the technological function (in the right-hand window of the interface editor).

2. In the "PN\_Output" section, enter the connectors that are defined as outputs of the technological function of the PROFINET component, and assign the necessary properties to the entries: name, data type, interconnectable, etc.

Result: The interconnectable connectors appear in the graphical representation of the technological function (in the right-hand window of the interface editor).

- 3. Optional: Enter the HMI connectors in the "S7\_Variable" section.
- 4. Save the PROFINET interface DB created using the File > Save menu command.

### With HMI interface DB:

- 1. Enter the HMI connectors in the "S7\_Variable" section.
- 2. Save the created PROFINET interface DB using the menu command File > Save.

#### **Note**

After being saved in the PROFINET interface editor, the global DB receives the property PROFINET interface if it does not exist yet.

In the case of the PROFINET interface DB, after being saved, the block is marked as "active" if an active DB has not yet been assigned to the function.

## <span id="page-31-0"></span>Possible errors while opening interface DBs

If the interface DB was first edited in another editor, errors may occur when the block is opened in the PROFINET interface editor, particularly if block attributes were modified, added or deleted.

Incorrect entries cannot be assigned to a section while opening. Such entries are handled as follows:

- The incorrect entry is removed, and all subsequent entries for the data block are moved to the "Unassigned" section.
- The incorrect entry is moved to the "Unassigned" section, together with all subsequent entries for the data block.

In both cases, an error message is displayed and you will have to move the connectors from the "Unassigned" section to the relevant sections.

## 1.4.2.8 Edit the instance DB in the PROFINET interface editor

An instance DB cannot be directly edited in the PROFINET interface editor. The associated FB must have been previously edited and saved with a different block editor, for example KOP/FUP/AWL. In the PROFINET interface editor only specific properties of the connectors can be defined or changed: Initial value, interconnectable, HMI and MES.

### **Note**

The changes will be carried out on the FB itself and when saving the block they will be applied to all the associated instance DBs.

## **Requirement**

The block (associated FB of the instance DB) is opened in the PROFINET interface editor.

## How to edit an instance DB in the PROFINET interface editor

You cannot delete, add, copy or move connectors. You can only change the following properties of the connectors:

- HMI If this property is activated, the variable is written in SIMATIC iMap to the HMI OPC symbol file and can be used for HMI via OPC.
- MES If this property is activated, the variable is written in SIMATIC iMap to the MES OPC symbol file and can be used for MES via OPC.
- Read-Only If this property is active, the variable is identified as read only in the OPC symbol file. If the property is not active, the variable is identified as read and write in the OPC symbol file.

Deactivate the option in the "Read-Only" column for the variables with read/write access.

● Initial value - you can define an initial value in the permissible range of the data type.

Creating PROFINET components in STEP 7 1.4 Defining and creating PROFINET interfaces

## <span id="page-32-0"></span>1.4.2.9 Declaring simple data types

#### Requirement

The block is opened in the PROFINET interface editor.

## How to declare simple data type structures

- 1. Select a section from the variable overview.
- 2. Enter the name of the connector in the "Name" column of the variable detail view.
- 3. Press Enter. This confirms your input and inserts another blank line into the variable declaration.

You can now enter another name on the new line.

The default settings in the "Data type", "Address" and "Initial value" columns may be changed if necessary.

## Tip: Rapid entry

Press Alt + Insert to quickly insert several variables one after another.

If the initial letter of the name of the connector is entered and the enter key is pressed, the declaration line is automatically completed.

#### Syntax check

A syntax check is performed after each entry, and any errors found are displayed in red. Therefore the initial value of a variable, for example, has to correspond to the specified data type. You do not have to correct these errors immediately you can continue editing and make any corrections later.

## See also

[Data types of connectors](#page-119-0) (Page [120](#page-119-0)) [Properties of the connectors](#page-16-0) (Page [17](#page-16-0))

## <span id="page-33-0"></span>1.4.2.10 Declaring connectors with the data type ARRAY

## Requirement

The block is opened in the PROFINET interface editor.

## How to declare connections of the ARRAY data type

- 1. In the "Data type" column, click on the selection box and select the data type ARRAY.
- 2. Then enter the required dimensions in the same column, with upper and lower limit, plus the type of element, e.g. ARRAY [1..10] of Bool.

Attention: There must be a space before and after "of".

3. If you wish to pre-assign certain values to the individual elements in the box, enter the desired values in the "Initial value" column.

## Examples for entering initial values

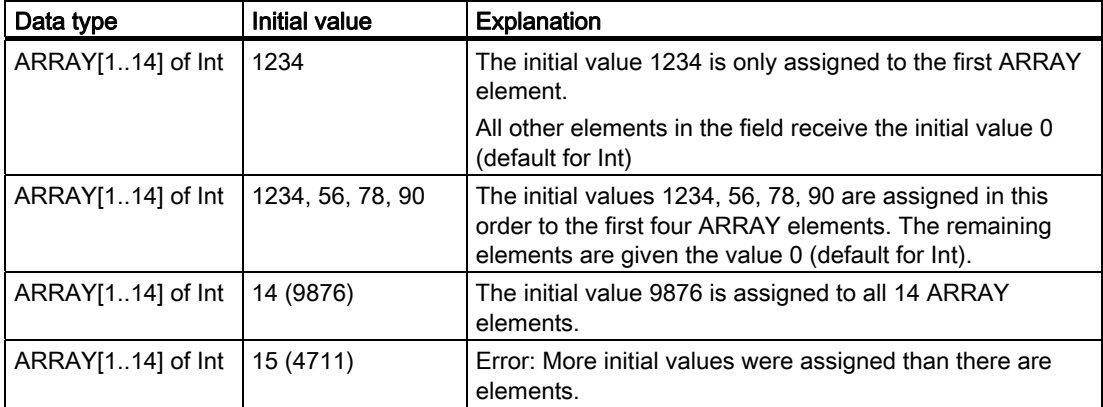

## Rules

- Arrays with up to 6 dimensions can be declared.
- Arrays of string may only contain strings with an even-numbered length.
- The innermost dimension of an array of Bool in the form of an S7 variable must be a multiple of 8. Example: Array [1..a, 1..b, ... 1..8\*n] of Bool

## See also

[Data types of connectors](#page-119-0) (Page [120](#page-119-0)) [Properties of the connectors](#page-16-0) (Page [17](#page-16-0))

Creating PROFINET components in STEP 7 1.4 Defining and creating PROFINET interfaces

## <span id="page-34-0"></span>1.4.2.11 Declaring connectors with the data type STRUCT

## Requirement

The block is opened in the PROFINET interface editor.

#### To declare the connections with the data type Struct

- 1. In the "Data type" column, click on the selection box and select the STRUCT entry. An element of the type Struct is generated.
- 2. Select the element from the variable overview and double-click. The structure is opened and its content appears in the detail window.
- 3. You can now insert any number of variables into the structure.

#### Example

The interface DB in the diagram below has an input of the type Struct.

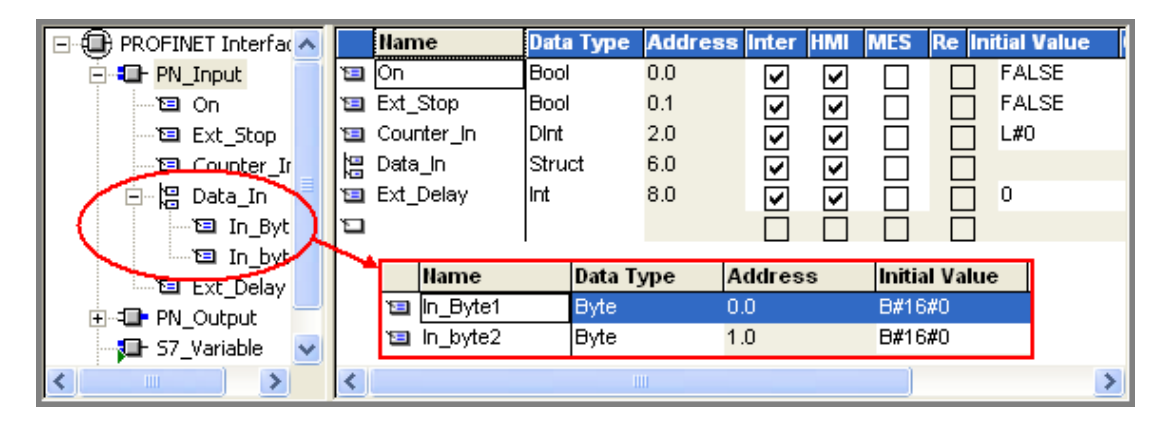

## Rule

At most, 8-level structures can be declared.

#### See also

[Data types of connectors](#page-119-0) (Page [120](#page-119-0)) [Properties of the connectors](#page-16-0) (Page [17](#page-16-0))

## <span id="page-35-0"></span>1.4.2.12 Use of user-defined data types (UDT)

## User-defined data types

User-defined data types (UDTs) can be created with a language editor. UDTs have their own names, which means that they can be reused. For example, a user-defined data type can be used to generate several PROFINET interface data blocks with the same inputs or outputs.

## To use a user-defined data type in a PROFINET interface

- 1. Open the block folder of the STEP 7 basic project in SIMATIC Manager.
- 2. Create a UDT with the menu command Insert > S7 block > data type. In the property dialog, "General, part 1" tab, enter the names and, if required, further properties of the UDT.
- 3. Edit the UDT using a language editor and enter the names, types and initial values of the individual elements.
- 4. Save the UDT.
- 5. Open the PROFINET interface DB using the Edit > Create PROFINET interface menu command.
- 6. In order to assign the UDT a specific connection, in the "Data type" box select UDT from the list and enter the number of the UDT.

Result: The UDT with he stipulated number is referenced in the interface DB. The elements of the UDT cannot be edited in the PROFINET interface editor.

## **Note**

## Representation in SIMATIC iMap

In the plant view of the SIMATIC Manager, the connections of type UDT are shown as STRUCT (refer to example).
Creating PROFINET components in STEP 7 1.4 Defining and creating PROFINET interfaces

## Example: Interface DB with UDT connection

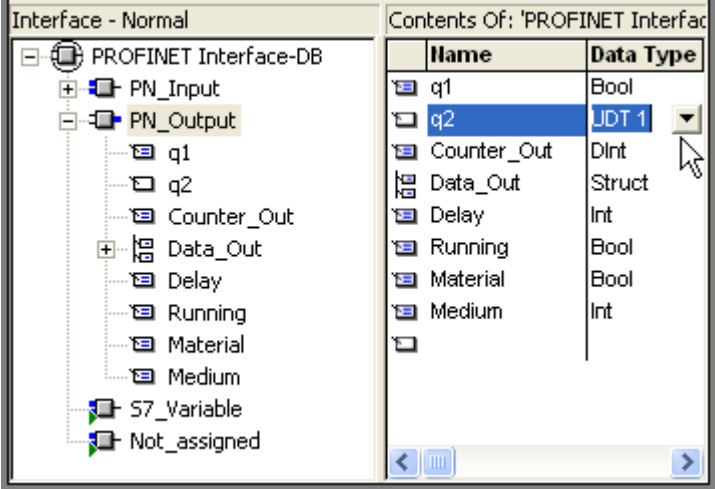

In the following diagram the output q2 has been assigned the user-defined data type UDT1.

Figure 1-5 Interface DB with UDT connection

## Rules for using UDTs

The rules for using UDTs in PROFINET interfaces are the same as for using other composite data types: In SIMATIC iMap only connections of the same type can be interconnected, i.e. the UDTs must have the same structure. Connections of type STRUCT and UDT can be interconnected with one another if they have the same structure.

## See also

[Data types of connectors](#page-119-0) (Page [120](#page-119-0)) [Properties of the connectors](#page-16-0) (Page [17](#page-16-0))

## 1.4.2.13 Check CBA Consistency of All Active PN Blocks

## PROFINET CBA consistency

PROFINET interfaces must comply with certain rules, e.g. regarding the number and data length of the connectors, the data types used and the uniqueness of names.

In the PROFINET interface editor, you can check whether the interface DB which is currently open complies with these consistency rules.

The consistency of PROFINET CBA is automatically checked each time a block is saved in the PROFINET Interface Editor.

The CBA consistency check for all active PN blocks of the device is performed with the menu command File > Check CBA Consistency of All Active PN Blocks.

## How to check the CBA consistency of the PROFINET interface

- 1. Open the interface DB in the PROFINET interface editor.
- 2. Select the menu command File > Check CBA Consistency of All Active PN Blocks or click on the "Check PROFINET CBA Consistency of All Active PN Blocks" icon.

Result: Any errors are shown in a separate window.

3. Correct any errors and save the block.

## 1.4.2.14 Check the block consistency

## STEP 7 block consistency

In the PROFINET interface editor, you can check whether time stamp conflicts occur and whether the consistency rules between calling and called blocks are complied with, e.g. between the FB and the associated instance DB.

## How to check the STEP 7 block consistency of the interface DB, as in STEP 7

- 1. Open the interface DB in the PROFINET interface editor.
- 2. Select the menu command File > Check STEP 7 Block Consistency or click on the "Check STEP 7 Block Consistency" icon. This command has the same function as the "Check Block Consistency" command in SIMATIC Manager.

Result: The result of the consistency check will be displayed in a separate window.

3. Correct any errors and save the block.

For additional information on checking the STEP 7 block consistency, refer to the basic help for STEP 7.

## 1.4.2.15 Showing / hiding columns in the variable detail view

## How to hide and show the columns

- 1. Select Show/Hide Columns from the pop-up menu or press the F11 key.
- 2. From the dialog box that appears, select the columns that you wish to show or hide.
- 3. Click on the "--->" or "<---" button.
- 4. Use the "Up" or "Down" button to change the order of the columns.

## Tip: Save your new column layout

To save the column layout for the current PROFINET interface and all further interfaces, select the "Save current column view as user default" option.

You can save separate column settings for each section (PN\_Input, PN\_Output, etc). Every new object of the same type will then appear with your stored settings.

You can also modify these settings during a session.

You can also click on the "Default" button to restore the previously saved or system default column layouts.

#### Note

If you modify the column settings for an object type and save it as a user default, this will only take effect on objects of this type that have not yet been opened. The original column settings will be retained by any objects of this type that are already open. To apply your new column settings to these objects as well, select Default > User.

## 1.4.2.16 Setting the column width in the variable detail view

## How to set the column width

Position the mouse pointer in the table header on the right-hand edge of the column, hold down the left mouse button and move the edge of the column in the desired direction.

Double-click on the right-hand edge of a column to automatically set it to the optimum width.

You can also use the F7 and F8 function keys to increase or reduce the size of columns.

## Note

There is a minimum size for columns. It is not possible to create smaller columns. To hide a column, select Show/Hide Columns from the pop-up menu.

Creating PROFINET components in STEP 7 1.4 Defining and creating PROFINET interfaces

## 1.4.3 Changing the PROFINET interface

## 1.4.3.1 Modifying connectors

This section describes the possible changes that you can make to the connectors of an open PROFINET interface DB.

## **NOTICE**

When you modify connectors, it is also possible to change the addresses of variables in the data block, so you will then have to adapt the program accordingly.

Recommendation:

Use symbolic names for the variables in the interface DB. In this way, you will make sure that the interface DB is independent of the physical addresses.

To do this, make the following setting in SIMATIC Manager: In the object properties for the block folder, "Address Priority" tab, activate the option: "Symbol has priority for all accesses".

#### The procedure for copying and moving connectors is as follows:

You can copy or move connectors anywhere, both within a section and between two sections.

#### Using the mouse:

- To move the connector, highlight it, hold down the left mouse button and drag the connector to the desired destination.
- To copy the connector, highlight it, hold down the left mouse button, press the CTRL button and drag the connector to the desired destination.

#### Using menu commands:

- 1. Click on the variable that you wish to copy.
- 2. Select the Edit > Copy or Edit > Cut menu command.
- 3. Open the declaration section in which you wish to save the copied or cut variable.
- 4. Select the Edit > Paste menu command.

## **Note**

When you copy a connector, a number is automatically appended to the name, thus "variable" will become "variable\_1", for example.

## How to delete a connector

- 1. Highlight the connector that you wish to delete.
- 2. Select the Edit > Delete menu command or press the Delete key.

## How to change the data type

- 1. Click on the selection box in the "Data type" column. The selection depends on the current block type and which section is selected.
- 2. Select one of the displayed data types.
- 3. Overwrite the default initial value, if necessary.

#### Response in the "Initial value" column

If the "Initial value" column still contained the default setting for the old data type, the default for the new data type is automatically entered here.

If you have already entered an initial value that differs from the default, then the value you entered is retained. This is displayed in red if it is unsuitable for the new data type.

## How to change the initial value

Select the "Initial value" column from the variable detail view and enter a value. The initial value must conform to the specified data type.

#### Note

There are no specific format rules for your input. If your input is clear, then the program will correct it to conform to the IEC standard.

Invalid initial values are identified in red.

## How to enter a comment

Highlight a variable and enter a descriptive text in the "Comment" column. The comment may be up to 80 characters long.

## See also

[Properties of the connectors](#page-16-0) (Page [17](#page-16-0))

## <span id="page-42-0"></span>1.4.3.2 Displaying properties

You can display the properties of the following object types:

- entire PROFINET interface
- Section: PN\_Input, PN\_Output, S7\_Variable, Unassigned
- Slot DP\_MasterOutputSlot, DP\_MasterInputSlot, only for PROFIBUS devices (DP slaves) with fixed functionality
- Connector

## How to display online properties:

- 1. Click on the required icon in the tree structure in the variable overview.
- 2. Click the right mouse button and select the Object Properties menu command from the pop-up menu.

#### See also

[PROFINET DB for DP slaves with fixed functionality](#page-45-0) (Page [46\)](#page-45-0) [Properties of the PROFINET interface](#page-11-0) (Page [12\)](#page-11-0) [Properties of the connectors](#page-16-0) (Page [17](#page-16-0))

## 1.4.3.3 Activating and deactivating the PROFINET properties

## Automatic assignment of PROFINET properties

PROFINET properties are automatically assigned to a block when saved in the PROFINET interface editor:

- When a global DB is saved in the PROFINET interface editor, the DB automatically receives the PROFINET property.
- When an instance DB is saved in the PROFINET interface editor, the DB and the associated FB automatically receive the PROFINET property. If other instances DBs of the FB exist, they receive the same PROFINET properties.

You can see whether a DB PROFINET has properties in the "PROFINET Interface - New/Open" dialog. Blocks with PROFINET properties are marked in the " PROFINET properties" column (see example).

The PROFINET properties are assigned to blocks in the form of attributes (see "User-defined attributes for PROFINET interfaces".

### To assign PROFINET properties to a data block…

In order to assign PROFINET properties to a data block, you have to open, edit and save the block in the PROFINET interface editor.

## Example: Display of the PROFINET properties

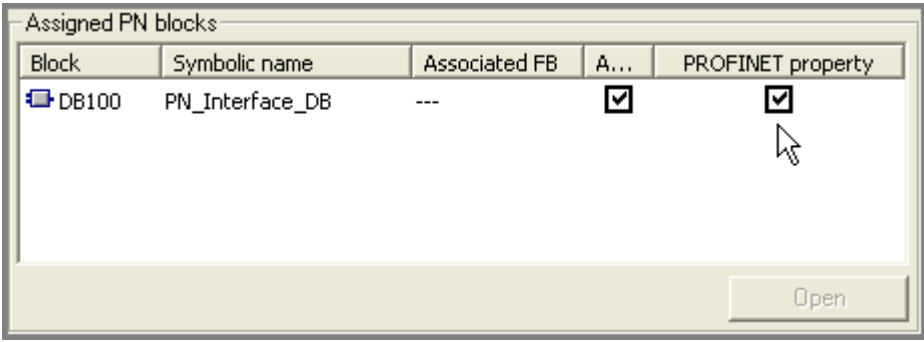

## To delete the PROFINET properties of an interface DB

The block whose PROFINET properties you wish to deactivate may not be opened in the PROFINET interface editor.

#### **Note**

When the PROFINET properties are deleted, the corresponding attributes of the block are removed (see "User-defined attributes for PROFINET interfaces").

To delete the PROFINET properties of an interface DB:

- 1. Select the File > Open menu command in the PROFINET interface editor. The "New/Open PROFINET interface" dialog box opens.
- 2. In the left-hand window of the dialog box, select the station, device and the function to which the block is assigned.
- 3. Select the desired block and remove the check mark from the "PROFINET properties" column.
- 4. Click on the "OK" or "Apply" button.

#### To activate and deactivate an interface DB

If several interface DBs are assigned to a function (in the "Assigned PN blocks" folder), only one of them may be active, i.e. is taken into account when the PROFINET component is created. The other assigned blocks can have PROFINET properties and may be used for other versions of the component.

In this case, you can define the active interface DB by marking it in the "PROFINET Interface - New/Open" dialog in the "active" column.

If an active interface DB is not yet assigned to the function, the first assigned DB (under "PN blocks") which is saved in the PROFINET interface editor automatically becomes the active interface DB and is marked in the column "active" (see example).

## See also

[User-defined attributes for PROFINET interfaces](#page-121-0) (Page [122\)](#page-121-0)

Creating PROFINET components in STEP 7 1.4 Defining and creating PROFINET interfaces

## 1.4.3.4 Changing the PROFINET interface type

#### PROFINET interface types

A PROFINET interface may contain two block types:

- PROFINET interface DB in the block folder "PN blocks"
- HMI interface DB in the block folder "HMI blocks"

#### **Note**

For a PROFINET interface, all the instance DBs of an FB must be of the same type, either "PN block" or "HMI block".

If an interface type (PROFINET or HMI interface) is already assigned to a data block, you can change the interface type by canceling the existing assignment to the function, removing the PROFINET property of the block and reassigning the block to a function in the appropriate interface type.

#### To change the PROFINET interface type of a block

- 1. Open the "PROFINET Interface New/Open" dialog box. Options:
	- In the SIMATIC Manager: Select the station in the STEP 7 basic project and from the pop-up menu select Create PROFINET Interface.
	- In the PROFINET interface editor: select the File > New or File > Open menu command and select the desired storage path.
- 2. Select the data block and cancel the assignment to the function. Press the Down arrow key or select Cancel assignment from the pop-up menu.

The block is moved to the bottom section under "Available blocks", but still retains its PROFINET property.

- 3. Select the data block and remove the check mark from the "PROFINET properties" column.
- 4. Reassign the block to a function. Open the appropriate block folder for the new interface type. Select the desired DB in the right-hand window under "Available blocks" and press the Up arrow key or select Assign block from the pop-up menu.

The block is moved to the top section "Assigned PN blocks" or "Assigned HMI blocks" and is now permanently assigned to the function.

Note: With this operation, the block can optionally be assigned to the same function or a different function.

5. Open the data block and edit and save it in the PROFINET interface editor. As a result, the PROFINET property is assigned to the block.

## See also

[Properties of the PROFINET interface](#page-11-0) (Page [12\)](#page-11-0) [Assigning a block to a function](#page-26-0) (Page [27](#page-26-0)) [Activating and deactivating the PROFINET properties](#page-42-0) (Page [43](#page-42-0))

## <span id="page-45-0"></span>1.4.4 Special cases of the PROFINET interfaces

## 1.4.4.1 PROFINET DB for DP slaves with fixed functionality

## Introduction

DP slaves with fixed functionality do not have their own user program. Thus, the interface DB only contains the interface definition. For the PROFINET component, you must create an interface DB for the DP slave and save it to the block folder of the S7 program assigned to the DP master station.

## Assignment to the device

In the case of PROFIBUS devices with fixed functionality, several DP slaves that are connected to a DP master in a SIMATIC 300 station (not 400) can be configured in a STEP 7 basic project. The PROFINET component is only created from the DP slave, the DP master is not part of the component.

A PROFINET interface DB must be assigned to each slave from which a PROFINET component is to be created.

## Structure of the interface DB for DP slaves with fixed functionality (e.g. standard slaves)

For interface DBs for PROFIBUS devices with fixed functionality, the PN\_Input and PN\_Output sections are divided into slots. A slot corresponds to the slot in an input module or output module of the DP slave.

The following applies to the structure of the interface DB:

- The output signals from the DP interface of the DP master are mapped onto slots in the PN Input section. The inputs of the technological function are defined in this section.
- The input signals for the DP interface of the DP master are mapped onto slots in the PN\_Output section. The outputs of the technological function are defined in this section.

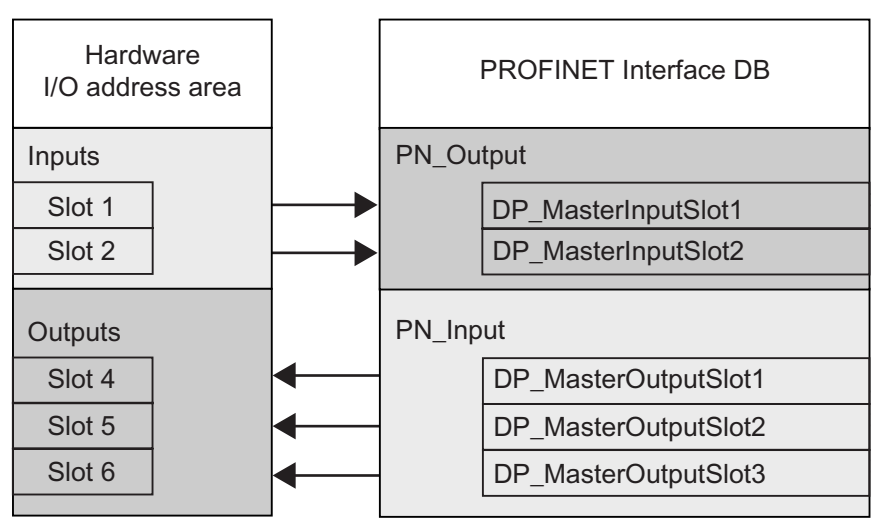

Figure 1-6 Structure of the interface DB for DP slaves with fixed functionality

#### Note

A connection may not be declared beyond slot limits.

#### Data length of the connections

For DP slaves with fixed functionality, the maximum permitted data length for a connection is exactly the same as the consistent length of the slot.

Several connections can be declared within one slot. The data length of a connection can however not be greater than the data length of the slot for which it is defined.

The maximum permitted data lengths and consistent lengths are specified in the object properties for the slot.

## **Note**

The input and output modules of the DP slave are automatically mapped onto slots in the structure of the interface DB.

When saving the interface DB the adherence to the permissible data lengths of the connections is checked. In doing so, run-time errors in the plant caused by exceeding the consistency lengths are avoided.

#### Consistency length of the transferred data

The consistent length of the transferred data is displayed in the slot properties in the PROFINET interface editor. Depending on the type of module, the consistent length may be configured in HW Config.

Unless otherwise specified, the consistent length is generally:

- byte (8 bit) per digital input or output
- word (16 bit) per analog input or output

This may be different for some modules. Detailed information can be found in the technical data for the module concerned.

#### Unique connection names

The extension that is automatically added to the connection name, e.g. when you copy declarations, only ensures that the name is unique within a slot. The connection name is not checked for uniqueness within the entire interface DB until you save the interface DB.

## Example: Interface DB for a PROFIBUS device, DP slave with fixed functionality, e.g. standard slave

The PROFINET component is created only from one ET 200M with IM 153-1. The following diagram shows the hardware configuration and its representation on the structure of the PROFINET interface.

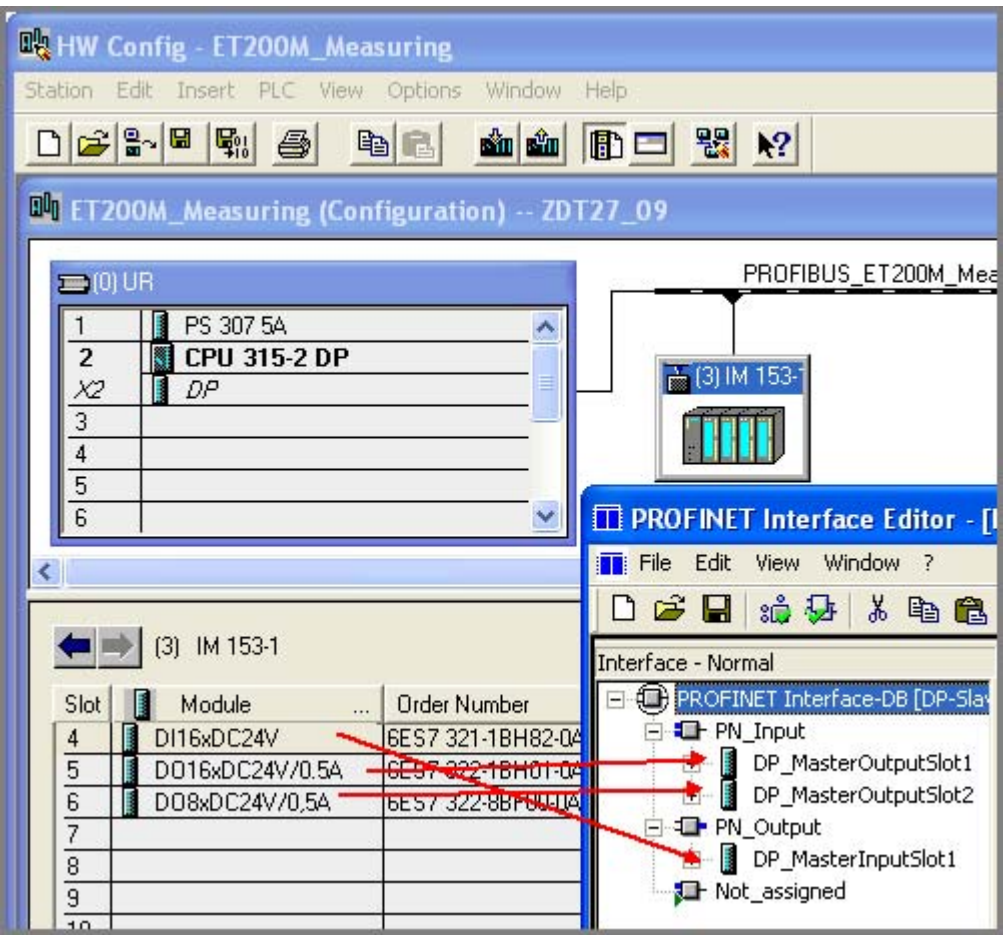

Figure 1-7 DP slave ET 200M with IM 153, hardware configuration

Interface DB of the PROFINET component for IM153-1:

- the input module is mapped onto DPMasterInputSlot1 in the "PN\_Output" section,
- the 2 output modules are mapped onto DPMasterOutputSlot1 and 2 in the "PN\_Input" section.

| T PROFINET Interface Editor - [DP-Slave Interface DB100 - |                       |                            |                                          |
|-----------------------------------------------------------|-----------------------|----------------------------|------------------------------------------|
| <b>File</b><br>Edit<br>View<br>Window                     |                       |                            | F                                        |
| d c d<br>治县<br>人名危                                        | 今                     | ?                          |                                          |
|                                                           |                       |                            |                                          |
| Interface - Normal                                        | Contents <sup>(</sup> | <b>FIZ00M_Measuring</b>    |                                          |
| PROFINET Interface-DB [DP-)                               | <b>Name</b>           | ByteI1 UI1                 | UI1 ByteO1                               |
| E <b>I</b> PN Input                                       | Booll1                | ByteI2 UI1                 | <b>BOOL BoolO1</b>                       |
| DP_MasterOutputSlot<br>F-                                 | <b>El</b> Booll2      | BoolI1 BOOL<br>BoolI2 BOOL | <b>BOOL BoolO2</b><br><b>BOOL BoolO3</b> |
| <b>国</b> ByteI1                                           | <b>El Booll3</b>      | BoolI3 BOOL                | <b>BOOL BoolO4</b>                       |
| 国 ByteI2                                                  | <b>El</b> Booll4      | BoolI4 BOOL                | <b>BOOL BoolOS</b>                       |
| DP_MasterOutputSlot                                       | <b>El Booll5</b>      | BoolI5 BOOL                | <b>BOOL BoolO6</b>                       |
| <b>国 BoolI1</b>                                           | <b>El Booll6</b>      | BoolI6 BOOL                | BOOL BoolO7                              |
| 国 BoolI2                                                  | <b>El</b> Booll7      | BoolI7 BOOL<br>BoolI8 BOOL | <b>BOOL BoolO8</b><br>UI1 Lifestate      |
| 国 BoolI3                                                  | <b>Ell</b> Booll8     |                            |                                          |
| <b>国 Booll4</b>                                           | d                     |                            |                                          |
| <b>国 BoolI5</b>                                           |                       |                            |                                          |
| <b>国 BoolI6</b>                                           |                       |                            |                                          |
| 国 BoolI7                                                  |                       |                            |                                          |
| · 国 BoolI8                                                |                       |                            |                                          |
| 日 <b>日</b> PN Output                                      |                       |                            |                                          |
| DP_MasterInputSlot1                                       |                       |                            |                                          |
| <b>国</b> ByteO1                                           |                       |                            |                                          |
| <b>国 BoolO1</b>                                           |                       |                            |                                          |
| <b>国 BoolO2</b>                                           |                       |                            |                                          |
| 国 BoolO3                                                  |                       |                            |                                          |
| 国 BoolO4                                                  |                       |                            |                                          |
| $\Xi$ BoolO5                                              |                       |                            |                                          |
| <b>国 BoolO6</b>                                           |                       |                            |                                          |
| <b>国 BoolO7</b>                                           |                       |                            |                                          |
| 国 BoolO8                                                  |                       |                            |                                          |
| Not_assigned                                              |                       |                            |                                          |
| ШI<br>≻                                                   | ≺                     | Ш                          |                                          |
| Ready                                                     |                       |                            | <b>NUM</b>                               |

Figure 1-8 PROFINET interface for IM 153-1

In this example, the technological function contains 10 inputs and 10 outputs (including the lifestate output).

## 1.4.4.2 Creating internal HMI interface DBs

Additional internal HMI interface DBs are possible in addition to the interface DB. These contain only non-interconnectable connectors that can be accessed via OPC using S7 protocols. An HMI interface DB may be assigned to either a PROFINET device or to a programmable PROFIBUS device.

## Types of block used

You can create an HMI interface DB from the following block types:

- Global data block (global DB)
- Instance data block of a function block

## **Requirements**

In the case of an instance DB, the declarations of the FB must have been inserted using a different editor e.g. KOP/FUP/AWL. In the PROFINET interface editor, only the necessary PROFINET properties are added to the existing declarations.

The variables declared in the block may only have the S7 data types permitted for PROFINET, otherwise the block cannot be saved in the PROFINET interface editor.

## How to create an HMI interface DB

1. Select the File > Open menu command in the PROFINET interface editor.

The "New/Open PROFINET interface" dialog box opens.

- 2. Select the the device and the function to which the HMI interface is to be assigned in the left-hand window of the "PROFINET Interface - New/Open" dialog box. If required, click on the "Browse" button to find the storage path of the desired STEP 7 project.
- 3. Open the "Assigned HMI blocks" folder.
- 4. Add a new block or assign one of the available blocks to the function.
- 5. Select the desired block folder "Assigned HMI blocks" and open it by double-clicking on it. Result: The block is opened in the interface editor.
- 6. Change the properties of the connectors as required (see below)
- 7. Save the block using the File > Save menu command.

Result: The global or instance DB is created to extend the PROFINET interface and is taken into account the next time a PROFINET component is created.

Creating PROFINET components in STEP 7 1.5 Creating an S7 program

## Editing the HMI interface DB or FB in the PROFINET interface editor

You cannot delete, add, copy or move connectors. You can only change the following properties of the connectors:

- HMI If this property is activated, the variable is written to the OPC symbol file in SIMATIC iMap and may be used for HMI via OPC.
- MES If this property is activated, the variable is written to the OPC symbol file in SIMATIC iMap and may be used for MES via OPC.
- Read-Only If this property is active, the variable is identified as read only in the OPC symbol file. If the property is not active, the variable is identified as read and write in the OPC symbol file.

Deactivate the option in the "Read-Only" column for the variables with read/write access.

## Deactivating and activating PROFINET properties

When you deactivate the PROFINET properties of an HMI interface FB, all the associated instance DBs are automatically deactivated as well, and are thus ignored when the PROFINET component is created.

When you reactivate the FB (by saving it in the PROFINET interface editor), an existing instance DB will not automatically be activated. You will have to create a new instance DB for the activated FB that inherits the activated PROFINET properties and is taken into account when the PROFINET component is created.

# 1.5 Creating an S7 program

## Points to note when creating the S7 program...

The S7 program for the future PROFINET component with programmable functionality is created in STEP 7 as usual. Take the following into consideration in this regard:

- Access to the inputs and outputs declared in the interface DB must be programmed in the S7 program.
- Only for certain modules, e.g. for intelligent DP slaves: The necessary PROFINET copy blocks must be located in the block folder for the S7 program. Make sure that these blocks are called correctly in the S7 program. Instructions can be found in the online help for the blocks (function key F1).

The PROFINET copy blocks and other blocks for creating PROFINET components can be found in the PROFINET system library or in the STEP 7 standard library.

The required interrupt and error OBs must also be programmed.

1.5 Creating an S7 program

## PROFINET system library

The PROFINET system library is located in the directory \s7libs\PROFINET of STEP 7.

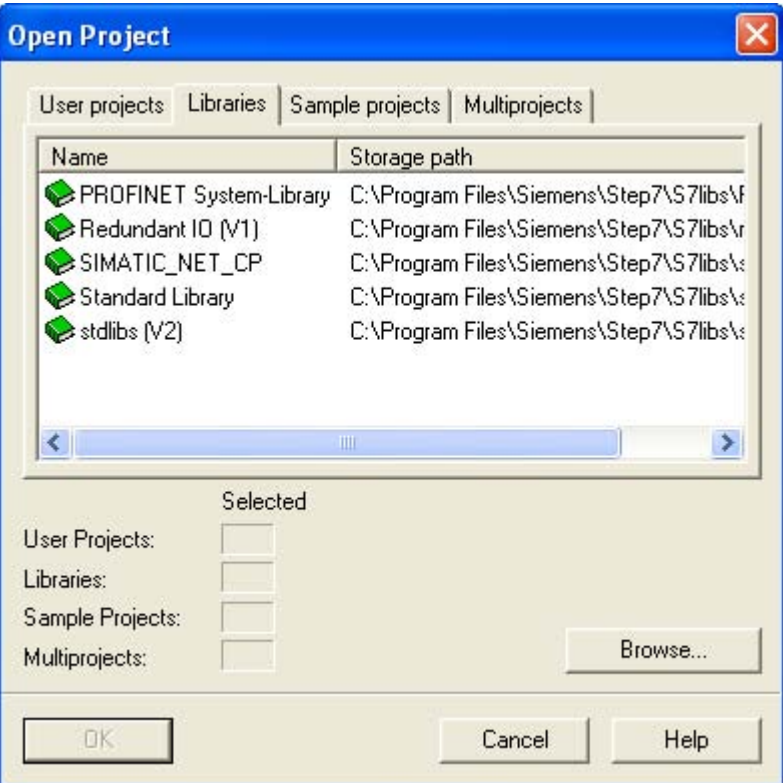

Figure 1-9 Opening the PROFINET system library

| Table 1-3 | Contents of the PROFINET system library |  |
|-----------|-----------------------------------------|--|
|           |                                         |  |

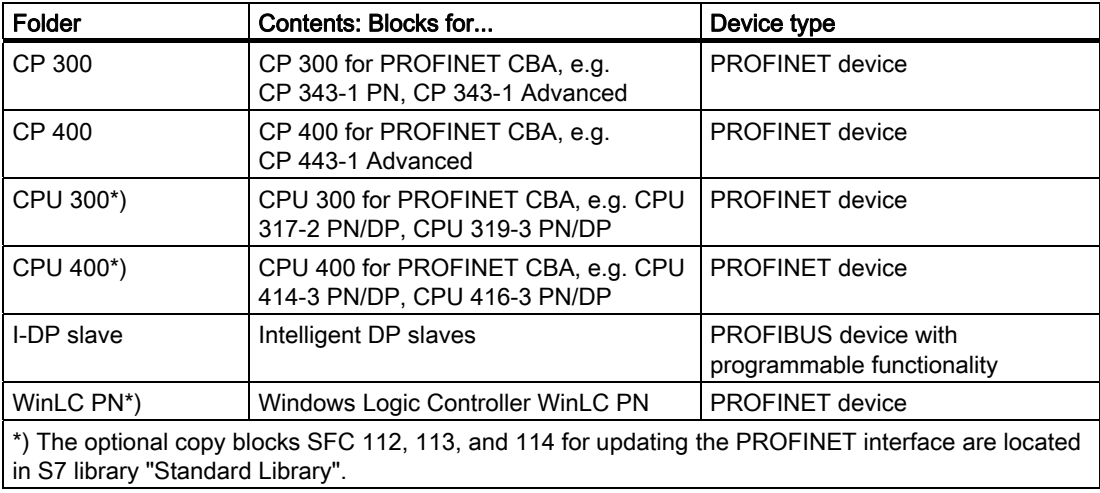

## To copy the blocks to the STEP 7 basic project

Only for PROFINET components with programmable functionality:

- 1. In SIMATIC Manager, open the "PROFINET System Library" with the menu command File > Open in the "Libraries" tab.
- 2. In the library, open the block folder corresponding to the device type of the PROFINET component to be created, and copy all the blocks to the block folder of the basic project.

## Tip

Copy all the blocks of the corresponding device type (including the OBs) to the S7 program folder because they are required for creating the PROFINET component.

## Detailed descriptions...

## Note

Detailed descriptions of how to program PROFINET components can be found in the "Commissioning Systems, Tutorial" manual, chapter "SIMATIC Devices as PROFINET Components".

For detailed descriptions of the copy blocks of the CPU 31x-2 PN/DP and 41x-3 PN/DP, the CP 33x and 43x, and WinLC PN, refer to the relevant manuals and the context-sensitive help (F1) for the blocks.

Creating PROFINET components in STEP 7 1.6 Creating PROFINET Components

# 1.6 Creating PROFINET Components

## 1.6.1 Creating PROFINET components in SIMATIC Manager

## Introduction

If you wish to create PROFINET components from SIMATIC programmable controllers, you must do this using the STEP 7 SIMATIC Manager.

## Requirement

The STEP 7 basic project must be complete, i.e.:

- The hardware configuration and parameter settings for the modules are complete.
- The S7 program and the PROFINET interface DB have been created.
- The STEP 7 basic project has been tested.
- Optional: You have the documentation for the future PROFINET component.
- You have the files with the icons for representing the entire PROFINET component and the associated device. If you do not have your own icon files for the component to be created, you can use the files supplied with the software, which are provided as defaults.

#### Rule

You can create a PROFINET component from every station in the STEP 7 basic project in one of the following ways:

- From the entire station (CPU, intelligent DP slave) or
- From one of the DP slaves with fixed functionality on a SIMATIC 300 station (not 400).

## Rule for DP slaves with fixed functionality

To create the PROFINET component of a DP slave with fixed functionality (S7 slave or standard slave), a SIMATIC 300 station (not a SIMATIC 400 station) in which one CPU is configured with exactly one integrated PROFIBUS interface as DP master, e.g. CPU 315-2 DP, is required in the STEP 7 Basic project. The distributed I/O device whose PROFINET component is to be created must be configured as a DP slave on this DP master system.

The SIMATIC 300 station must not contain additional PROFIBUS interfaces as the DP master, whether integrated interfaces or on PROFIBUS-CP because it is otherwise not possible to create the PROFINET component out of a DP slave.

## How to create a PROFINET component in SIMATIC Manager

- 1. In your STEP 7 basic project, select the station from which the component is to be created.
- 2. Select the Create PROFINET component menu command. There are two options:
	- The Edit > Create PROFINET component menu command or
	- The context menu (right mouse button) Create PROFINET component.

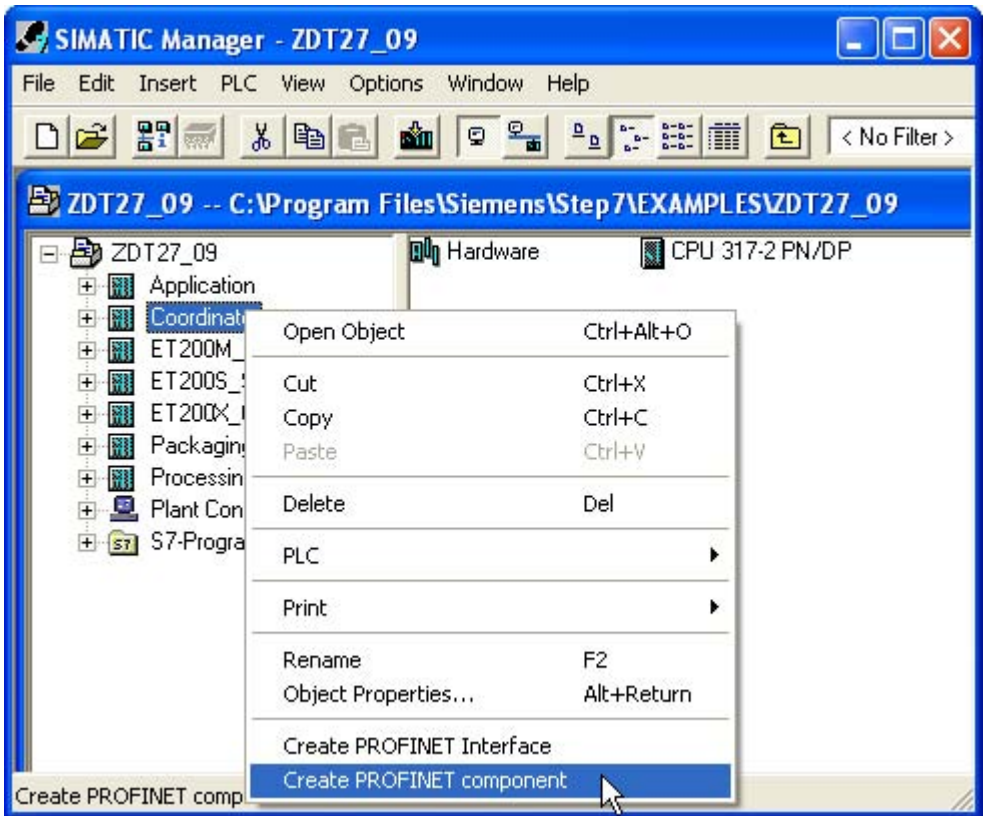

Result: The "Create PROFINET component" dialog box opens.

- 3. Enter the properties of the PROFINET component to be created (see below).
- 4. Click on "OK" or "Cancel" to end your entries. If you click on "OK", the PROFINET component is created. If you click on "Cancel", the dialog box closes without applying the changes in STEP 7.

## "General" tab

This tab is used to define:

- which elements should be used to create the PROFINET component, e.g. the entire station (a DP master/IO controller and one or more local DP slaves, if applicable, PROFINET IO devices and HMI devices) or an individual DP slave,
- Properties, such as name, device name, version, and identification of the component.

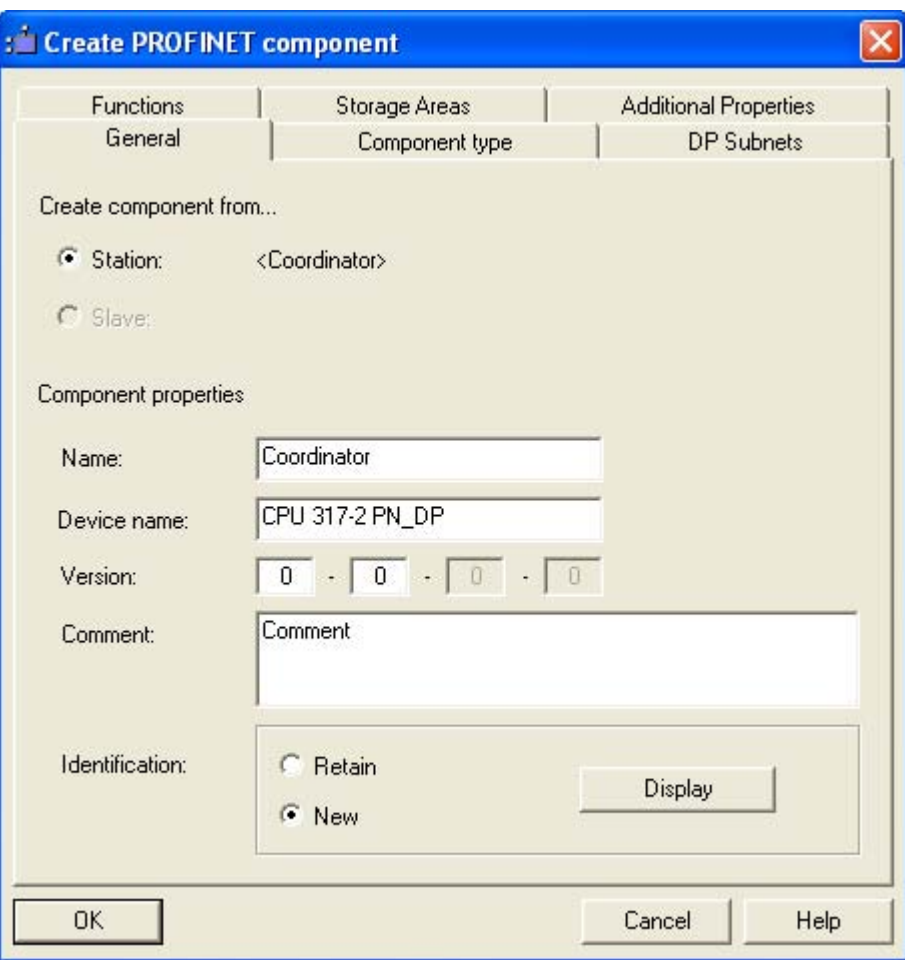

Figure 1-10 Creating the PROFINET component from a station

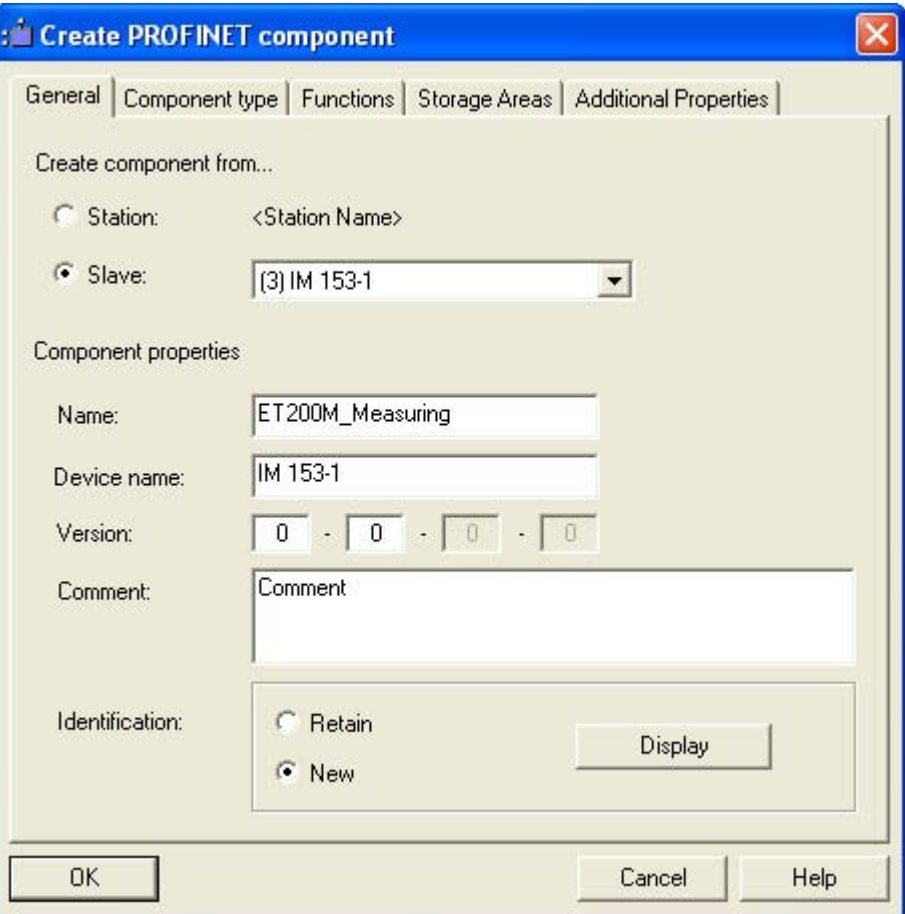

Figure 1-11 Creating the PROFINET component from a DP slave

## Name

The name and the device name must not exceed 24 characters and must start with a letter.

## Version number

The version contains four number strings, separated by dots.

The first two places of the version number may be any numbers (up to 3 digits), the last two places are increased automatically.

The version number entered must be higher than the previous.

1.6 Creating PROFINET Components

## Identification of the PROFINET component

The identification of the PROFINET component (Class-ID) is a unique identifier conforming to the COM standard. In SIMATIC iMap PROFINET components are identified by their class ID and version number.

The options are as follows:

- If you select "New", a new identification is generated automatically.
- If you select "Retain", the default identification is retained. In this case, the PROFINET component is only given a new version number.

We recommend that you accept the default values ("Retain" option).

## "Component Type" tab

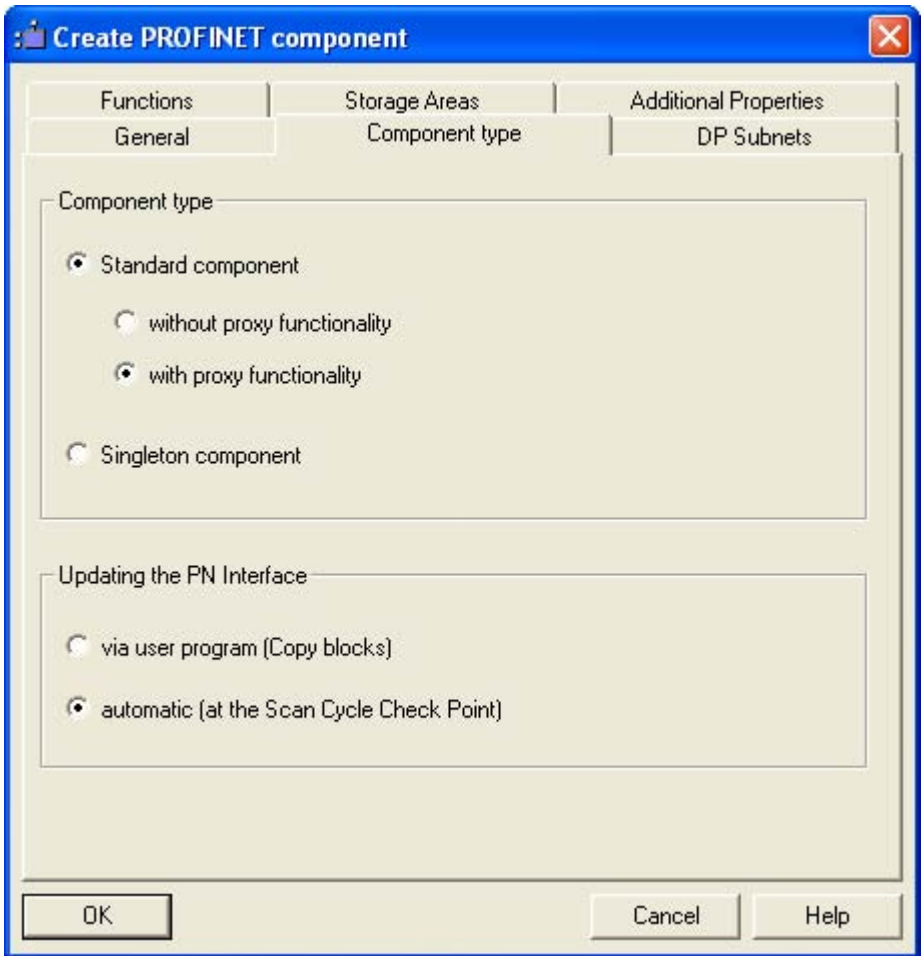

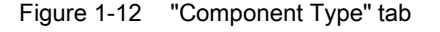

This tab is used to define the following:

- Which component type is to be created from the hardware configuration.
- How the PROFINET interface is to be updated at runtime.

## Selecting the component type

The options are as follows:

- Select the "Standard component" option to create a simple PROFINET component. We distinguish between PROFINET components without or with proxy functionality.
- Select the "Singleton" option to create a Singleton component. This component type can be created for any hardware configurations with an Ethernet connection. Additional information can be found under "Singleton components".

## Standard component without proxy functionality

Select this check box to create the PROFINET component from one of the following hardware configurations:

- SIMATIC station with PROFINET-compatible device, without proxy functionality, for example, a 31x CPU with CP 343-1 PN. The PROFINET component you created has one PROFINET device.
- From a SIMATIC station with a CPU that is configured as a DP slave and contains the necessary blocks in the S7 program. The PROFINET component you created has one PROFIBUS device with programmable functionality (intelligent DP slave).
- From a DP slave only, and not from the entire station. The PROFINET component you created has one PROFIBUS device (DP slave) with fixed functionality.

## Standard component with proxy functionality

Check this check box if the created PROFINET component is to contain a PROFINET device with proxy functionality. This component type can only be created for hardware configurations with the following features:

- The station contains a PROFINET-compatible device with proxy functionality, for example, a CPU with integrated PN/DP interface or WinLC PN.
- The station has one or more configured DP master systems.

## Updating the PROFINET interface

The PROFINET interface is updated at runtime as follows:

"Using the user program (copy blocks)"- This option can only be selected for programmable PROFINET devices.

The copy blocks must be copied from the PROFINET system library or standard library to the block folder for the STEP 7 basic project. Information about the copy blocks can be found in the context help (F1) for the blocks and in the descriptions of the PROFINET devices and PROFIBUS devices.

"Automatically (at the scan cycle checkpoint)"– (i.e. at the time the process image is updated). This is the default setting that is supported for most PROFINET devices and for all PROFIBUS devices (DP slaves) with fixed functionality.

Creating PROFINET components in STEP 7

1.6 Creating PROFINET Components

## "DP Subnets" tab

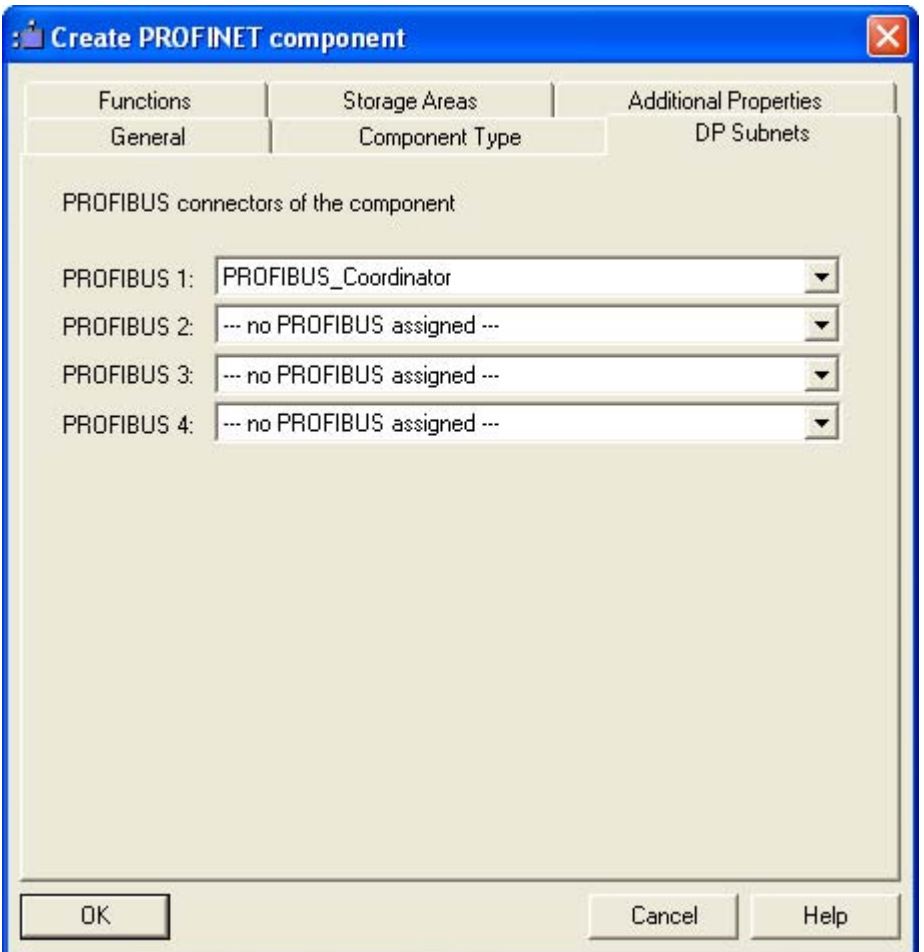

Figure 1-13 "DP Subnets" tab

Here you can configure up to four PROFIBUS connections of the component. This tab is only displayed if the hardware and network configuration allows it.

## "Functions" tab

| : Create PROFINET component                                     |                                 |                              |                                                   |  |
|-----------------------------------------------------------------|---------------------------------|------------------------------|---------------------------------------------------|--|
| General<br>Functions                                            | Component Type<br>Storage Areas |                              | <b>DP Subnets</b><br><b>Additional Properties</b> |  |
| Functions of the component and corresponding blocks<br>Function | <b>Block</b>                    | <b>Block type</b>            | <b>Associated FB</b>                              |  |
| Coordinator<br>Coordinator                                      | DB100<br>DB101                  | PN block<br><b>HMI block</b> | ---                                               |  |
|                                                                 |                                 |                              |                                                   |  |
|                                                                 |                                 |                              |                                                   |  |
|                                                                 |                                 |                              |                                                   |  |
|                                                                 |                                 |                              |                                                   |  |
|                                                                 |                                 |                              |                                                   |  |
| <b>OK</b>                                                       |                                 |                              |                                                   |  |

Figure 1-14 "Functions" tab

This is where the function or the part functions that form the PROFINET interface of the component as well as the assigned interface block are shown.

Creating PROFINET components in STEP 7

1.6 Creating PROFINET Components

## "Storage Areas" tab

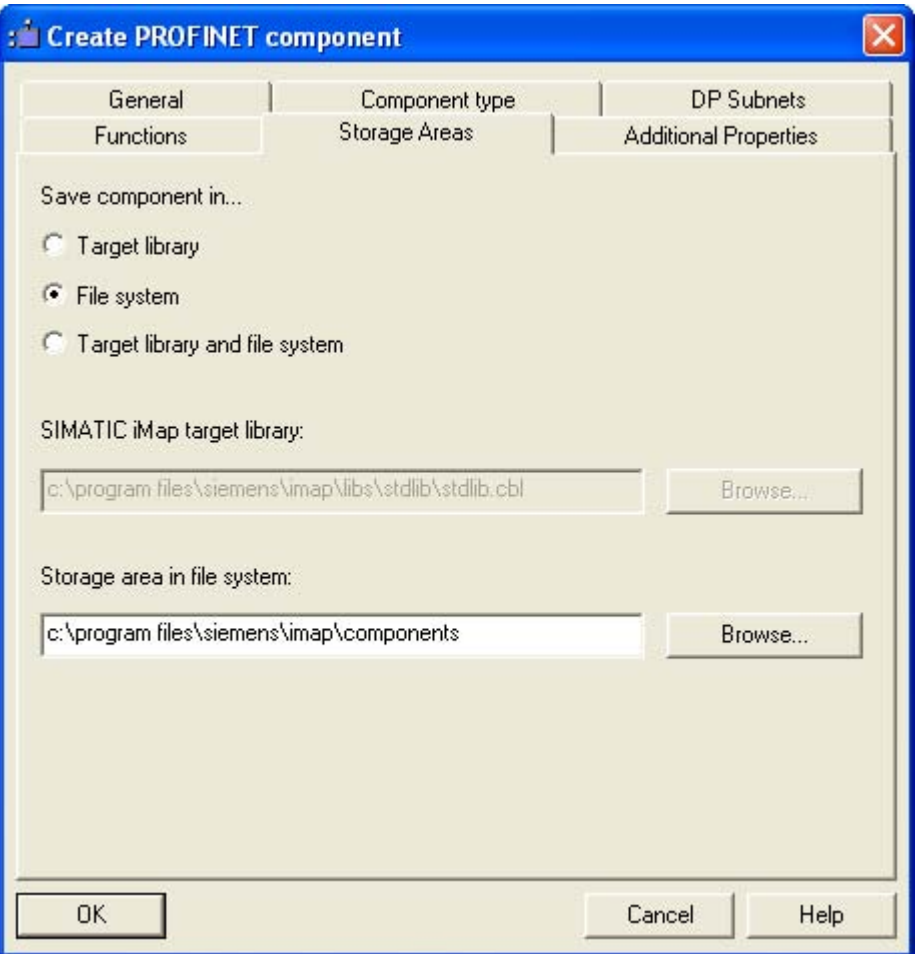

Figure 1-15 "Storage Areas" tab

With this tab, you define whether component created is to be saved to the file system and/or imported directly into a library.

#### Note

If the PROFINET component is to be imported into a library, the library must have been created using SIMATIC iMap.

## "Additional Properties" tab

With this tab you define

- which icons should be assigned to the PROFINET component and the PROFINET device and
- the path name or Internet address under which the documentation for the PROFINET component can be found.

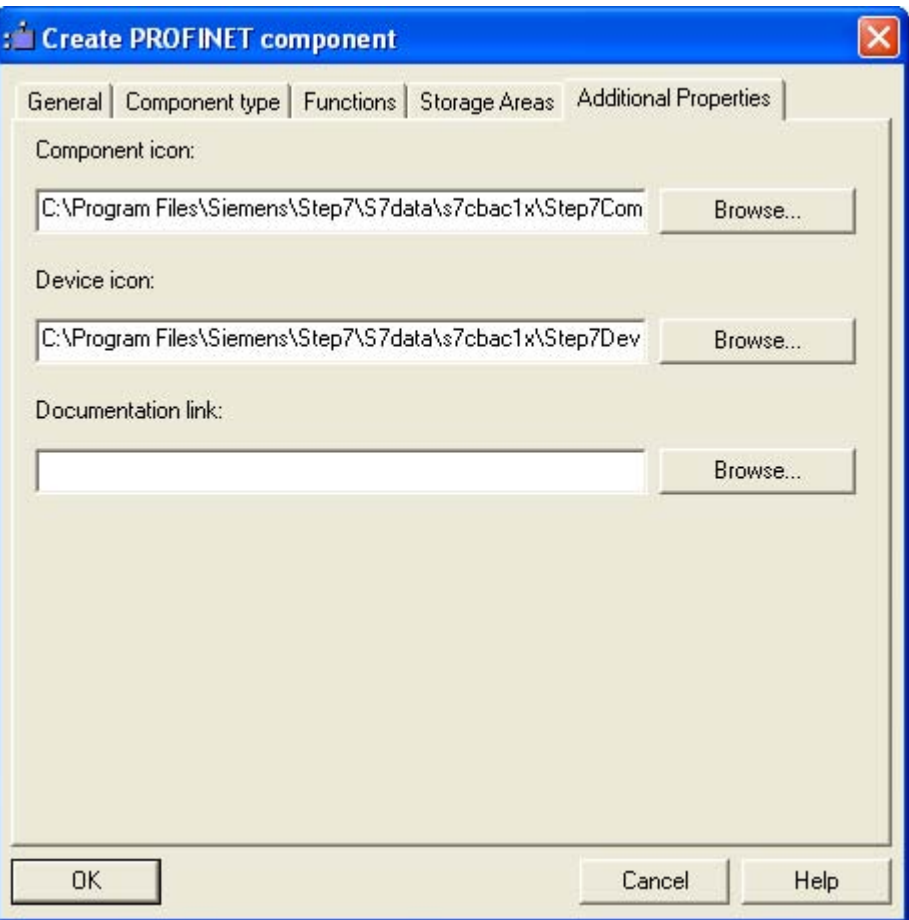

Figure 1-16 "Additional Properties" tab

The icon for the technological function was already defined in the object properties of the function in the PROFINET interface editor, dialog "PROFINET Interface - New/Open".

## Note

## Documentation link

If you enter the documentation link as the URL, you must make sure that the documentation is actually accessible on the system.

A documentation link can only reference a single file.

If an HTM file containing cross-references to other files is specified when the PROFINET component is created, only the specified HTM file is copied to the PROFINET component folder - not the referenced files.

Remedy:

We recommend that you use a different format, e.g. PDF or CHM, if you require complex documents.

## Result

The PROFINET component is stored as a directory at the specified storage area – in the file system or directly in the library, or at both locations. The directory name contains the names, the identification (class ID) and the version number of the PROFINET component. The directory contains the following:

- The XML file containing the description of the PROFINET component and, in particular, the technological function. The system searches for this XML file when importing to a library.
- The icon files
- The archived STEP 7 component project that contains a copy of the station or the DP slave from the basic project.
- The file for the documentation link, if a path name in the file system was specified as the documentation link.

## See also

[Importing PROFINET components to a library](#page-65-0) (Page [66\)](#page-65-0) [Naming conventions for PROFINET components](#page-117-0) (Page [118](#page-117-0)) [Creating multi-function components](#page-106-0) (Page [107\)](#page-106-0)

## 1.6.2 Version numbers of PROFINET components

## Application

Every PROFINET component has a version number that forms a unique identifier for the component together with the identification (class ID). This ensures that a newly created PROFINET component does not accidentally overwrite an earlier issue of the component.

## Structure of the Version Number

The version contains four series of numbers, separated by dots.

- The first two places of the version number may be assigned as required (up to 3 digits) e.g. 01.04
- The last two places of the build version cannot be modified and are incremented automatically.

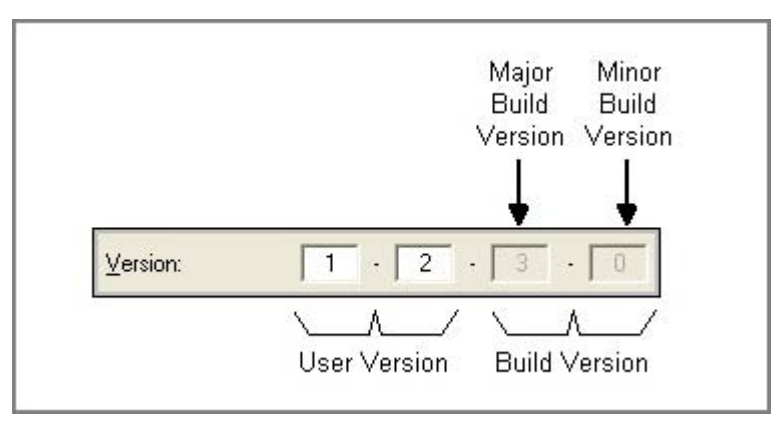

Figure 1-17 Structure of the Version Number

## Rules

When you enter a version number, it must always be higher than the previous number.

You can change the first two parts or leave them unchanged. If you change them, you are asked whether the last two parts should be reset to 0 or incremented.

## Automatically incrementing the version number

The last two parts of the version number are automatically incremented as follows:

- The last part (minor build version) is incremented by one whenever a new version of the PROFINET component is successfully created.
- The penultimate part (major build version) is incremented by one whenever the interface DB is changed. The last part is automatically set to 0.

This applies to both the PROFINET interface DB and to any internal HMI interface DB.

#### Note

These changes are only applied if the PROFINET component was created successfully. If creation is canceled, the version number remains unchanged.

<span id="page-65-0"></span>1.7 Importing PROFINET components to a library

# 1.7 Importing PROFINET components to a library

## Basic Procedure

A PROFINET component must be located in a library before it can be inserted into SIMATIC iMap. You can insert a PROFINET component into a library in the following ways:

- When you create the PROFINET component in the device-specific programming and configuration tool, e.g. SIMATIC Manager
- In SIMATIC iMap, by importing to a library (described in the SIMATIC iMap Help topics under "Configuring a plant, Importing PROFINET components").

## Requirement

If you create a PROFINET component and wish to import it, then the library must have been created using SIMATIC iMap.

## How to import the PROFINET component directly during creation

- 1. In SIMATIC Manager, select the station for the component to be created.
- 2. From the pop-up menu, select Create PROFINET component.
- 3. In the "Create PROFINET component" dialog box, "Storage areas" tab, select one of the following options:
	- "Target library" or
	- "Target library and file system".
- 4. Accept the default library in the "SIMATIC iMap target library" box or click on the "Browse" button to look for another library in the file system.

In the "Select" box, navigate to the library folder, highlight the file with the extension .cbl and click on OK to confirm.

5. On the other tabs of the dialog box, enter any settings you wish to make and click on OK to confirm.

Result: The PROFINET component is created in the specified folder in the library (and in the file system, if necessary).

Creating PROFINET components in STEP 7 1.8 Modifying PROFINET components

# 1.8 Modifying PROFINET components

## Modification options

The options for modifying existing PROFINET components are as follows:

- Edit the original STEP 7 basic project in SIMATIC Manager.
	- or
- Revise a PROFINET component directly in the library in SIMATIC iMap. This operation is described in the SIMATIC iMap documentation under "Configuring plants, Working with modified PROFINET components".

In both cases, you will have to modify the associated STEP 7 project in SIMATIC Manager and then recreate the PROFINET component.

## Procedure for editing a STEP 7 basic project

To modify an existing PROFINET component:

- 1. Open the STEP 7 basic project in SIMATIC Manager.
- 2. Make your changes to the program or hardware configuration.
- 3. If necessary, compile the program changes and save the STEP 7 project (and hardware configuration, if necessary).
- 4. Create a new PROFINET component from the modified station or DP slave. Select the Edit > Create PROFINET component menu command.

Note: The dialog box contain the default properties that were used when the last component was created.

- 5. If necessary, modify the properties of the PROFINET component, such as the name, version or storage area.
- 6. Click on "OK" to confirm.
- 7. If you´ve only stipulated the file system (no library) as the storage area: Import the created PROFINET component into a SIMATIC iMap library.

You can then use the modified PROFINET component in a SIMATIC iMap project.

Creating PROFINET components in STEP 7

1.8 Modifying PROFINET components

# SIMATIC devices as PROFINET components 2

## 2.1 SIMATIC devices - Overview

## Device types in PROFINET CBA

SIMATIC programmable controllers are integrated in PROFINET CBA communication as PROFINET components. From the perspective of communication integration in PROFINET CBA, a distinction is made between the following device types:

- PROFINET devices
- PROFIBUS devices

## PROFINET device

A PROFINET device always has an Ethernet connector. A PROFINET device may also have a PROFIBUS connector as a proxy master for PROFIBUS devices.

## PROFIBUS device

A PROFIBUS device has just one PROFIBUS connector and is always a slave. It does not participate directly in PROFINET communication and is integrated via a PROFINET device with proxy functionality.

## Programmable and fixed functionality

We differentiate between PROFINET components:

● with programmable functionality

These components have their own S7 program which can be downloaded from SIMATIC iMap to the module (e.g. to a CPU or WinLC PN).

● with fixed functionality

These components do not have their own S7 program, e.g. ET 200M or IE/PB Link.

2.1 SIMATIC devices - Overview

## SIMATIC devices that can be used

You can create PROFINET components from the following SIMATIC devices:

- Central processing units with central and distributed peripherals as PROFINET devices or PROFIBUS devices with programmable functionality
- PCs with Windows Logic Controller for PROFINET (WinLC PN) as a PROFINET or PROFIBUS device with programmable functionality
- "Intelligent" DP slaves (I slaves) as PROFIBUS devices with programmable functionality
- DP slaves as PROFIBUS devices with fixed functionality

## Configuring in STEP 7

PROFINET components of the SIMATIC devices are created from STEP 7 projects in SIMATIC Manager. The following features are important:

• Station in the SIMATIC Manager

The device from which the PROFINET component is created may be located in a separate station (e.g. a CPU or WinLC PN), or it may be configured as a DP slave with fixed functionality (e.g. ET 200M) on a DP master system of a SIMATIC-300 station. In the second case, the DP master is not part of the PROFINET component to be created.

● Network connectors

The network connectors of the devices can be seen in the SIMATIC iMap network view

PROFIBUS devices used as DP slaves have only one PROFIBUS connector.

PROFINET devices have the following network connectors:

- a connector for Industrial Ethernet and
- optionally 1 to 4 connectors for PROFIBUS DP as the DP master with proxy functionality for PROFIBUS devices (depending on the device type).
- local subnets (internal networking)

In addition to the above-mentioned network connectors, central modules, such as CPUs or WinLC PN, may also be networked internally. e.g. with local PROFINET IO systems, local PROFIBUS DP master systems or an MPI bus. The internally networked devices, such as the local DP slaves, are part of the PROFINET component, but still do not appear in SIMATIC iMap and are not involved in PROFINET CBA communication.

For additional information, please refer to the chapter "Hardware and network configurations."

● Programming - Blocks required

The block folder of the S7 program must contain the following blocks which, in turn, contain the interface declaration for the technological function.

- one interface DB for each function for all PROFINET components that contain one or more technological functions
- Additional blocks, e.g. copy blocks for intelligent DP slaves

Information on the blocks can be found in the descriptions of the individual device types.

## Example: Representation of devices in SIMATIC iMap

The following table shows sample displays of the devices and their network connectors in the network view of SIMATIC iMap.

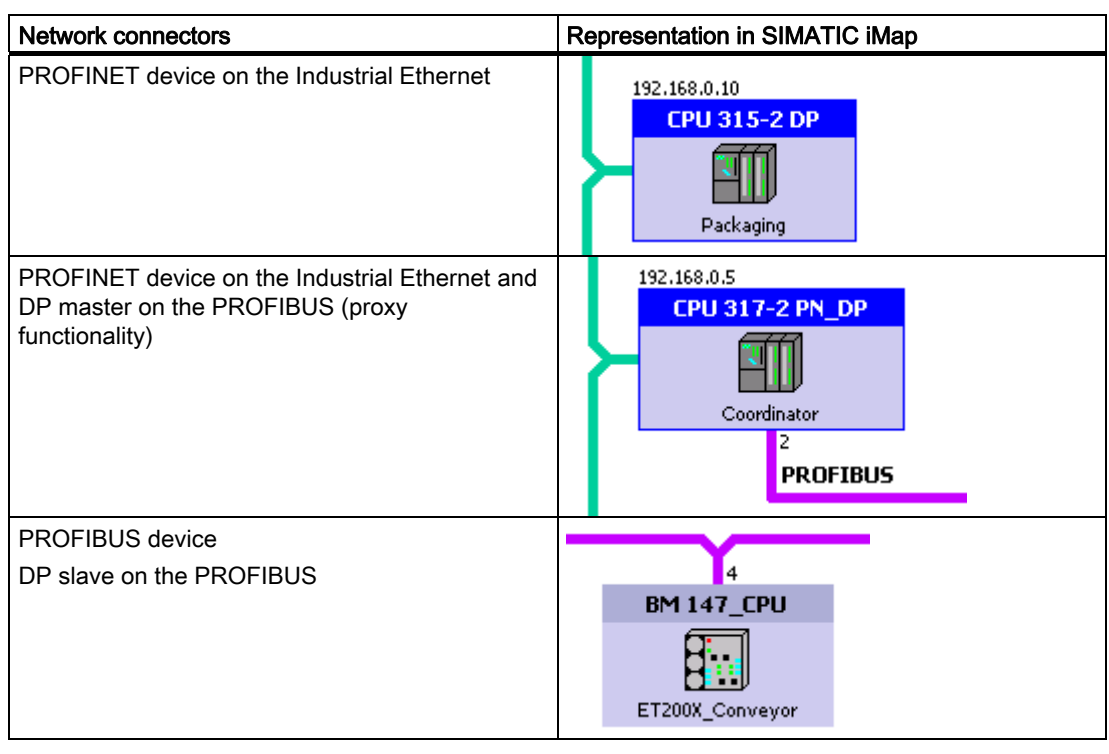

The internal networking of the devices, e.g. a local PROFIBUS, cannot be seen in SIMATIC iMap

2.2 Hardware and network configurations for PROFINET devices

# 2.2 Hardware and network configurations for PROFINET devices

## 2.2.1 Configurations for PROFINET devices

## Supported devices

A PROFINET device may be one of the following SIMATIC devices:

● S7-300 and S7-400 central modules with integrated PROFINET interface

Central modules with integral PROFINET interface are PROFINET devices with optional proxy functionality. Local DP slaves and/or one or more local HMI devices may also be connected to the PROFIBUS. The PROFINET interface can optionally also be used as for PROFINET IO.

Examples: CPU 319-3 PN/DP, CPU 416-3 PN/DP

● S7-300 and S7-400 central module with a PROFINET-compliant communication processor (PROFINET CP), such as the CP 343-1 Advanced or CP 443-1 Advanced

If a PROFINET CP is used for CBA, the PROFINET device of the central module has no proxy functionality, but it can run local subnets such as PROFINET IO, PROFIBUS DP master systems or a local MPI bus.

● Windows Logic Controller WinLC PN

The WinLC PN is a PROFINET device with proxy functionality. Local DP slaves and/or local HMI devices may also be connected to the PROFIBUS.

● Network transition IE/PB Link

The IE/PB Link is a PROFINET device with proxy functionality, but no local DP slaves may be connected to it.

Further hardware configurations with Ethernet connectors as singleton components (see "Singleton components").

## Network connections

PROFINET devices may have the following network connections:

- Industrial Ethernet
- PROFIBUS (DP master with proxy functionality)
- Network connections for local subnets
## Industrial Ethernet connection

Each PROFINET device has exactly one Industrial Ethernet connection which is shown as an Ethernet network connection in SIMATIC iMap. This network connection can be used as follows:

● Exclusively for PROFINET CBA

The connector may not be networked in HW Config, it is networked in SIMATIC iMap via PROFINET CBA.

● For PROFINET CBA and PROFINET IO

The device is also a PROFINET IO controller with a separate PROFINET IO system. Several PROFINET IO devices which are part of the PROFINET component may be connected to it.

In SIMATIC iMap, the network connection is networked via PROFINET CBA. The PROFINET IO system and the associated IO devices cannot be seen in SIMATIC iMap, but they must receive their own IP addresses in SIMATIC iMap. (See also "PROFINET components with PROFINET IO controllers").

## PROFIBUS connectors as the DP master with proxy functionality

Depending on the device type, PROFINET devices can optionally have 1 to 4 PROFIBUS connectors as the DP master with proxy functionality (proxy PROFIBUS connectors).

These connectors may only be configured on integrated PROFIBUS interfaces. In the network view of SIMATIC iMap they are used to connect PROFIBUS devices.

If more than 4 DP master systems are configured on integrated interfaces, when you create the PROFINET component you can define which of them are to be shown as the DP master with proxy functionality in SIMATIC iMap.

Local DP slaves may be configured on the proxy PROFIBUS connectors (see below "locally connected devices").

#### Network connections for local subnets

In addition to the above-mentioned network connections, depending on the device type, PROFINET devices may optionally have further network connections:

- One or more PROFIBUS connectors for local DP master systems
- One or more Industrial Ethernet connectors for local PROFINET IO systems
- One MPI connector

The locally connected devices of a PROFINET device are not visible in SIMATIC iMap and are not involved in PROFINET CBA communication.

## Devices locally connected to PROFIBUS DP master systems

Local DP master systems can be configured on both PROFIBUS CPs (e.g. CP 342-5) and integrated PROFIBUS connectors. The following devices can be connected to local PROFIBUS DP master systems:

- Intelligent DP slave
- DP standard slaves
- DP S7 slaves
- DP ASI links
- DP PA links
- HMI devices

The PROFIBUS addresses of the local DP slaves on the proxy PROFIBUS are regarded as assigned in SIMATIC iMap. The PROFIBUS addresses on the local DP master systems which are not defined as proxy PROFIBUS do not have any meaning in SIMATIC iMap (see below "Sample configuration of a PROFINET device with S7 300-CPU").

If the local PROFIBUS of a CPU is structured via a PROFIBUS CP, no local intelligent DP slaves may be connected to it.

The intelligent DP slaves on the local DP master system can, in turn, each run one or more local PROFIBUS connectors as the DP master. However, no further intelligent DP slaves may be connected to these local PROFIBUS connectors.

## **Note**

#### Connecting S7 slaves

Not every DP master can run S7 slaves. This information can be found in the relevant manuals.

## **Note**

#### Program download

When a program is downloaded to the PROFINET device from SIMATIC iMap, the programs for the associated local intelligent DP slaves are automatically downloaded as well, if the local DP slaves are connected.

#### Note

#### Isochrone components

Isochrone components can only be connected to a local PROFIBUS.

## Locally connected PROFINET IO devices

The locally connected IO devices cannot be seen in SIMATIC iMap and are irrelevant for PROFINET CBA communication. The device names and IP addresses of the locally connected PROFINET IO devices are, however, configured in SIMATIC iMap. When a program is downloaded from SIMATIC iMap to the PROFINET IO controller, the IP addresses of the associated IO devices are downloaded as well.

## Devices connected locally to MPI

Only HMI devices can be connected to the local MPI bus of a PROFINET device.

## Locally connected HMI devices

See chapter "HMI devices in PROFINET components".

## Sample configuration of a PROFINET device with S7 300-CPU with integrated PROFINET interface

The hardware configuration constitutes the PROFINET component of a PROFINET device with 2 PROFIBUS connectors as the DP master with proxy functionality, a local DP master system and integrated PROFINET IO system.

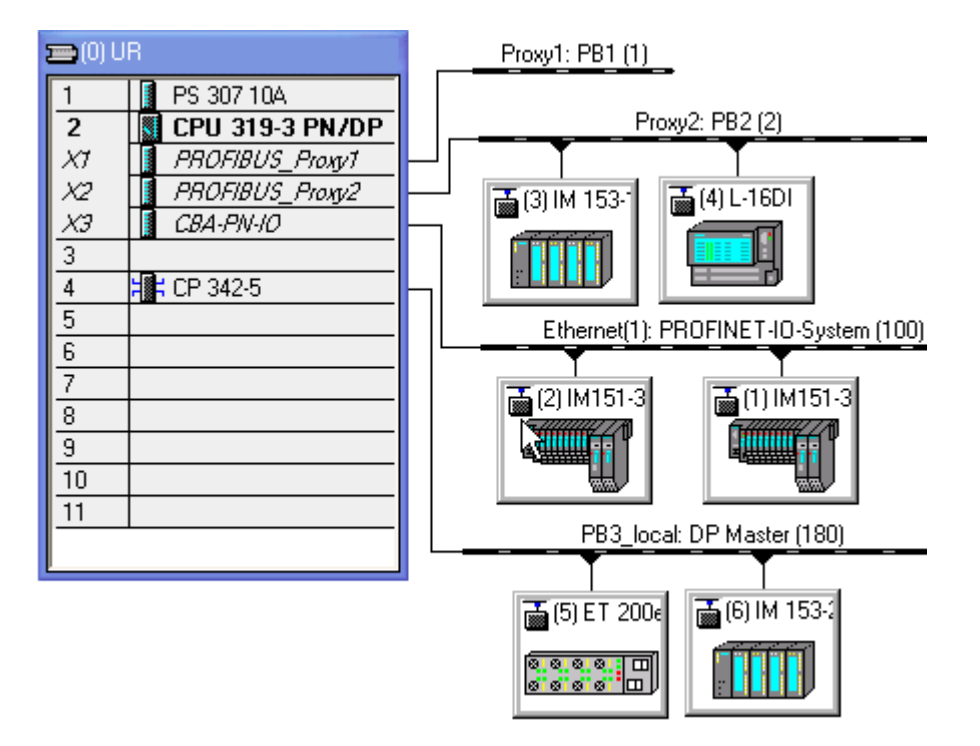

Table 2-1 Key

## Network connection Description

Integrated interface X1: PROFIBUS\_Proxy1 Integrated interface X2: PROFIBUS\_Proxy2

Integrated interface X3: CBA-PN-IO

PROFIBUS DP master with proxy functionality (proxy PROFIBUS can be seen in SIMATIC iMap, for connecting PROFIBUS devices) PROFIBUS DP master with proxy functionality (proxy PROFIBUS can be seen in SIMATIC iMap, for connecting PROFIBUS devices) 2 local DP slaves connected. The PROFIBUS addresses of these devices are regarded as assigned in SIMATIC iMap.

Industrial Ethernet connector, both for PROFINET CBA and PROFINET IO

2 local PROFINET IO devices connected

Slot 4: PROFIBUS CP 342-5, local DP master system with 2 local DP slaves. The PROFIBUS addresses of these devices have no meaning in SIMATIC iMap.

## Sample configuration of a PROFINET device with S7 400 CPU and PROFINET CP

The hardware configuration constitutes the PROFINET component of a PROFINET device with a local DP master system and 2 integrated PROFINET IO systems.

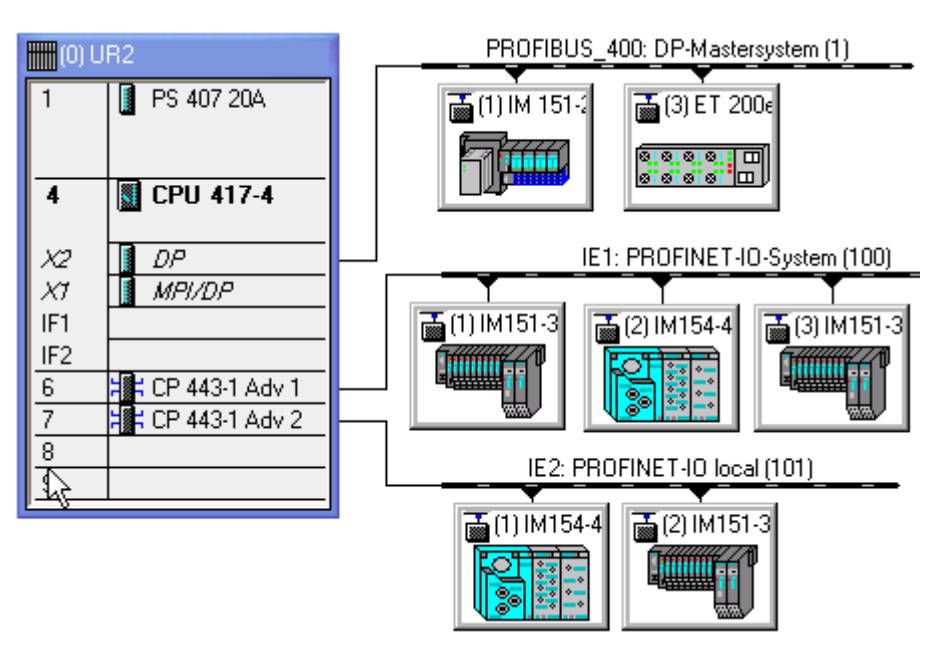

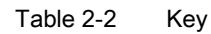

#### Network connection Description Integrated DP interface X2: Local PROFIBUS DP master system with 2 local DP slaves Slot 6: CP 443-1 Advanced: Industrial Ethernet connector, both for PROFINET CBA and PROFINET IO. The option "Use this module for PROFINET CBA" is activated in the object properties of CP 442-1 Adv 1, "PROFINET" tab. 3 local PROFINET IO devices connected. The IP addresses of these devices are assigned in SIMATIC iMap. Slot 7: CP 443-1 Advanced Industrial Ethernet connector, only for PROFINET IO 2 local PROFINET IO devices connected. These devices are only configured via STEP 7.

## See also

[HMI devices in PROFINET components](#page-101-0) (Page [102\)](#page-101-0) [PROFINET components with PROFINET IO controllers](#page-85-0) (Page [86\)](#page-85-0)

## <span id="page-76-0"></span>2.2.2 Central processing units - Configuration options

## Central modules as PROFINET and PROFIBUS devices

A CPU from the SIMATIC S7-300/S7-400 product family always creates a PROFINET component with programmable functionality. CPUs may be used as:

- PROFINET devices (with an Ethernet connector)
- Intelligent PROFIBUS devices (with a PROFIBUS connector as a DP slave)

The station forms a unit with one or more defined functions, such as a machining station or coordinator. The PROFINET component generally consists of a technological function and the associated device.

## See also

[Central processing units as PROFINET devices](#page-76-0) (Page [77\)](#page-76-0) [Central processing units as PROFIBUS devices](#page-94-0) (Page [95](#page-94-0))

## 2.2.3 Central processing units as PROFINET devices

## Configuration options

PROFINET components with an Ethernet connection for PROFINET CBA can be created from all central modules of the SIMATIC 300 and 400 product families:

Central modules of the type CPU 31x-2/3 PN/DP and CPU 41x-3 PN/DP have an integral PROFINET interface and are therefore PROFINET-compliant.

Other types of CPU have to be combined with a PROFINET-compliant communication processor (PROFINET-CP), such as:

- CP 343-1 Advanced for CPUs of the SIMATIC 300 product family
- CP 443-1 Advanced for CPUs of the SIMATIC 400 product family

Optionally, the SIMATIC 300/400 station may contain the associated central and distributed I/O devices, see "Configurations for PROFINET devices".

#### Note

Configurations with several CPUs (multicomputing) are only possible in singleton components.

## Updating of the PROFINET interface for central modules with integrated PN/DP interface

When you create the PROFINET component for a central module with integrated PN/DP interface, you have two ways to update the PROFINET interface at runtime:

- Automatically at the scan cycle checkpoint, i.e. at the time the process image is refreshed.
- Via a user program using copy blocks (SFCs 112, 113 and 114).

You will have to copy the copy blocks from the STEP 7 standard library to the block folder for the STEP 7 basic project and call them in the S7 program.

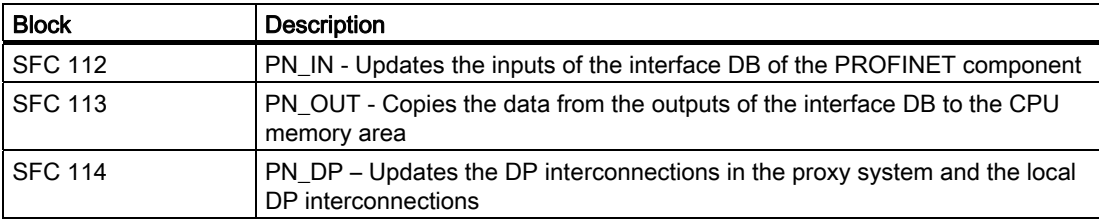

In STEP 7 in, information on the blocks can be found the help on system functions / function blocks.

## If a PROFINET CP is used...

The following is to be taken into account:

#### ● Hardware configuration:

Depending on the device type, several PROFINET CPs can be configured in a SIMATIC 300 station, however only one of them may be configured for PROFINET CBA .

Depending on the device type, several PROFINET CPs may be configured in the central rack in a SIMATIC 400 station, however only exactly one of them may be configured for PROFINET CBA .

Stations with central modules with an integrated PROFINET interface cannot contain PROFINET CPs that are configured for PROFINET CBA if the integrated PROFINET interface of the CPU is configured for CBA.

- Configuration for standard components: When you configure the Ethernet port, you must:
	- Select the "IP address is used" option
	- Clear the "Set MAC address / Use ISO protocol" option

#### ● Networking of CPs with multiple Ethernet interfaces

If more than one Ethernet/PROFINET interface of the CP is networked and a standard PROFINET component is created from the configuration, you must note the following when using the component in SIMATIC iMap. Make sure that the IP addresses assigned to the instances of the PROFINET component are not in the same subnet as the IP address of the second networked interface (e.g., gigabit interface). This interface is not visible in SIMATIC iMap. If, however, the IP address you assigned in HW Config is located in the same subnet as the IP address that was assigned to the instance of the component in SIMATIC iMap, the instance cannot be generated in SIMATIC iMap.

## Copy block in the S7 program:

The FB 88 function block (PN\_InOut) or FB 90 function block (PN\_InOut\_FAST) must be called in the program on the CPU. This function block is a PROFINET copy block. It transfers the data from the interface DB to the PROFINET CP and from the PROFINET CP to the interface DB.

The FB 88/FB 90 must be copied from the PROFINET system library to the block folder for the STEP 7 basic project. For additional information, refer to the help relating to the blocks and the device manuals for the CPs.

## Examples: Central modules as PROFINET devices

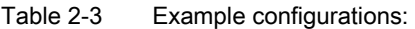

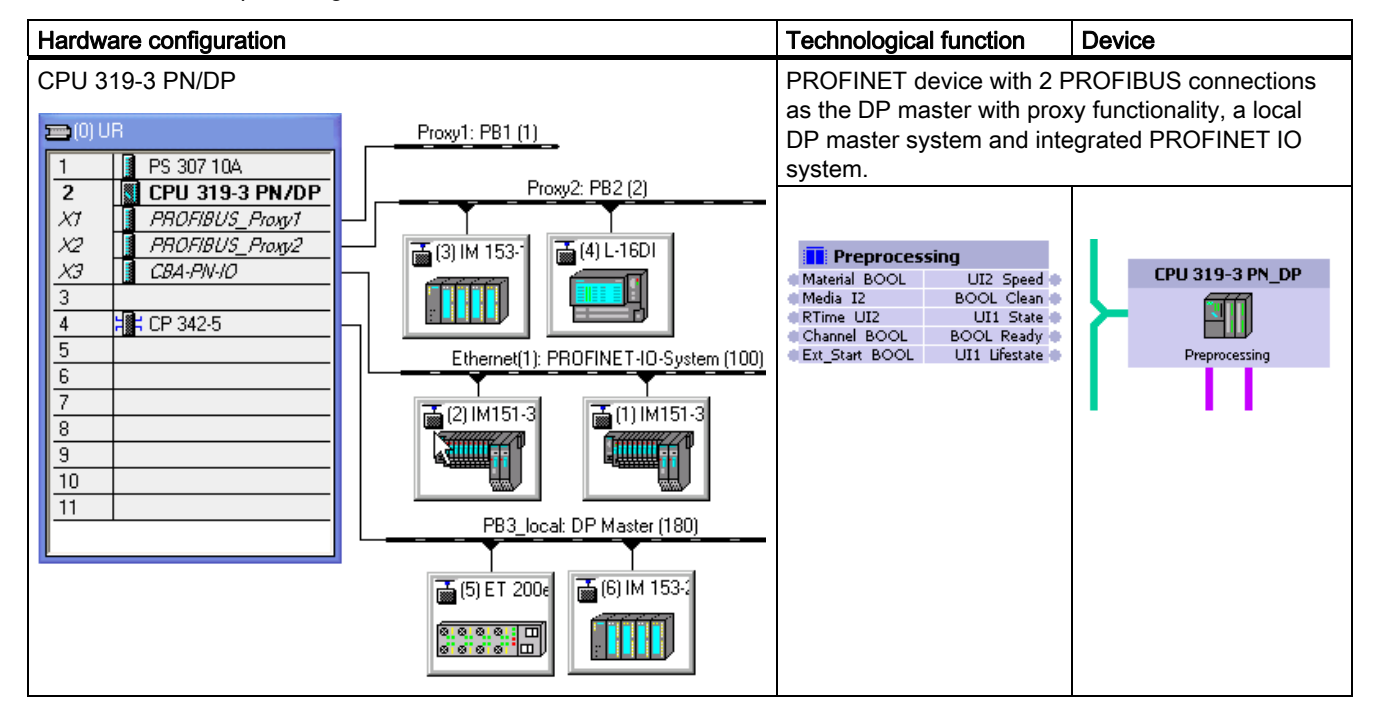

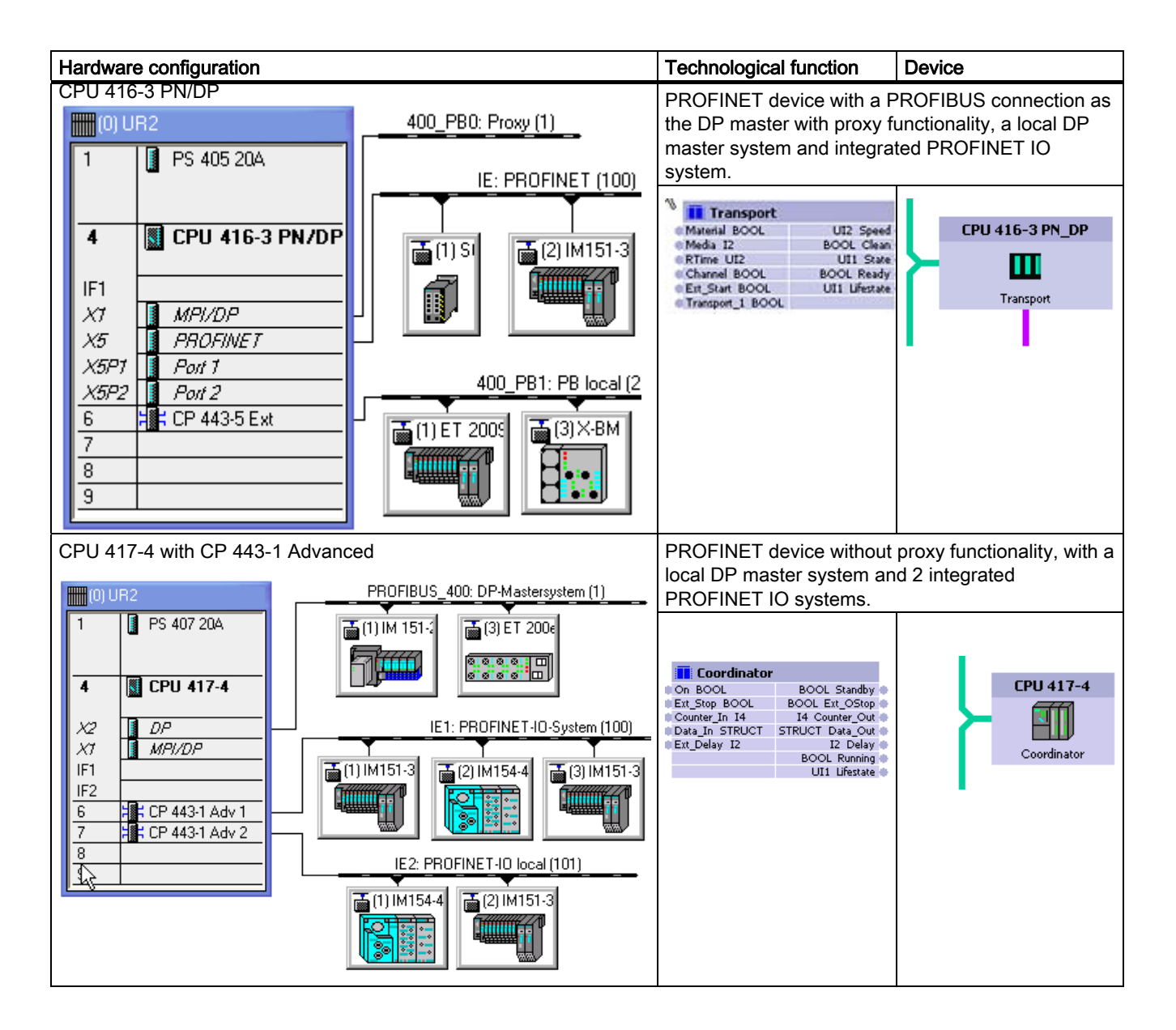

## See also

[Central processing units as PROFIBUS devices](#page-94-0) (Page [95](#page-94-0))

## 2.2.4 WinAC PN Option (WinLC PN)

#### PROFINET-compliant

The WinAC PN Option V4.1 software enables WinLC to support PROFINET CBA and to participate in PROFINET communication as a direct node.

WinLC with PROFINET functionality represents a PROFINET-compliant device. It always constitutes a PROFINET component with programmable functionality, i.e., with its own control program.

#### Hardware setup

In order to use SIMATIC iMap to integrate WinLC in PROFINET communication, a PROFINET component must be created with STEP 7. You can create a PROFINET component for WinLC from a SIMATIC PC station containing the following hardware configuration:

- A WinLC controller with
- An Industrial Ethernet CP, plus
- Locally distributed I/O (optional), e.g., via CP 5613 or CP 5611
- optionally one or more integral HMI devices on the local PROFIBUS, in the PC station or on the Industrial Ethernet

The local DP slaves and HMI devices cannot be seen on the PROFINET component in SIMATIC iMap.

The station constitutes a unit with one or more defined functions, usually a centralized control function.

#### Network connections

A WinLC with the above configuration that is acting as a PROFINET component has two network connections, each with:

- **Industrial Ethernet**
- PROFIBUS DP in the form of a DP master with proxy functionality using CP 5613 or CP 5611 (optional).

## Communication via Industrial Ethernet

To operate WinLC on Industrial Ethernet, you must have either a standard Ethernet card, e.g., 3COM card, or a CP 161x in the PC station, as well as the associated software and its license (SIMATIC NET from V6.2).

## Communication via PROFIBUS DP

In order to operate WinLC on PROFIBUS DP, you must insert a CP (communications processor) in the PC for the connection to PROFIBUS DP. Only the following CPs are suitable for this purpose:

- CP 5611 or
- CP 5613

Likewise, you can use the CP integrated in SIMATIC PGs/PCs to connect to PROFIBUS DP.

## Proxy functionality

WinLC can be configured as a PROFINET device with or without proxy functionality. As a PROFINET device with proxy functionality, WinLC can also serve as a linking element for DP slaves that are not PROFINET-compliant.

Examples include distributed I/O devices such as ET 200S or ET 200X, which do not support the PROFINET standard. However, these devices can be integrated in Component Based Automation in the form of PROFINET components. You can use STEP 7 to create the PROFINET components for these devices and then link these PROFINET components to WinLC, thereby integrating them in PROFINET communication. WinLC thus acts as a proxy for DP slaves which do not support the PROFINET standard.

The figure below shows a WinLC configured as a PROFINET device with proxy functionality and the coupled PROFIBUS devices in SIMATIC iMap.

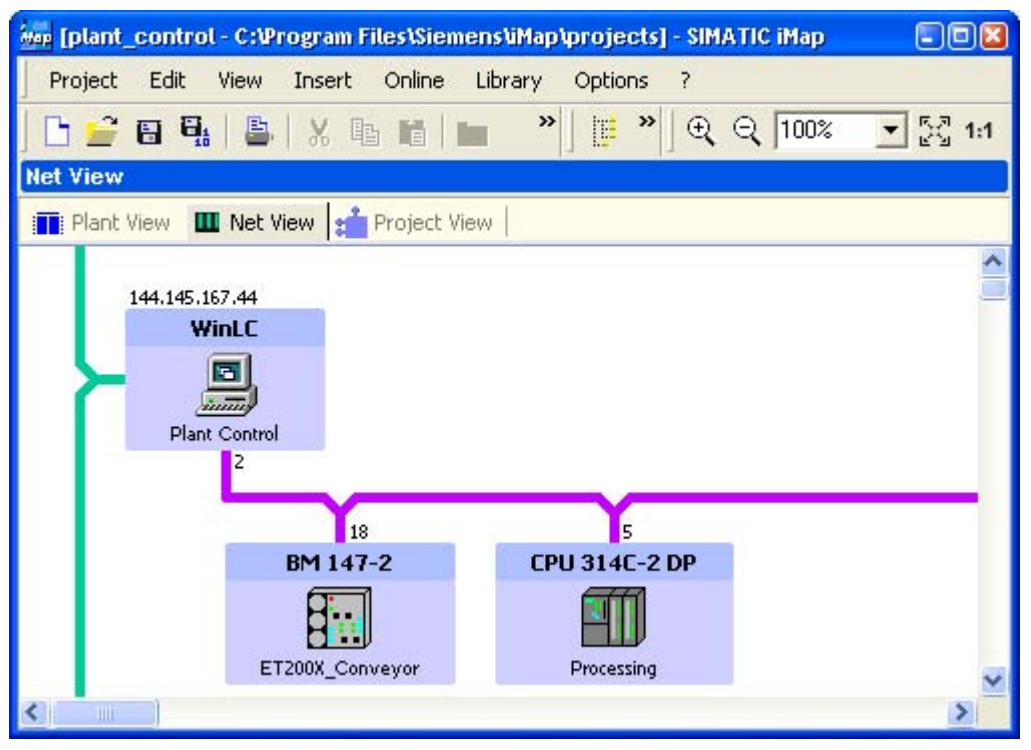

Figure 2-1 WinLC with proxy functionality in SIMATIC iMap

#### **Note**

In order to use WinLC as a DP master with proxy functionality, the PROFIBUS CP must be configured as a submodule on an IF slot. For detailed information on configuring a submodule, refer to the section on "Getting Started" in the WinAC Basis V4.1 manual.

#### Blocks required in the S7 program of WinLC PN

The block folder of the S7 program must contain the following organization blocks in order to be able to respond to events:

- OB 82 diagnostic interrupt e.g. when a DP slave is switched to STOP or RUN.
- OB 85 program execution error for errors that occur when the process image is updated in the event of a DP slave failure
- OB 86 rack failure if the connection to a DP slave is interrupted

You will find the blocks in the PROFINET system library.

## Updating PROFINET interface during runtime

There are two options for updating the PROFINET interface during runtime.

● Automatically at the cycle control point (default setting):

The PROFINET interface is automatically updated at the cycle control point, i.e. at the time the process image is updated.

Via the user program using system functions SFC 112 and SFC 113 (Copy blocks), optional

In this case, the user program must be adapted. System functions SFC 112 and SFC 113 can be used to update the PROFINET interface at a particular time, e.g., controlled by means of a watchdog interrupt. Because the update does not take place at every cycle control point, but at longer intervals, the overall time behavior of the CPU is improved.

You can find SFC 112 and 113 in the standard library of STEP 7.

For more information, see the "WinAC PN Option V4.1" manual.

## Examples of PROFINET components

The table below shows examples illustrating the possible hardware configurations for WinLC configured as a PROFINET component. The "HW Configuration" column contains a sample hardware configuration. The "Device" and "Technological Function" columns each contain sample displays in SIMATIC iMap.

## Table 2-4 Possible configurations with WinLC

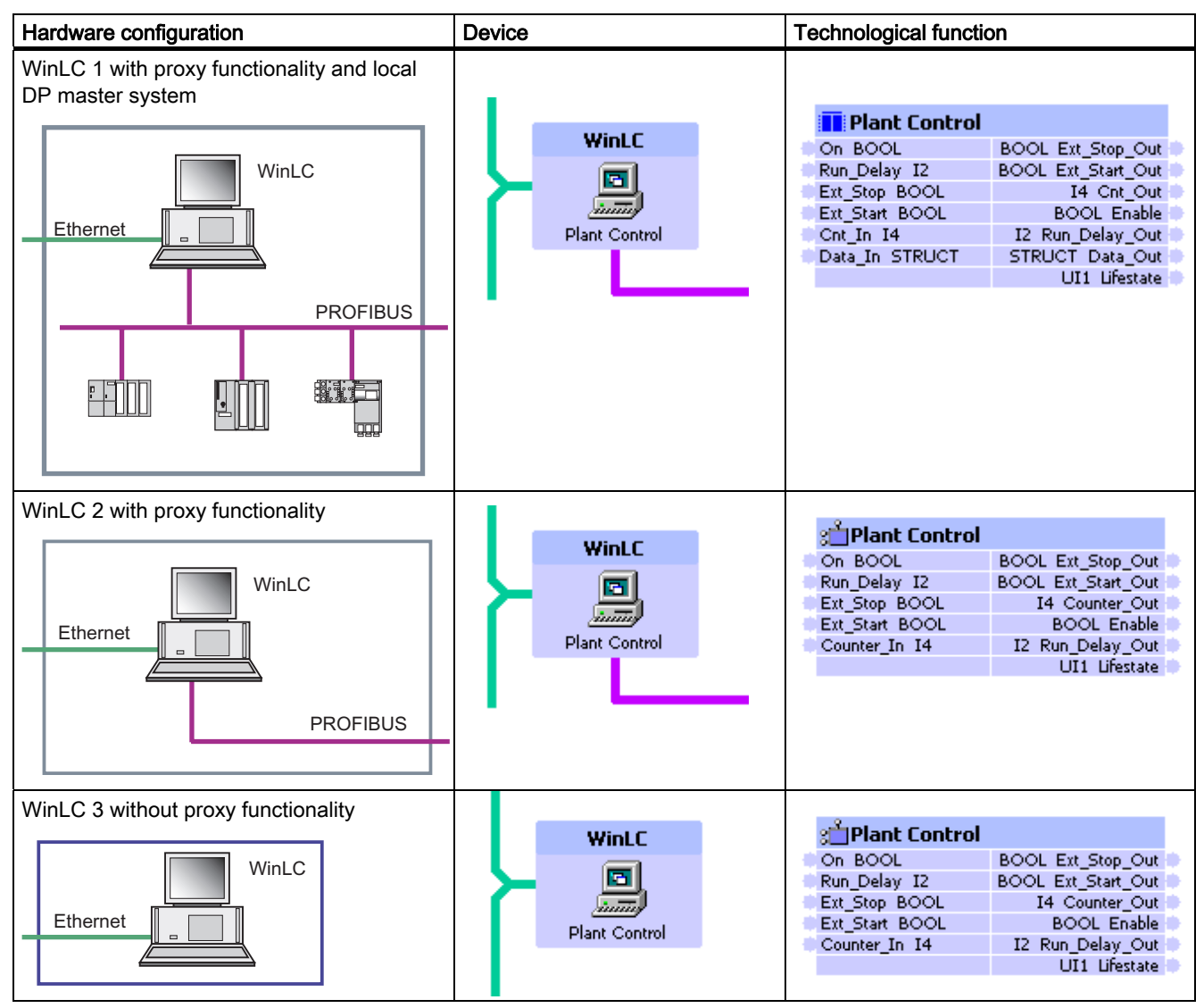

## SIMATIC devices as PROFINET components

2.2 Hardware and network configurations for PROFINET devices

## Example Facility Configuration with WinLC

The figure below schematically illustrates an example system containing the three possible configurations for WinLC acting as a PROFINET component. Each frame in the figure designates one PROFINET component.

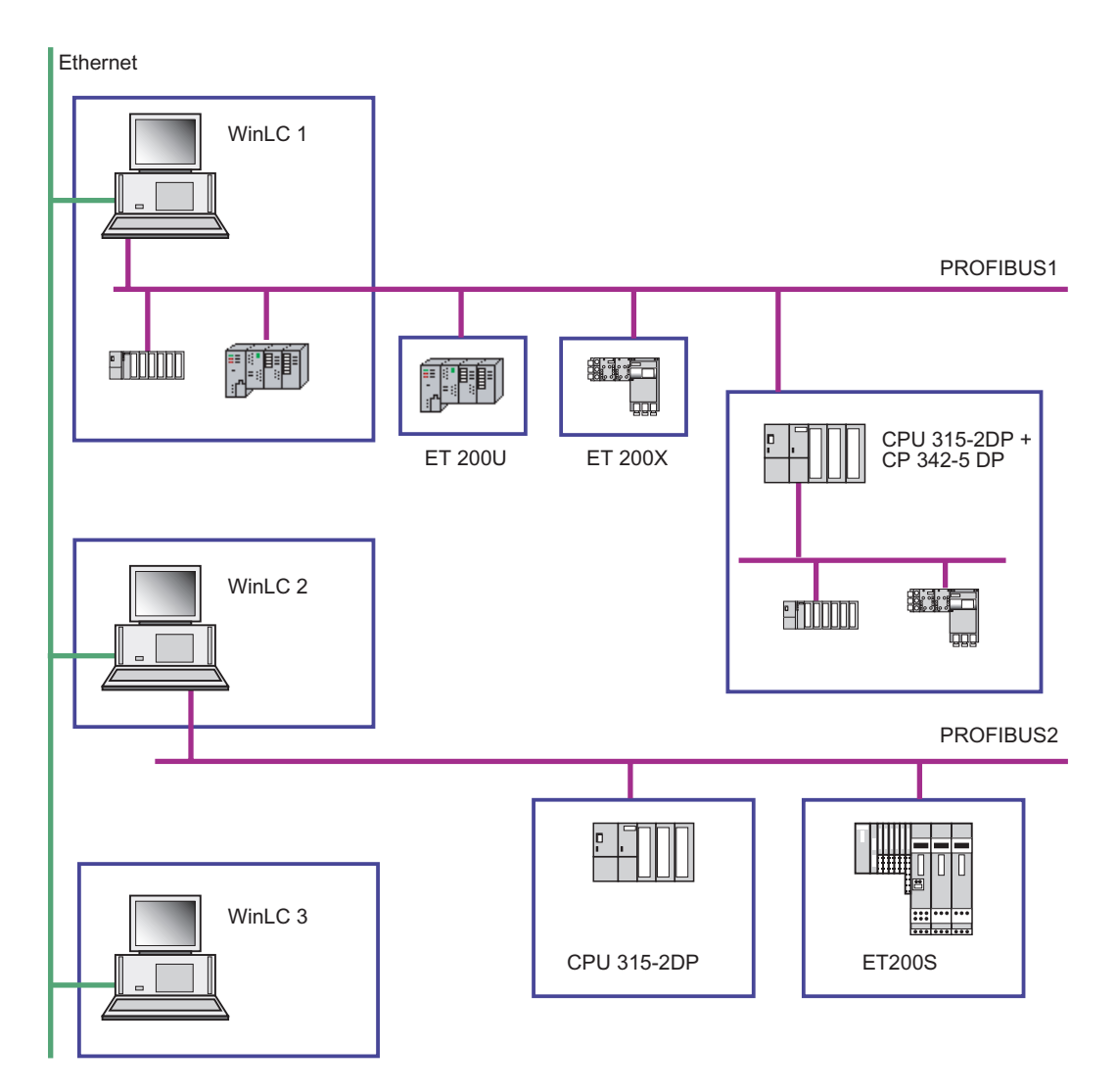

Figure 2-2 Example Facility with WinLC

## <span id="page-85-0"></span>2.2.5 PROFINET components with PROFINET IO controllers

## Cyclical exchange of data via PROFINET CBA and PROFINET IO

If cyclic data exchange takes place via PROFINET IO and PROFINET CBA (Component-Based Automation) on the same Ethernet subnet, the communication fractions for PROFINET CBA and PROFINET IO must be defined. In STEP 7, the communication fraction for PROFINET IO can be configured on the "Update Time" tab in the PROFINET IO system properties. If no PROFINET IO devices are configured, then the fraction is 0.0 % and the fraction for PROFINET CBA (cyclical) is 100%.

#### **Note**

## Setting required for PROFINET CBA

If it is set to 100%, the available capacity is reserved exclusively for PROFINET IO data exchange, which means that there can be no cyclical transfer via PROFINET CBA. The maximum permitted communication fraction for PROFINET IO that still allows a cyclical exchange of data via PROFINET CBA depends on the device used.

This communication fraction setting does not affect the acyclical exchange of data via PROFINET CBA.

## Network topologies for PROFINET IO controllers

The PROFINET IO devices of the IO system can have their own local subnets, e.g., local DP master systems, which cannot be switched, however. Local DP slaves of intelligent DP slaves, which are themselves connected to a local DP master system of an IO device, are not transferred to the component project of the PROFINET IO controller when the PROFINET component is created.

## Example: How to create a PROFINET component from a PROFINET S7-300 controller with integrated PN/DP interface

- 1. Insert a SIMATIC 300 station in SIMATIC Manager.
- 2. Configure the hardware. Insert a CPU 319-3 PN/DP as the central module.
- 3. Open the object properties of the CPU. Set the parameter "Scan cycle load from communication" in the "Cycle/Clock Memory" tab. This value depends on the device type.

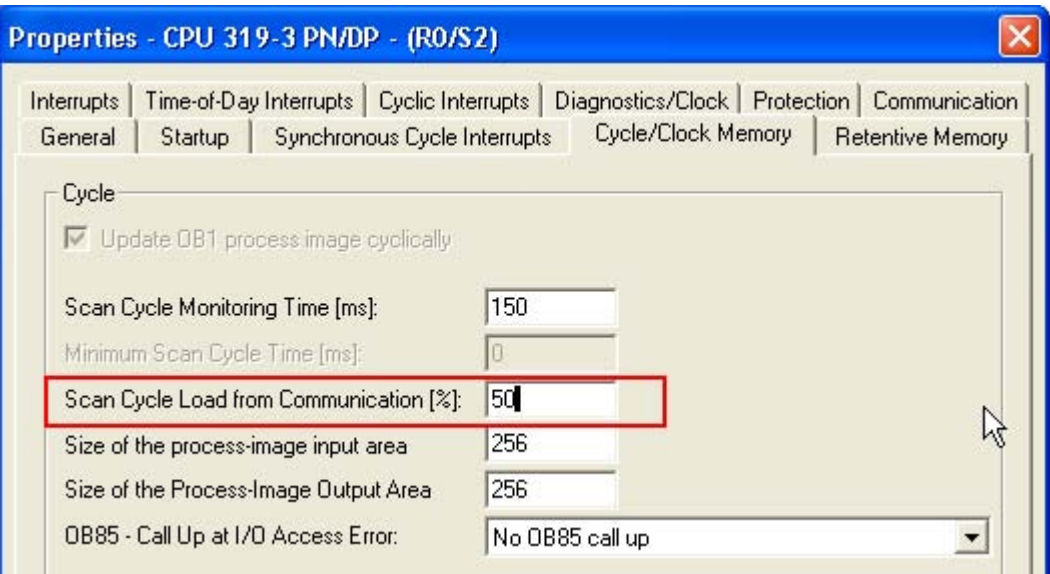

- 4. Select the integrated network interface X3 and assign an Ethernet subnet to the IO controller.
- 5. Configure a PROFINET IO system with PROFINET IO devices (see STEP 7 basic help).

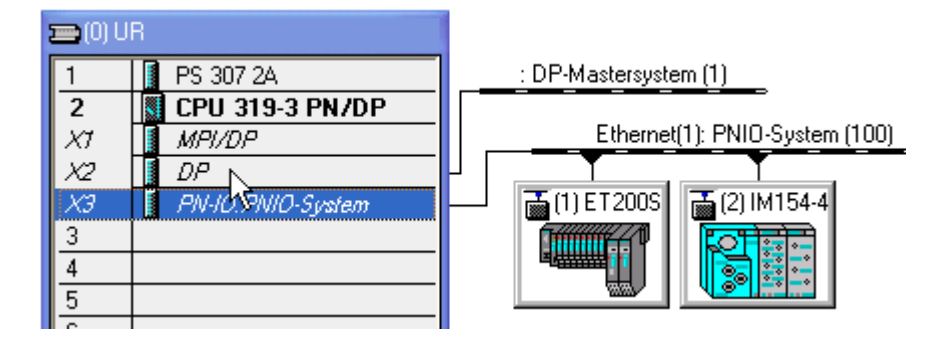

- 6. Select the bus of the PROFINET IO system and then select Object Properties from the context menu.
- 7. Select the communication fraction (PROFINET IO) maximum 50.0% in the "Update Time" tab.

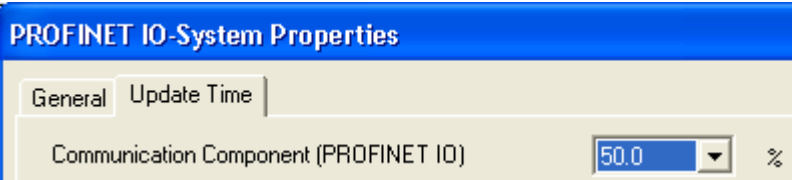

- 8. Configure further modules and network connections as required and save the hardware configuration.
- 9. In SIMATIC Manager, select the station, and then select the Create PROFINET Interface command from the context menu. Assign one or more functions to the device and create the PROFINET interface with the PROFINET interface editor (see chapter "Creating a PROFINET interface DB").
- 10.In SIMATIC Manager, select the station, and then select the Create PROFINET Component command from the context menu. Create a PROFINET component from the configured station (see "Creating PROFINET components in SIMATIC Manager").

## Example: How to create a PROFINET component from a PROFINET S7-400 controller with PROFINET CP

- 1. Insert a SIMATIC 400 station in SIMATIC Manager.
- 2. Configure the hardware. Insert, for example a CPU 417 4 and a CP 443-1 Advanced as the CPU.
- 3. Select the CP 443-1 Advanced and assign an Ethernet subnet to the IO controller.
- 4. Configure a PROFINET IO system with PROFINET IO devices (see STEP 7 basic help).

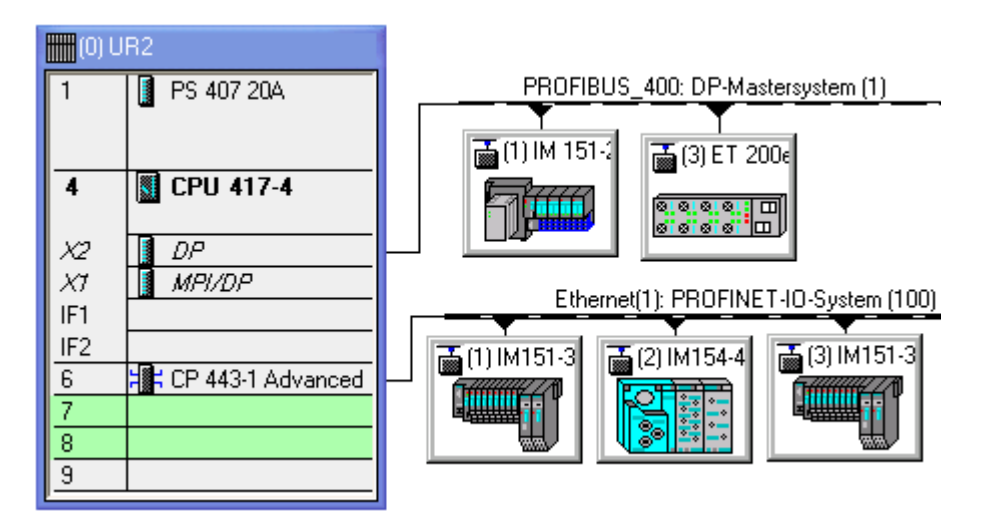

- 5. Open the object properties of the CP 443-1 Advanced. Activate the option "Use this module for PROFINET CBA" in the "PROFINET" tab.
- 6. Select the bus of the PROFINET IO system and then select Object Properties from the context menu.
- 7. Select the communication fraction (PROFINET IO) maximum 50.0% in the "Update Time" tab.

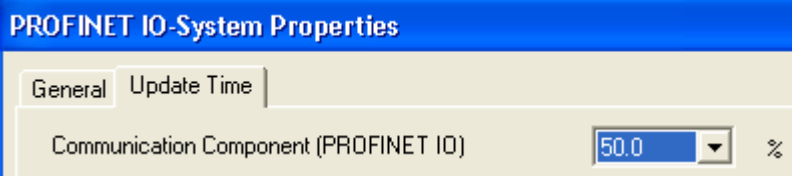

- 8. Configure further modules and network connections as required and save the hardware configuration.
- 9. In SIMATIC Manager, select the station, and then select the Create PROFINET Interface command from the context menu. Assign one or more functions to the device and create the PROFINET interface with the PROFINET interface editor (see chapter
- 10.In SIMATIC Manager, select the station, and then select the Create PROFINET Component command from the context menu. Create a PROFINET component from the configured station (see "Creating PROFINET components in SIMATIC Manager").

## IP addresses of the PROFINET IO devices

No IP addresses are assigned yet in the hardware configuration of the future PROFINET component to the PROFINET IO devices of the local PROFINET IO system.

The IP addresses are assigned to the instances of the PROFINET component in SIMATIC iMap.

## See also

[Creating PROFINET components in SIMATIC Manager](#page-53-0) (Page [54\)](#page-53-0) [Creating a PROFINET interface DB - Basic procedure](#page-20-0) (Page [21](#page-20-0))

## <span id="page-89-0"></span>2.3 Hardware and network configurations for PROFIBUS devices

## 2.3.1 Distributed peripheral devices as PROFINET components

## Overview: Distributed peripheral devices as PROFINET components

Depending on the structure of the S7 program, we differentiate between:

- PROFIBUS devices with programmable functionality intelligent DP slaves (I-slaves) with a CPU running a separate S7 program, such as the IM 151/CPU for ET 200S or BM 147/CPU for ET 200X. This type of device also includes CPUs that can be configured as DP slaves, e.g. CPU 315-2DP (see also the chapter entitled "Central Modules"). The program for such a device may be downloaded from SIMATIC iMap.
- PROFIBUS devices with fixed functionality DP standard slaves or S7 slaves without their own program.

The display in the net view in SIMATIC iMap is the same for both types of devices: as PROFIBUS devices with a PROFIBUS connector as a DP slave. The plant view shows the technological function of the PROFINET component.

## See also

[Central processing units - Configuration options](#page-76-0) (Page [77\)](#page-76-0)

## 2.3.2 Configurations for PROFIBUS devices with programmable functionality

## Supported devices

A PROFIBUS device with programmable functionality may be one of the following SIMATIC devices:

- ET 200X with BM 147/CPU
- ET 200S with IM 151 CPU
- CPU 31x-2DP, CPU 318-2 or CPU 31xC-2DP as an intelligent DP slave
- Complete C7 6xy DP devices as intelligent DP slaves

#### Network connections

A PROFIBUS device with programmable functionality always has an integral PROFIBUS interface that is used to couple it to the PROFIBUS master with proxy functionality in SIMATIC iMap.

In addition, optionally, further network connections can be configured for local subnets.

## Locally connected devices of a PROFIBUS device

Central modules as intelligent DP slaves may optionally have a further network interface:

- One or more local PROFIBUS DP master system(s)
- A local MPI bus.

The locally connected devices of a PROFIBUS device cannot be seen in SIMATIC iMap. Only the following devices can be connected to the local PROFIBUS:

- DP standard slaves
- DP S7 slaves
- DP ASI links
- DP PA links
- HMI devices

Only HMI devices can be connected to the local MPI bus of a PROFIBUS device.

The locally connected devices are not visible in SIMATIC iMap and are not involved in PROFINET CBA communication.

## Sample configuration of intelligent PROFIBUS devices

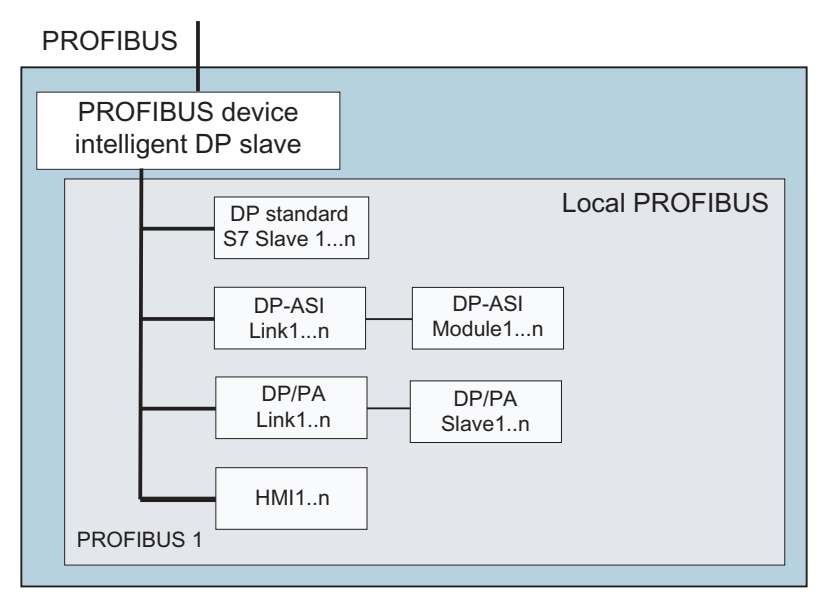

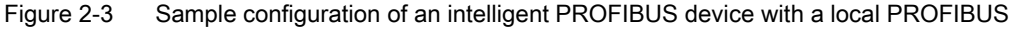

## Illegal configurations

The following configurations are not permitted in PROFINET components:

- Intelligent DP slaves with local PROFIBUS with further intelligent DP slaves connected.
- PROFIBUS CP configured as a DP slave.
- Combination of several stations or DP slaves without a DP master system for a PROFINET component

## 2.3.3 Intelligent DP slaves as PROFINET components

## Hardware configurations

You can create PROFINET components from the following programmable distributed peripherals:

- ET 200X with BM 147/CPU
- ET 200S with IM 151/CPU
- CPU 31x-2(DP), C7 6xy DP, CPU 31xC-2DP, CPU 41x-2(DP) (see also chapter "Central Modules").

Optionally, the SIMATIC 300/400 station may contain the central and distributed I/O devices, see "Configurations for PROFINET components".

## **Note**

Direct exchange of data (cross-traffic) between PROFIBUS devices is not supported.

## Exchange of data between the DP master and intelligent DP slaves

For an intelligent DP slave, the DP master accesses a transfer area in the address space of the CPU, rather than directly accessing the connected inputs/outputs of the intelligent DP slave. To do this, the input and output data for the PROFINET component, i.e. the data of the interface DB, must be transferred from the transfer area and to the transfer area of the intelligent DP slave at the user program runtime.

The following copy blocks are needed in the user program to exchange data between the DP master and an intelligent DP slave: PN\_IN (FC10) and PN\_OUT (FC11).

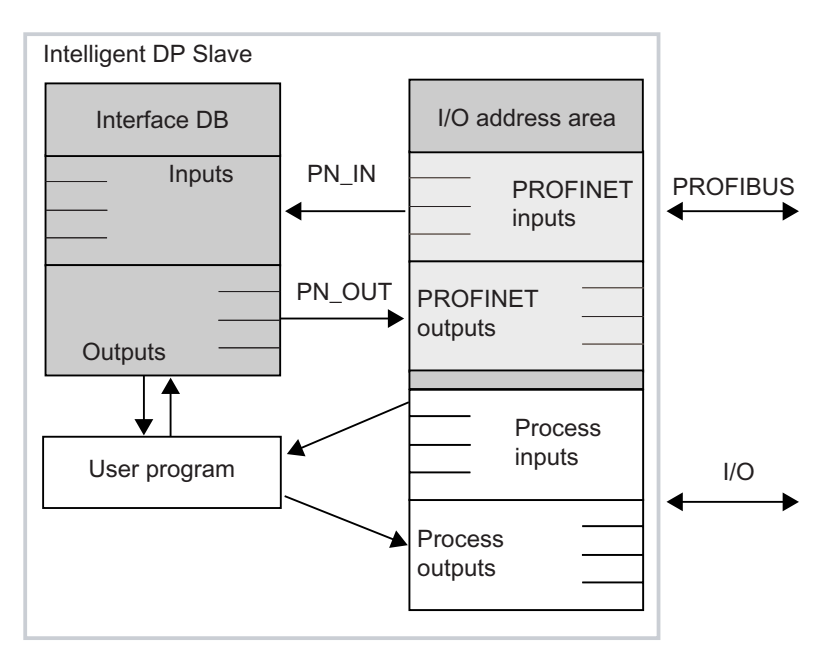

Figure 2-4 Exchange of data between the interface DB and the I/O area of the intelligent DP slave

## Using Non-configured I/O Area in STEP 7 User Programs

When creating the user program of a PROFINET component on PROFIBUS, you should ensure that access to the process image (I/O area) is only performed in the area for which I/O modules are configured. Access outside this area is now allowed in STEP 7 user programs and may result in data corruption during the operation of the PROFINET component. This can occur because the area of the process image outside of the configured I/O modules is used by SIMATIC iMap for data communication between the PROFIBUS master and slave.

## Copy blocks required in the S7 program of an intelligent DP slave

The following off-the-shelf blocks are available in the PROFINET system library:

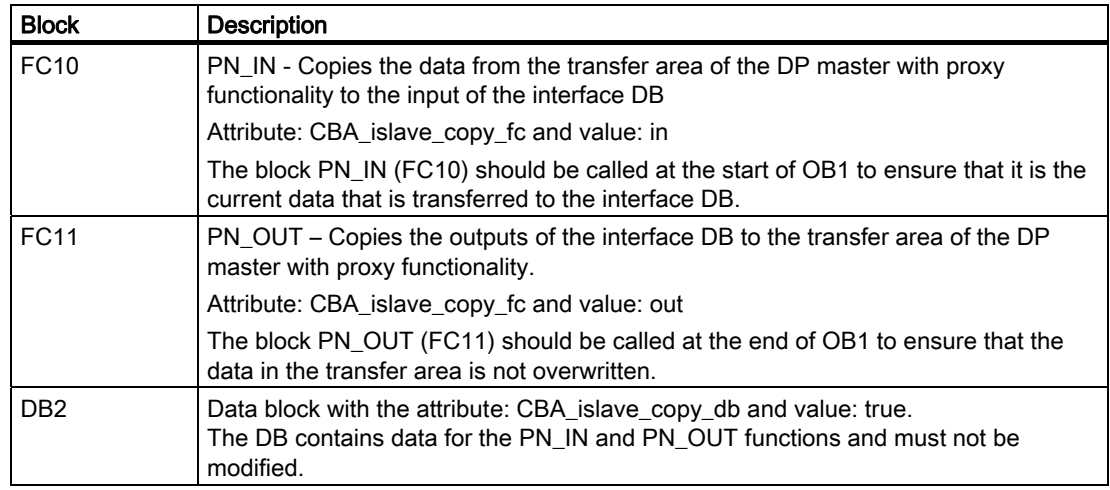

The numbers of these blocks can be modified as required.

#### Organizational blocks required

The S7 program of an intelligent DP slave must contain the following organizational blocks in order to be able to respond to events:

- OB 82: Diagnostic interrupt, e.g. when the DP master is switched to STOP or RUN.
- OB 86: Rack failure, e.g. when the connection to the DP master is interrupted.

## Example: PROFIBUS device with programmable functionality

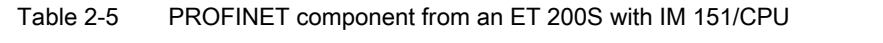

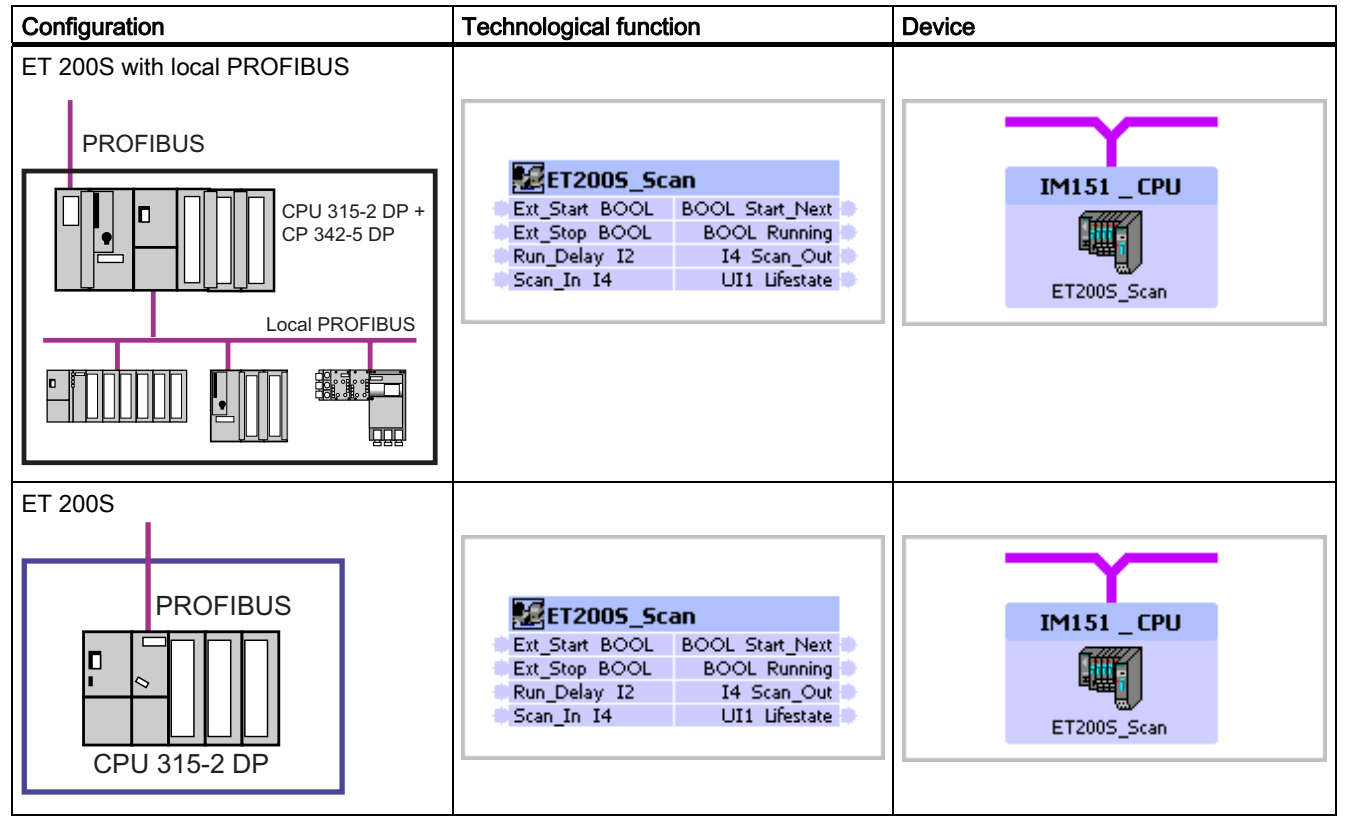

## See also

[Central processing units - Configuration options](#page-76-0) (Page [77\)](#page-76-0)

## <span id="page-94-0"></span>2.3.4 Central processing units as PROFIBUS devices

## Configuration options

PROFINET components with a PROFIBUS connector as the DP slave can be created from all CPUs of the SIMATIC 300 and 400 product families which have an integral DP network connection which has to be configured as a DP slave.

Optionally, the SIMATIC 300/400 station may contain the associated central and distributed I/O devices, see "Configurations for PROFINET components".

In addition, local DP master systems can be optionally configured via integral interfaces or PROFIBUS-CP.

## Examples: Central modules as PROFIBUS devices

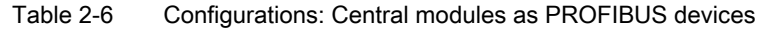

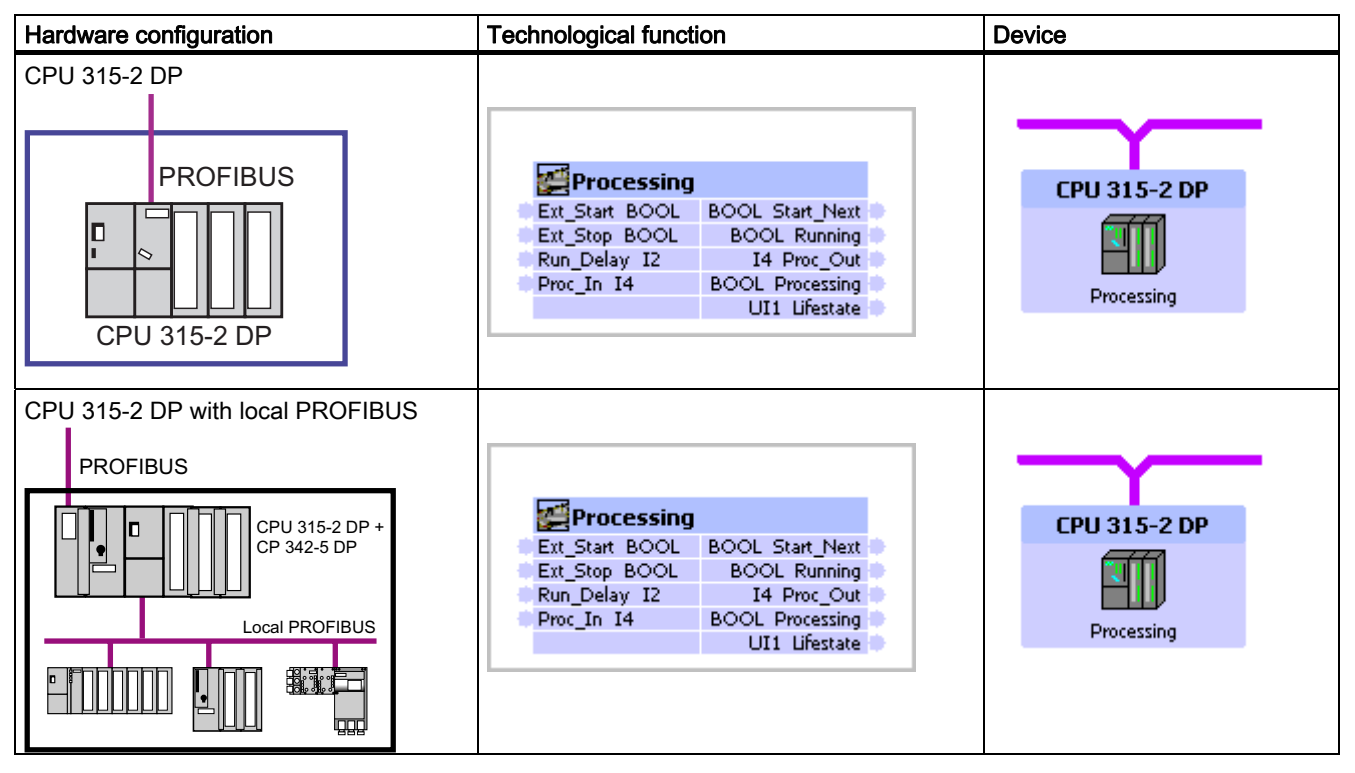

## Special features

The CP 342-5 is not permitted in the expansion rack.

Intelligent DP slaves may not be configured in local DP master systems.

When you configure a CPU as a DP intelligent slave, you must set "DP slave" mode in the DP interface properties in HW Config and select the "Programming... " option, if available (see diagram).

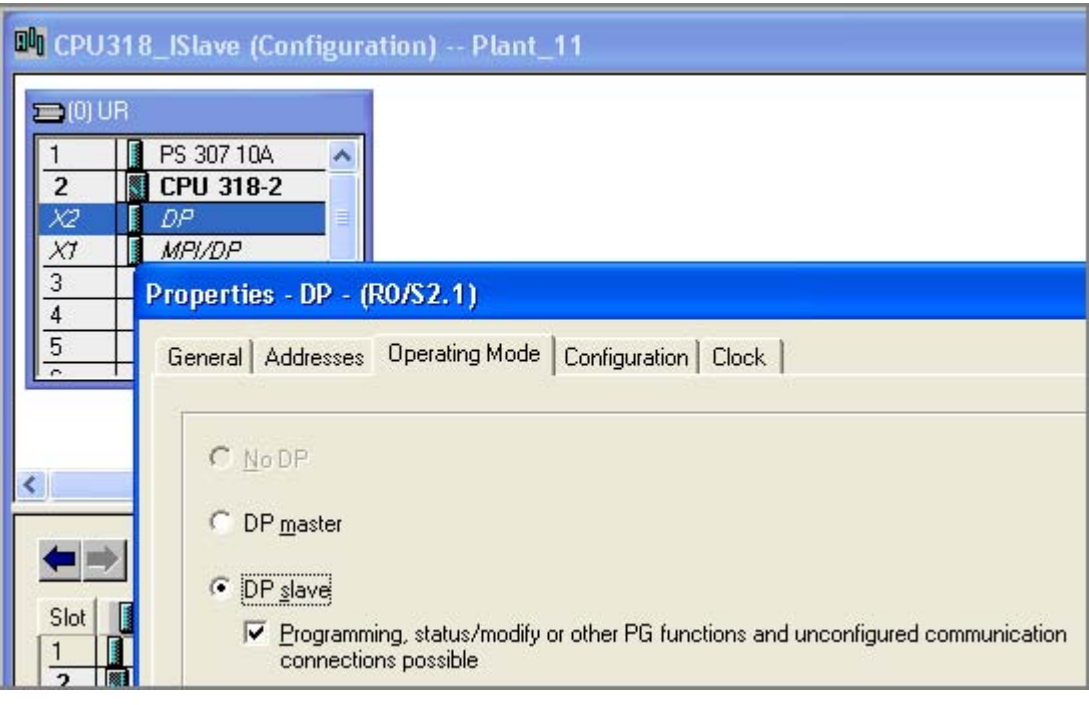

Figure 2-5 Configuring a CPU 318-2 as an intelligent DP slave

## Please note the following topics:

- Exchange of data between the DP master and intelligent DP slaves see "Intelligent DP slaves as PROFINET components"
- Required blocks see "Intelligent DP slaves as PROFINET components"

## See also

[Central processing units as PROFIBUS devices](#page-94-0) (Page [95](#page-94-0)) [Distributed peripheral devices as PROFINET components](#page-89-0) (Page [90\)](#page-89-0)

## 2.3.5 Configurations for PROFIBUS devices with fixed functionality

## Supported devices

A PROFIBUS device with fixed functionality may be one of the following devices:

- DP standard slave
- DP S7 slave
- DP ASi link
- **Drives**

## Examples: Configurations of PROFIBUS devices with fixed functionality

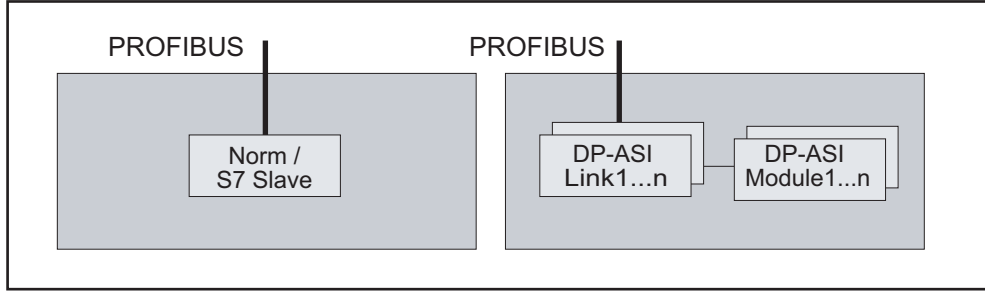

Figure 2-6 PROFIBUS devices with fixed functionality, hardware configurations

## Illegal configurations

Combination of several stations or DP slaves without a DP master system for a PROFINET component is not permitted for PROFINET components.

## 2.3.6 DP slaves with fixed functionality as PROFINET components

A DP slave with fixed functionality, such as a compact (ET 200B) or modular (ET 200M) distributed peripheral device, must be configured in a SIMATIC 300 station of the STEP 7 basic project on a DP master in order to create a PROFINET component from it. In this case, the DP master is not part of the PROFINET component.

## Devices supported

You can create PROFINET components with fixed functionality from the following devices:

- SIMATIC distributed peripherals (standard slaves and S7 slaves)
- DP/ASI link with DP/ASI modules
- Standard slaves which are described by a GSD file
- Drives, e.g. SIMOVERT Micromaster

See "Configurations for PROFINET components".

## Special features of DP slaves with fixed functionality

The PROFINET component of a compact or modular DP slave has fixed functionality, i.e. there is no separate S7 program running on the device. The interface for the technological function is defined and set on the device. The names of the inputs and outputs of this interface are defined in the interface DB located in the station's block folder. The DP master accesses the distributed inputs/outputs of the DP slave directly, so the interface DB is an image of the process inputs and outputs (see "PROFINET DB for DP slaves with fixed functionality").

The hardware configurations of standard and S7 slaves with fixed functionality that contain programmable modules such as FMs and CPs cannot be used to create PROFINET components.

The ET 200L-SC must be configured using GSD files before a PROFINET component can be created from it.

#### Note

Direct exchange of data (cross-traffic) between PROFIBUS devices is not supported.

## Use of fail-safe signal modules

Hardware configurations with fail-safe signal modules, for example, SM 326F DI/DO or SM 336F AI, in DP slaves with fixed functionality (S7 slaves/standard slaves), are not supported for creating PROFINET components.

## Example

Table 2-7 PROFINET components from an ET 200 M

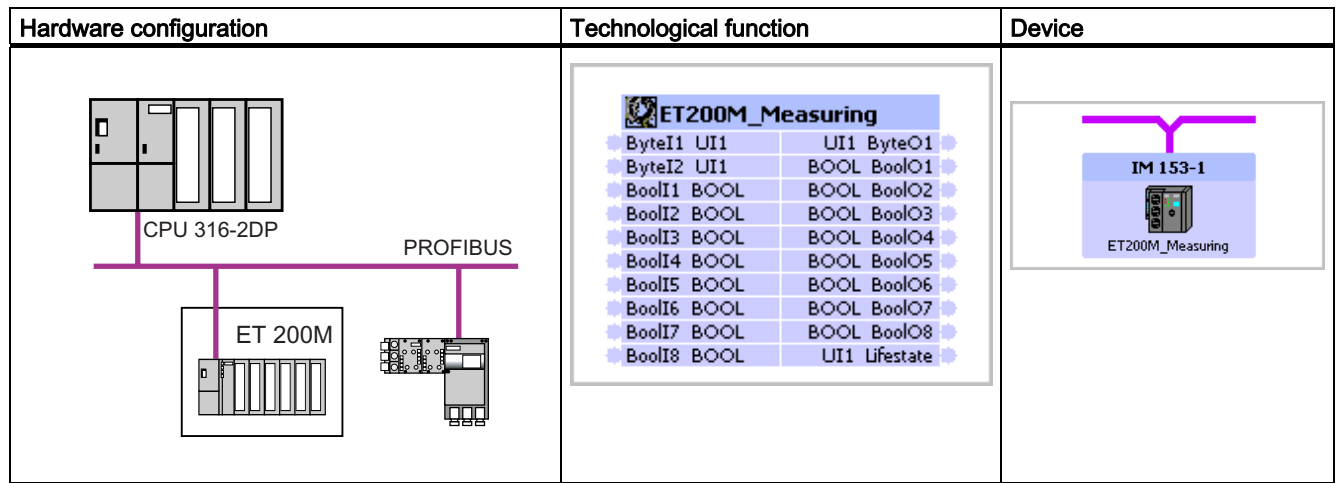

## See also

[Central processing units - Configuration options](#page-76-0) (Page [77\)](#page-76-0)

## 2.3.7 Special case: DP/DP coupler

## Using the DP/DP coupler in SIMATIC iMap

The DP/DP coupler enables the data exchange between to PROFIBUS DP masters. One of the masters may also be a non PROFINET-compliant device.

It is thus possible to integrate PROFIBUS networks into SIMATIC iMap projects, even without PROFINET-compliant devices. Such networks cannot be shown in SIMATIC iMap, however.

## **Configuration**

In STEP 7, the DP/DP coupler is configured as a modular slave in both PROFIBUS networks using a GSD file. The desired length of the input and output data is set during configuration. The output data from one of the slaves is used as the input data for the other slave, and vice versa,

#### Example:

 PROFIBUS network with a PROFINET-compliant master: 2-byte inputs, 4-byte outputs PROFIBUS network without a PROFINET-compliant master: 4-byte inputs, 2-byte outputs

#### **Note**

When you configure the DP/DP coupler for the PROFINET-compliant master, make sure that the option "Extended diagnostics enabled" is set in the Properties dialog (see diagram). This means that the diagnostics in SIMATIC iMap can identify whether the master on the other network is available.

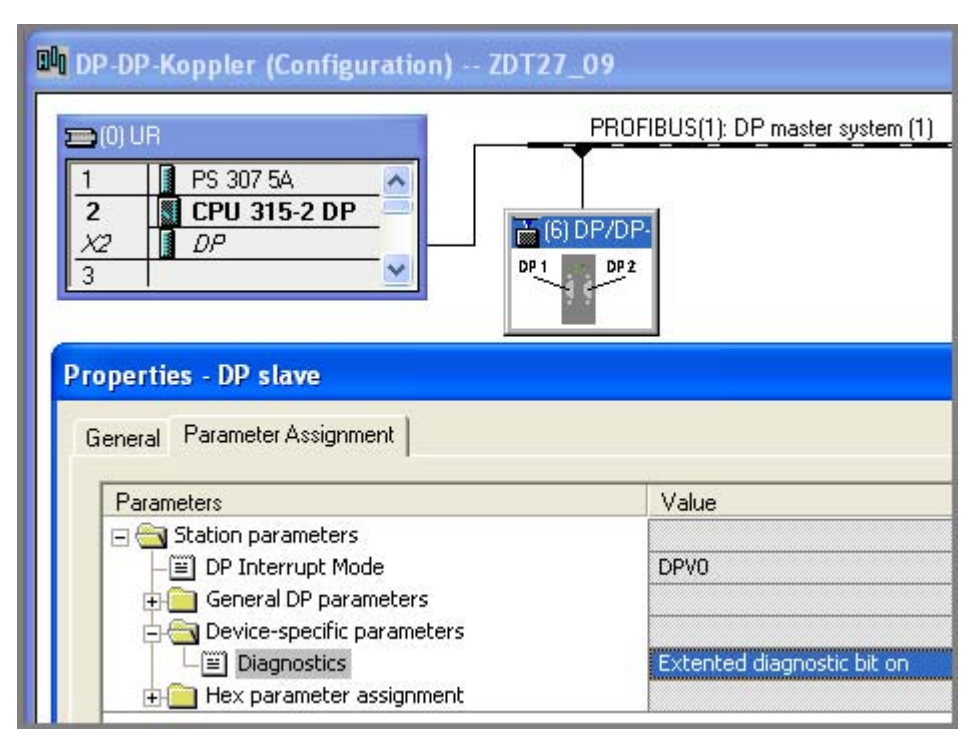

Figure 2-7 Configuration of the diagnostics for the DP/DP coupler

## Addressing

The DP/DP coupler may have different addresses in the two PROFIBUS networks.

The addressing must be carried out both on the device and in SIMATIC iMap.

#### Note

Only use addresses 1 to 124. No other addresses are permitted on PROFIBUS-DP. Changed addresses do not take effect until you switch the power off and on again.

## Creating the PROFINET component with STEP 7

The user creates the PROFINET component for the DP/DP coupler in STEP 7 and stores it in the file system in the same way as for a DP slave with fixed functionality. The procedure is described in the section entitled "Creating PROFINET components with STEP 7".

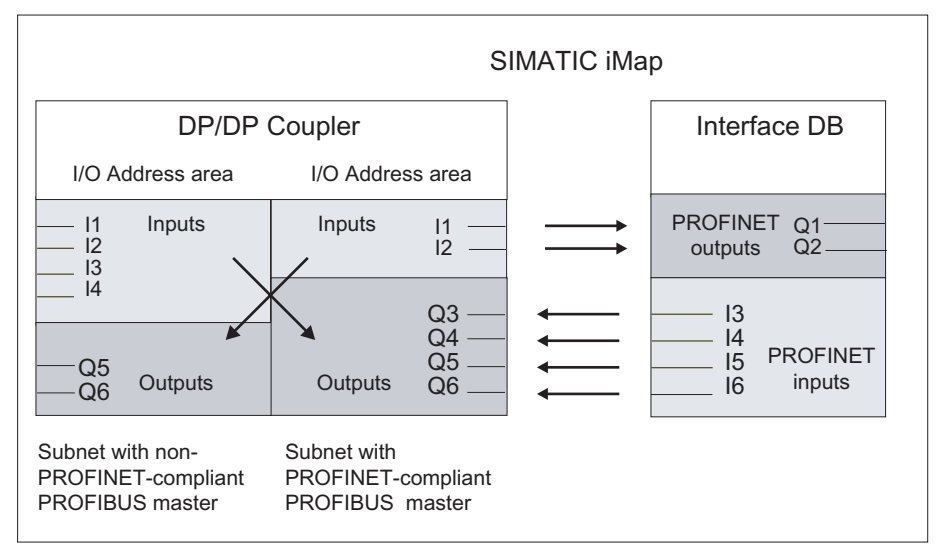

Figure 2-8 Example: Interface DB for a DP/DP coupler

## Working with the PROFINET component in SIMATIC iMap

- Import the PROFINET component for the DP/DP coupler from the file system to a SIMATIC iMap library.
- In the net view, link the PROFINET component for the DP/DP coupler to the desired PROFIBUS.
- In the Properties dialog box for the DP/DP coupler in the net view, enter the PROFIBUS address set using DIP switches on the device. Note down as a comment which PROFIBUS networks are linked by the DP/DP coupler.
- Interconnect the inputs and outputs in the plant view.
- Generate the project, then download the programs to the associated DP master with proxy functionality. Download the interconnections to the DP/DP coupler.

## Representation in SIMATIC iMap

The DP/DP coupler is a PROFIBUS device and is represented accordingly in the SIMATIC iMap plant and net views.

No connection can be seen between the two PROFIBUS networks linked in this way.

Table 2-8 PROFINET component of the DP/DP coupler

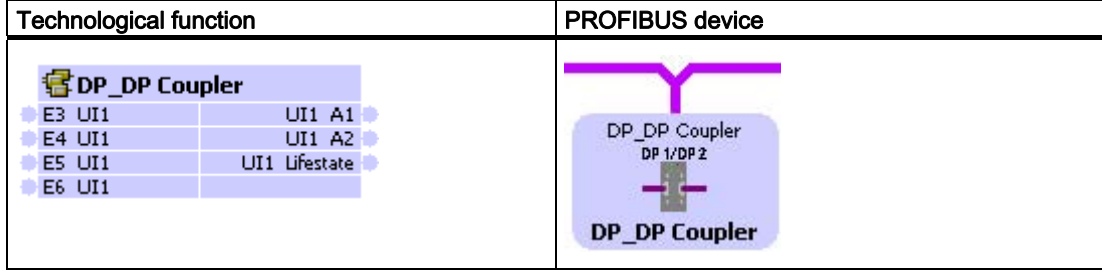

## Function in the PROFINET environment

The DP/DP coupler acts as a DP slave at the PROFIBUS interface.

PROFIBUS device: The PROFINET component of the DP/DP coupler has a PROFIBUS connector.

Technological function: The input and output signals of the DP/DP coupler may be represented as a technological function via the interface DB.

#### **Diagnostics**

The DP/DP coupler has two diagnostics options:

● The "Diagnostic" DIP switch on the top of the DP/DP coupler can be used to show the validity of data within the I/O data. To do this, set the DIP switch to "1".

The least significant bit of the first configured input byte (LSB) indicates whether data is being exchanged between the two PROFIBUS masters without faults. If the value of the bit it "1", all the DP/DP coupler data is valid. If the bit is set to "0", all the data is invalid.

● HW Config may be used to activate "extended diagnostics". To do this set the value to "Extended diagnostics enabled" during configuration in STEP 7.

If the DP/DP coupler signals a diagnostic event, OB82 is called in the master and an entry is made in the diagnostic buffer.

In SIMATIC iMap, diagnostics can be carried out via online monitoring or via the module state.

## Further information

The structure, configuration, commissioning and diagnosis of the DP/DP coupler are described in detail in the DP/DP coupler manual.

The manual and further information can be obtained from:

<http://support.automation.siemens.com>

## <span id="page-101-0"></span>2.4 HMI devices in PROFINET components

When you create a PROFINET component, you can set up an HMI device (e.g. operator panel or multi-panel) as part of the PROFINET component.

This chapter describes the points to note when integrating HMI devices into a PROFINET component.

## Network configurations with integrated HMI devices

You can integrate HMI devices into a PROFINET component by incorporating it into the internal networking of the station. You have the following possibilities:

- an HMI device on the local MPI bus
- one or more HMI devices:
	- on the Industrial Ethernet (only HMI devices which are configured with WinCC Flexible)
	- on the local PROFIBUS
	- within a PC station

The local bus systems of the PROFINET component, and the devices that they network, cannot be seen in SIMATIC iMap. Consequently, integrated HMI devices are not displayed as such in SIMATIC iMap.

## Rules for integrating HMI devices

- PROFINET components may only contain HMI devices which are configured, generated and downloaded with ProTool/Pro CS or WinCC Flexible.
- For a complete C7 6xy device, an HMI device may only be integrated via MPI. Configuration on the PROFIBUS or Industrial Ethernet is not possible.

## Example: integrated HMI devices on the Industrial Ethernet

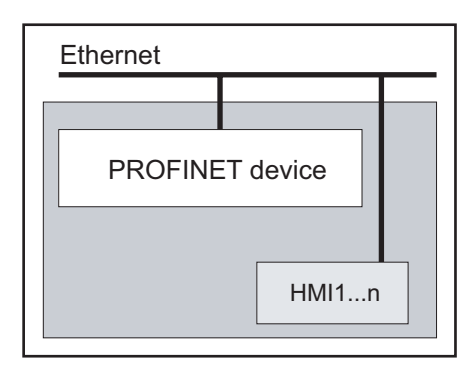

Figure 2-9 Integrated HMI devices on the Industrial Ethernet

# Ethernet Local PROFIBUS PROFINET device HMI1...n ISlave1...n Norm/S7 slave1...n

## Example: integrated HMI devices on the local PROFIBUS of a PROFINET device

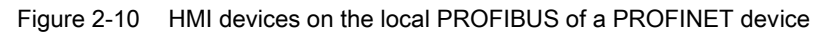

## Example: integrated HMI devices on the local PROFIBUS of a PROFIBUS device

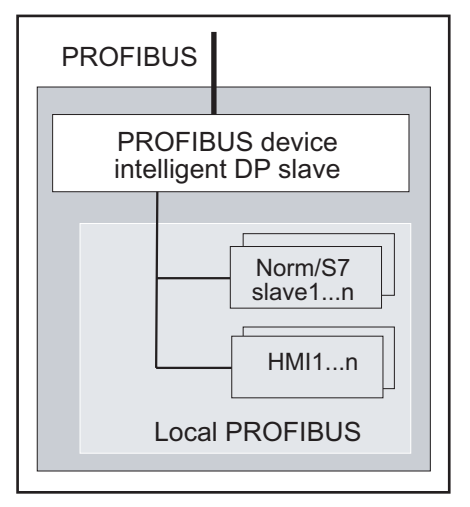

Figure 2-11 HMI devices on the local PROFIBUS of a PROFIBUS device

## 2.4 HMI devices in PROFINET components

## Processing in SIMATIC iMap

Integrated HMI devices as parts of a PROFINET component cannot be seen in SIMATIC iMap. The devices must be configured and the program downloaded to the target device using WinCC Flexible or ProTool/Pro CS.

## Requirement

A direct connection between the PC and the HMI device is required in order to download to the HMI device. Set the access point of the S7ONLINE (STEP7) application to the corresponding interface parameter settings in the PG/PC interface:

- **Industrial Ethernet**
- MPI
- PROFIBUS
- Point-to-point connection.

## Configuration and downloading

The following steps are required:

- 1. Generate the project in SIMATIC iMap using the Generate >menu command so that the generation status of the device is "Generated".
- 2. Select the device from the net view and select Special > HMI from the pop-up menu. This calls the associated project in WinCC Flexible or ProTool/Pro CS for the HMI device.
- 3. In WinCC Flexible or ProTool/Pro CS: Download the data to the HMI device.

## CAUTION

When the SIMATIC iMap project is regenerated, any changes to the HMI device configuration will be lost.

When you change the configuration, we therefore recommend that you recreate the entire PROFINET component and replace it in the SIMATIC iMap project.

# <span id="page-104-0"></span>Special PROFINET components

## 3.1 Multi-function components

## 3.1.1 Properties of the multi-function components

## Multi-function component

The technological interface of a multi-function component is divided in several part functions. The part functions form the technological function of the component type.

## Advantages

The division of large technological interfaces with several hundred connectors over several part functions offers the following advantages:

- Clearer display in SIMATIC iMap
- Better structuring possibilities of the plant in SIMATIC iMap on account of the flexible arrangement and, if necessary, division of the part functions over several charts.

#### Structure of a multi-function component

Compared to PROFINET components with just one function, the PROFINET interface of a multi-function component is divided into several part functions. Each instance includes all part functions that are shown and handled individually in SIMATIC iMap.

The user program including the hardware configuration data however continues to form one unit. Therefore, the device-specific actions, like for example generating, as well as all online and diagnostics commands always refer to the complete instance.

Multifunction components must be programmable, i.e. thes can only be created based on the data of controllers or intelligent DP slaves.

Multi-function components can be either standard or Singleton components.

## 3.1 Multi-function components

## Number of functions per device

The maximum permitted number of part functions of a multi-function component depends on the component type:

- With standard components with programmable functionality, up to 7 part functions are permitted.
- With standard components with fixed functionality, a maximum of 1 function is permitted.
- With singleton components, the maximum permitted number of part functions is variable, depending on the device type.

In all cases, the entire PROFINET interface may not exceed the performance parameters of the device with reference to the number of connectors and the maximum data length.

The maximum permitted number of part functions is a technical datum of the PROFINET CBA-compliant devices and is displayed in SIMATIC iMap for the following actions:

- Check utilization, device parameter "Number of functions on master and slaves"
- Online device analysis, parameter "Number of operable functions"

#### **Note**

#### Multi-function components with proxy functionality

For PROFINET devices with proxy functionality, this incorporates the functions or part functions of the coupled PROFIBUS devices.

#### Example:

The multifunction component of a CPU 319-3 PN/DP with proxy functionality has 4 functions. A maximum of 30 part functions are allowed for this device. A maximum of 26 PROFIBUS devices can therefore each be coupled to a function. The number of PROFIBUS devices which can be coupled to it is reduced accordingly if one or more of these instances also contain several part functions.

## See also

[Creating multi-function components](#page-106-0) (Page [107\)](#page-106-0)

## <span id="page-106-0"></span>3.1.2 Creating multi-function components

## **Requirements**

The STEP 7 basic project has been created and the hardware configuration of the station saved.

## How to create a multi-function component:

- 1. Open the project in SIMATIC Manager, if you have not already done so.
- 2. Highlight the station and select the Create PROFINET interface menu command.
- 3. In the dialog "PROFINET interface new/open" select the device in the left box (project view).
- 4. With the element "Add new function" add the desired number of functions.
- 5. Give the names to functions. To do this, select Rename function from the pop-up menu.
- 6. Assign a PROFINET interface DB to each function and optionally one or more HMI interface DBs.
- 7. Edit and save the interface DBs.
- 8. Close the PROFINET interface editor.
- 9. Highlight the station and select the Create PROFINET component menu command.
- 10.Perform the following steps in the "General" tab:
	- Select "Create component from the station".
	- Enter the name, the device name, the version number (optional) and a comment, if necessary.
	- In the "Identification" box, decide whether an existing identification should be retained or whether a new identification should be assigned..
- 11.In the "Component Type" tab select the required tab: Standard or singleton component.
- 12.In the "Functions" tab the functions and the associated blocks are displayed.
- 13.On the "Storage area" tab, define the storage area of the component: target library and/or file system.
- 14.Perform the following steps in the "Additional Properties" tab:
	- Define the paths for the icon files.
	- Define the path or address of the documentation link (optional).

15.Click on OK to confirm your input.

Result: The multi-function component is created in the specified storage area.

#### 3.1 Multi-function components

## Example: Structure of a PROFINET component with three functions

The assignment between the device, functions and interface blocks can be seen in the dialog "PROFINET Interface - New/Open".

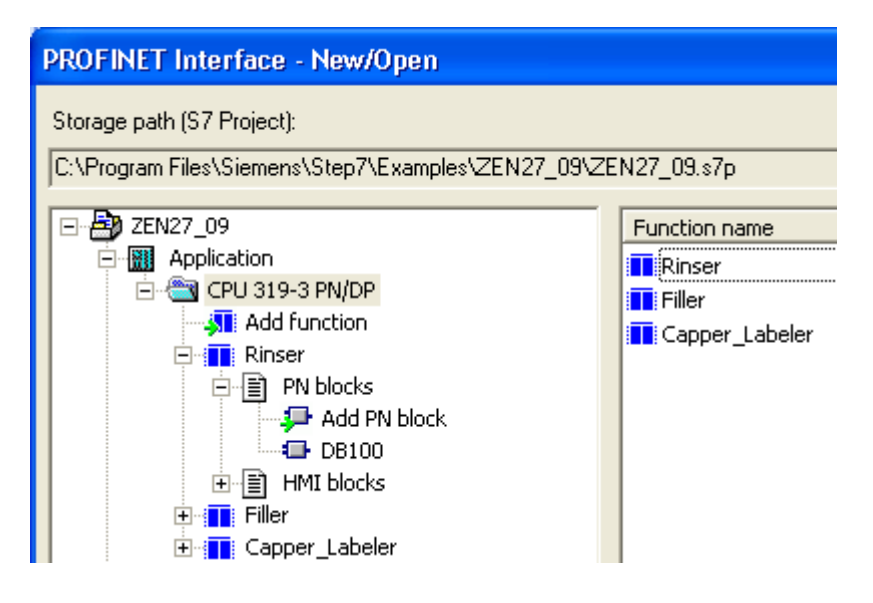

## Further procedure

- If you have specified a target library as the storage area, you can insert the multi-function component immediately into a SIMATIC iMap project.
- If you have specified a path in the file system as the storage area, you will first have to import the multi-function component into a library in SIMATIC iMap.

## See also

[Properties of the multi-function components](#page-104-0) (Page [105](#page-104-0))
# 3.2 Singleton components

### 3.2.1 Properties of singleton components

#### What are singleton components?

Singleton components are PROFINET components for which the device-specific data is stored and handled separately. The device-specific configuration information and program data is located in the STEP 7 basic project for the PROFINET component, rather than in the common shadow project.

#### Advantages in use

The use of singleton components has the following advantages:

- Because the device-specific configuration and program data are stored separately, Singleton components in SIMATIC iMap are excluded from certain time-consuming functions such as generation or program downloads, and thus do not affect the processing time of the overall project.
- Singleton components may have default names and addresses. Thus, these properties do not have to be configured for instances of Singleton components in SIMATIC iMap.
- Special hardware configurations with SIMATIC device that were not supported in PROFINET components in the past can now be incorporated into PROFINET communication as Singleton components.
- Singleton multi-function components may contain more than 7 part functions. The maximum number of part functions depends on the device type.

#### 3.2 Singleton components

#### Separate storage of the singleton components

Singleton components do not have a STEP 7 component project but rather only the STEP 7 basic project (singleton project). For this reason, the following actions in SIMATIC iMap are performed directly in the Singleton project and not through the shadow project: Generation, program downloads and revision of the singleton component. This concept is illustrated in the figure below.

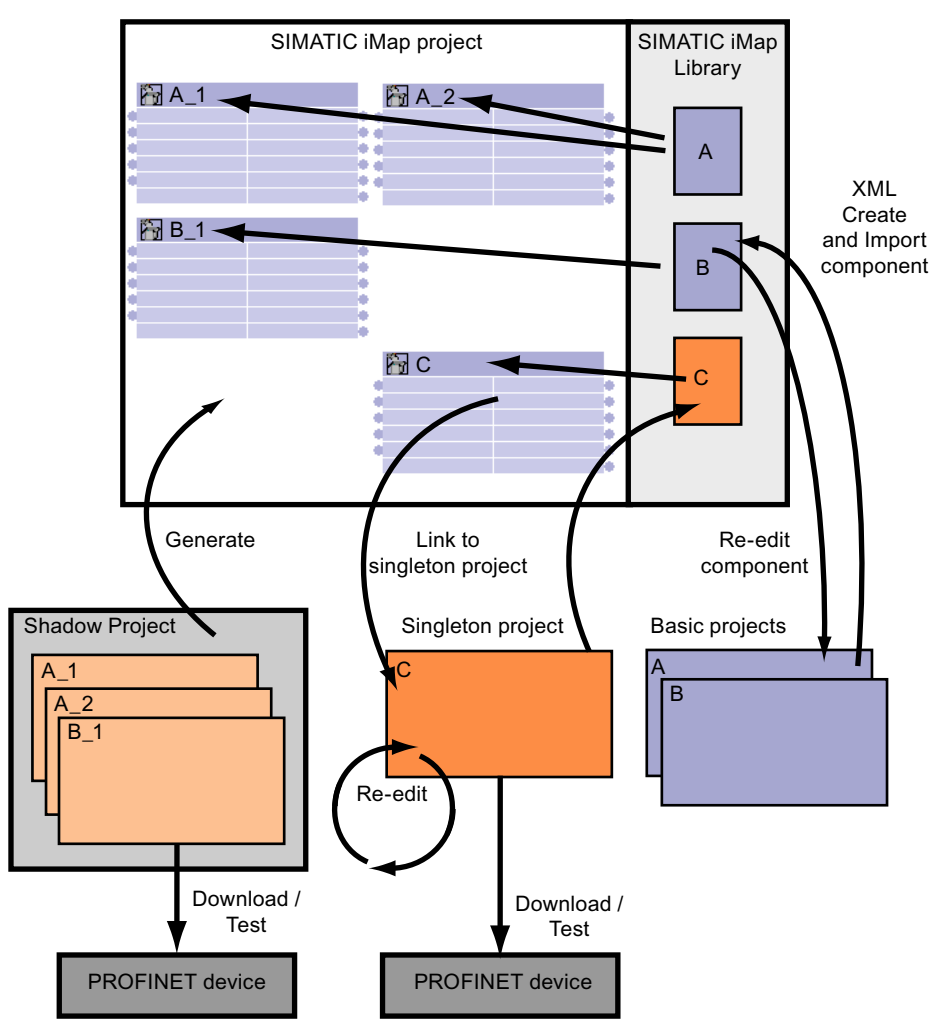

Figure 3-1 Actions in the basic project of the singleton component

#### Rule

Singleton components can only be created for PROFINET devices without proxy functionality. Thus, singleton components have only one bus connection on the Industrial Ethernet.

#### <span id="page-110-0"></span>Special hardware configurations

The Singleton concept allows special hardware configurations with SIMATIC devices to be incorporated into the PROFINET communication, such as:

- Integration of process diagnostics
- Configurations with function modules (FM)
- Configurations with several central modules (multi-computing)
- Integration of connections to other stations via ISO protocol

### 3.2.2 Creating singleton components

#### **Requirements**

The requirements for the standard PROFINET components must be given: The STEP 7 project with hardware configuration, the PROFINET interface DB and the S7 program must be created.

The Ethernet interface must also be configured with the correct IP address and subnet mask.

#### Note

For singleton components that can only have one instance in the SIMATIC iMap project it is not possible to change the names and address(es) of the instance.

#### How to create singleton components

- 1. Open the project in SIMATIC Manager, if you have not already done so.
- 2. Highlight the station and select the Create PROFINET component menu command.
- 3. On the "General" tab:
	- Select "Create component from the station".
	- Enter the name, the version number (optional) and a comment, if necessary.
	- In the "Identification" box, decide whether an existing identification should be retained or whether a new identification should be assigned..
- 4. On the "Component type" tab, check the "Singleton" check box.
- 5. On the "Storage area" tab, define the storage area of the component: target library and/or file system.
- 6. On the "Additional Properties" tab:
	- Define the paths for the icon files.
	- Define the path or address of the documentation link (optional).
- 7. Click on OK to confirm your input.

Result: The singleton component is created in the specified storage area.

#### <span id="page-111-0"></span>3.2 Singleton components

### **NOTICE**

Singleton components have no STEP 7 component project.

The following actions are carried out directly in the singleton project (STEP 7 basic project for the singleton component):

- Downloading programs to the target system
- Re-editing singleton components
- Looking up device-specific diagnostics

We recommend that you store the STEP 7 basic project in the STEP 7 folder provided (step7\s7proj) so that it can be quickly traced in SIMATIC Manager.

#### Further procedure

- If you have specified a target library as the storage area, you can insert the singleton component immediately into a SIMATIC iMap project.
- If you have specified a path in the file system as the storage area, you will first have to import the singleton component into a library in SIMATIC iMap.

# Appendix  $\mathbb A$

# A.1 Controls of the PROFINET interface editor

# A.1.1 Menu commands

#### "File" menu

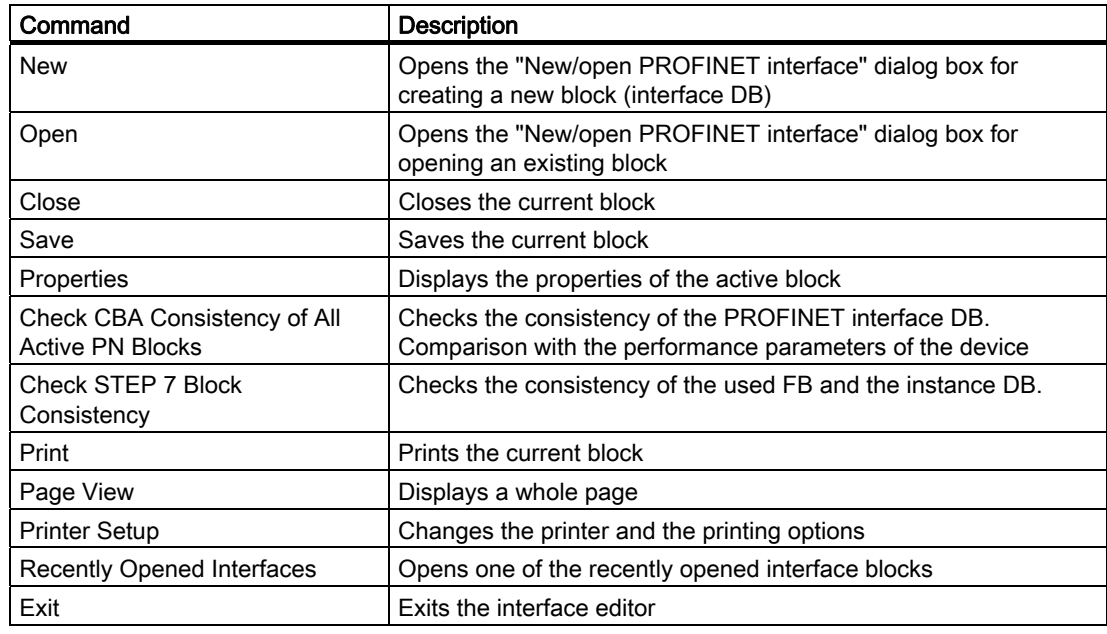

#### Appendix

A.1 Controls of the PROFINET interface editor

# "Edit" menu

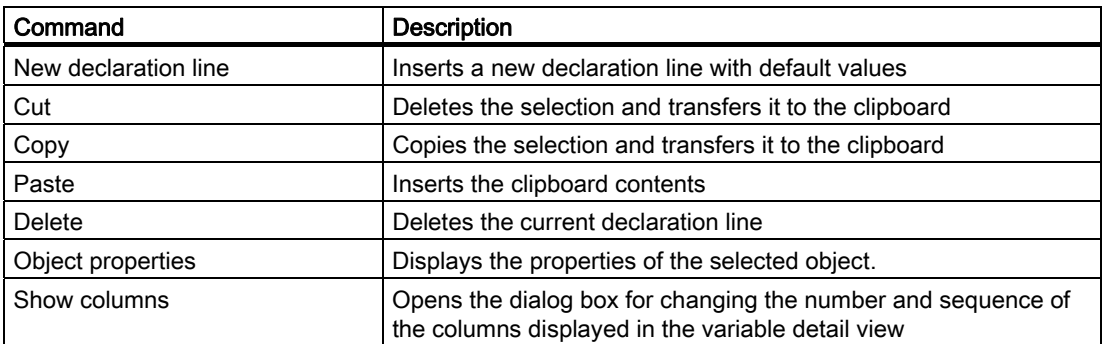

#### "View" menu

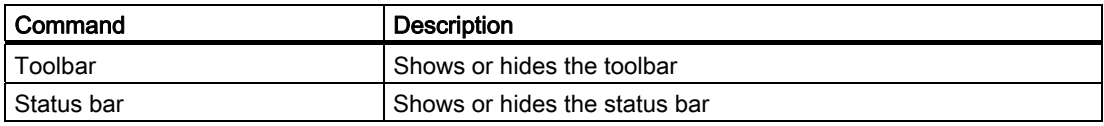

### "Window" menu

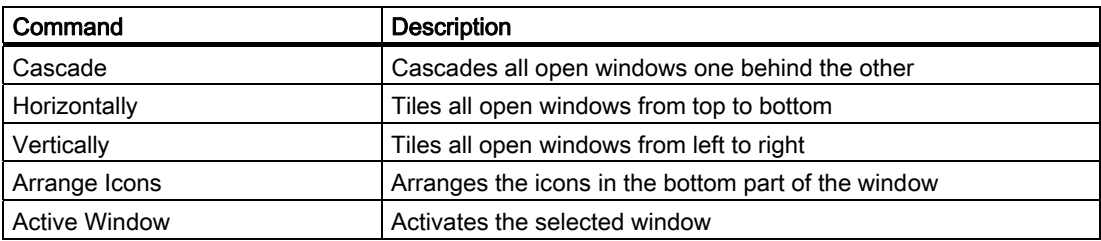

# "Help" menu

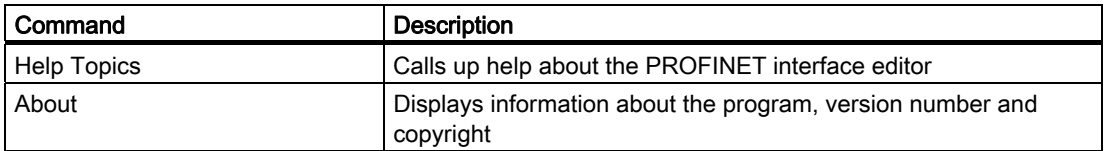

Appendix

A.1 Controls of the PROFINET interface editor

# A.1.2 Icons in the PROFINET interface editor

In addition to the icons known from STEP 7, the PROFINET interface editor features the following icons for object types and actions:

Table A-1 Icons for object types:

| Icon          | Meaning                                                    |
|---------------|------------------------------------------------------------|
| T             | Function                                                   |
| Ð             | Block folder, closed                                       |
| $\frac{m}{2}$ | Block folder, open                                         |
| €             | Declaration section for inputs (PN_Input).                 |
| ⊕             | Declaration section for outputs (PN_Output).               |
| 律             | Declaration section for S7 variables (S7_Variable) and     |
|               | Declaration section for unassigned connectors (Unassigned) |
|               | DP_MasterInputSlot or DP_MasterOutputSlot                  |
| 生             | Elementary data type (e.g. Bool, Byte, Word, Int).         |
| 喜             | Array with elements of an elementary data type.            |
| 慢             | Structured data type (STRUCT).                             |
|               | Empty element (always the last element in a folder).       |

#### Table A-2 Icons for actions

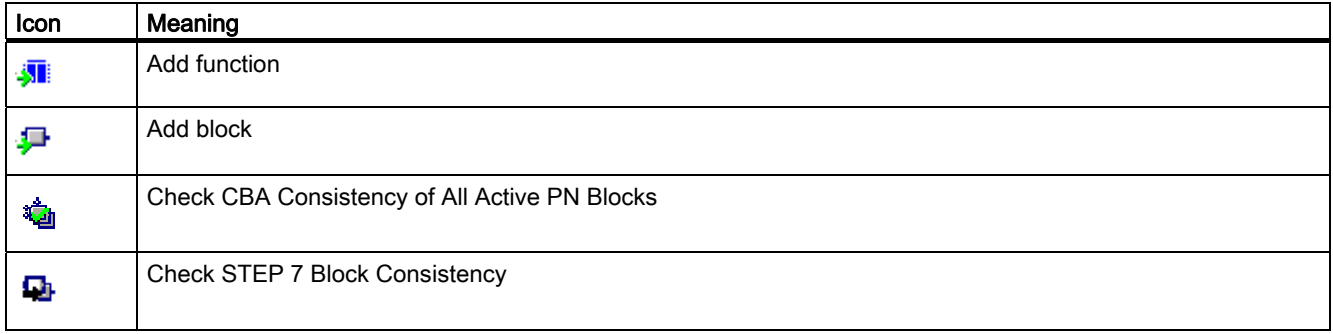

A.1 Controls of the PROFINET interface editor

# A.1.3 Keyboard commands in the variable overview

# Functions and keys in the variable overview

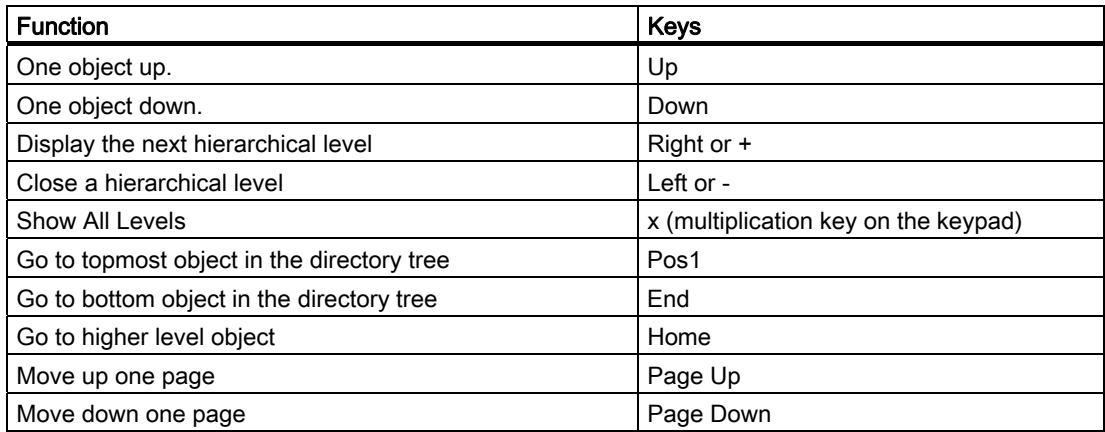

# A.1.4 Keyboard commands in the variable detail view

# Functions and keys in the variable detail view

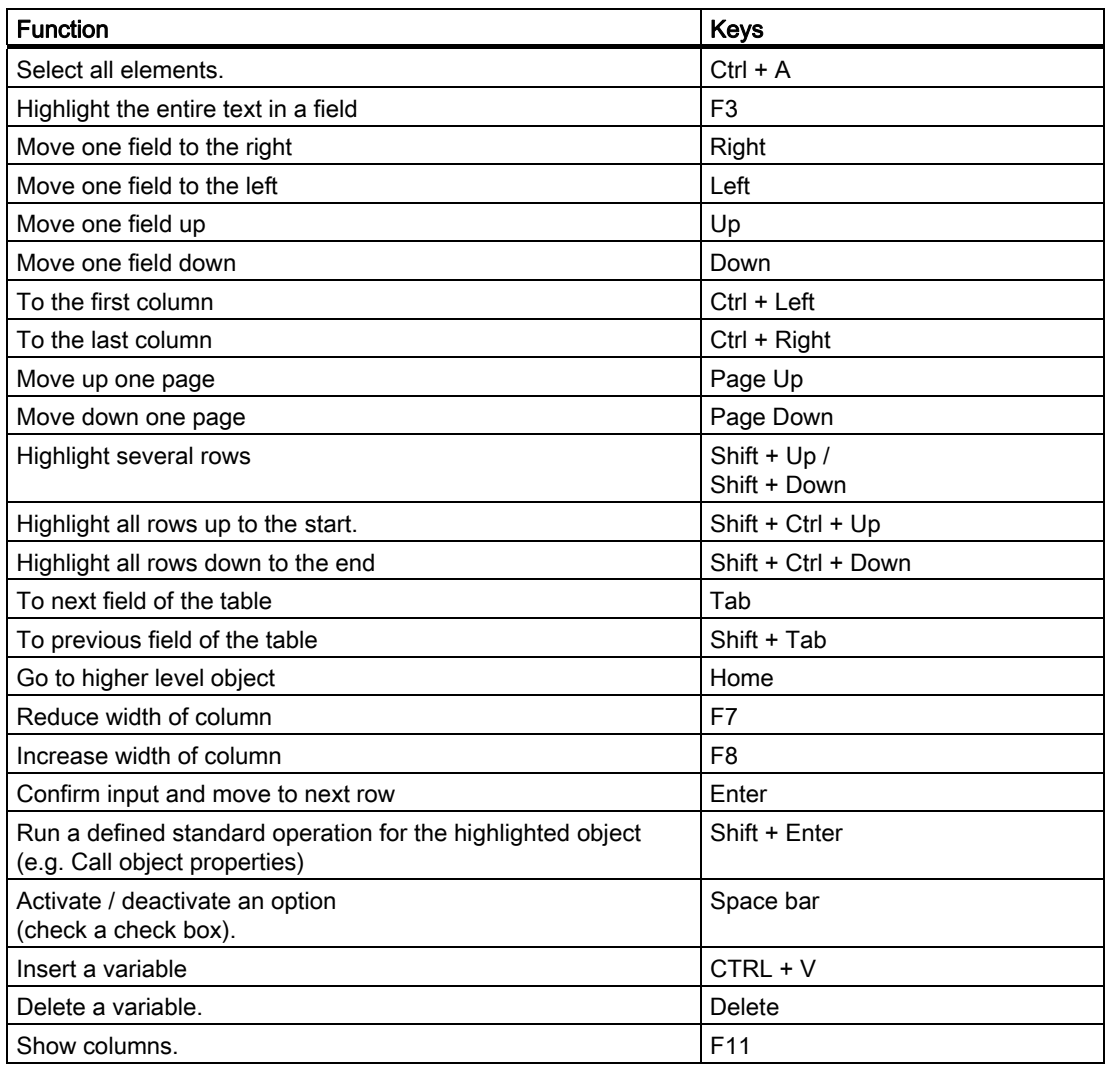

<span id="page-117-0"></span>A.2 Naming conventions for PROFINET components

# A.2 Naming conventions for PROFINET components

#### Naming conventions for PROFINET components

Naming conventions to be observed:

#### File and folder names

A file or folder name may not contain any of the following characters:  $\sqrt{2}$  : ?" \* < > |

#### Names of PROFINET components, technological functions and devices

- The names may not be blank.
- Space characters are not allowed as first and last characters of the name.
- Name length: The names may not exceed a length of 24 characters.
- All printable characters from ISO 8859-1 (ISO Latin 1) are allowed except the following characters:

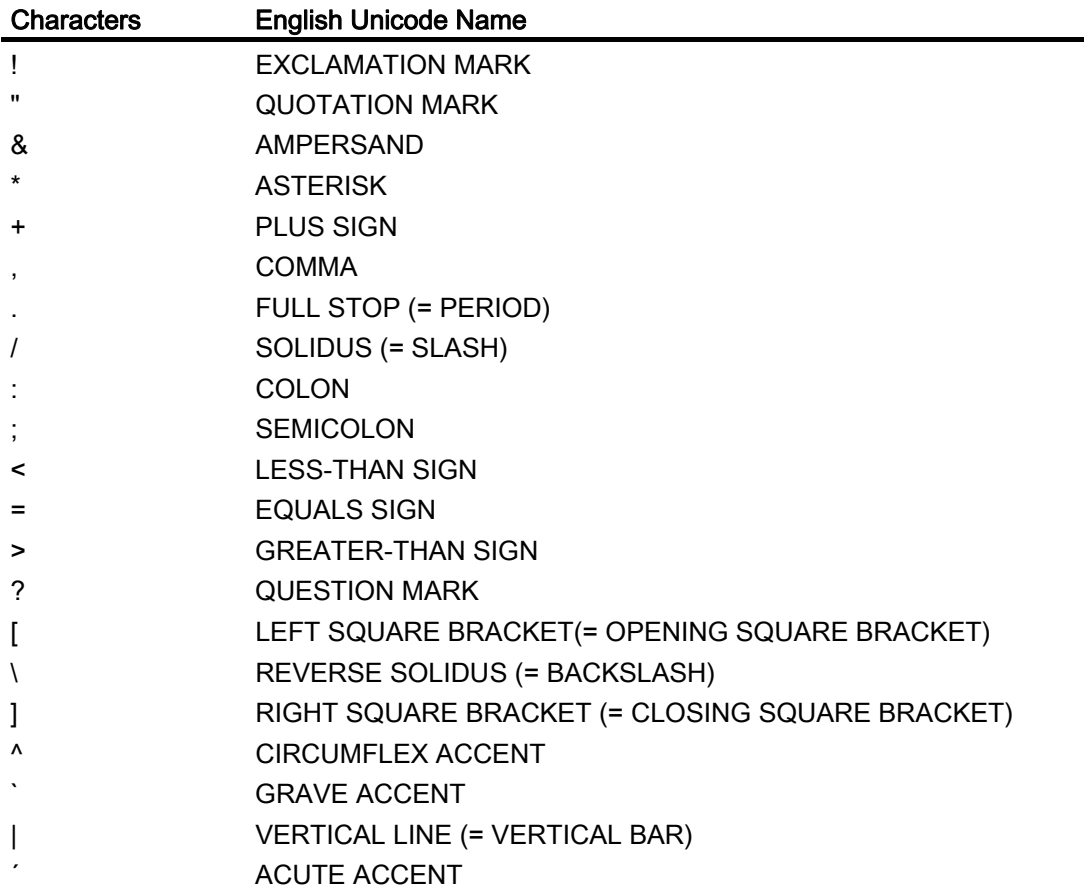

A.2 Naming conventions for PROFINET components

#### Note

The € character is not allowed because it is not included in the ISO Latin 1 set.

#### Connector names

● Characters allowed in connector names (to ISO 10646-1):

Letters A to Z and a to z, digits 0 to 9, and the underscore character " ".

- The first characters of a connector name must be a letter (not underscore or a number.) Connectors with names beginning with an underscore cannot be assigned a PROFINET CBA characteristic, such as "Connectable".
- The length of a connector name may not exceed 24 characters.

# <span id="page-119-0"></span>A.3 Data types of connectors

#### Data types, data lengths and ranges of values for connections

A PROFINET data type conforming to Microsoft© OLE 2.0 is assigned to every S7 data type. The following table show the permissible S7 data types for PROFINET CBA and the corresponding PROFINET data types as well as the data lengths and value ranges.

| <b>PROFINET</b><br>data type | S7 data type         | Data length in<br>bytes           | Range of values                                         |  |
|------------------------------|----------------------|-----------------------------------|---------------------------------------------------------|--|
| <b>BOOL</b>                  | <b>BOOL</b>          | 2                                 | TRUE / FALSE                                            |  |
| $\mathsf{I}$                 | <b>CHAR</b>          |                                   | $-128$ to $+127$                                        |  |
| UI1                          | <b>BYTE</b>          | 1                                 | 0 to 255                                                |  |
| R4                           | RFAI                 | 4                                 | -3.402823 E+38 to -1.175495 E-38                        |  |
|                              |                      |                                   | 0                                                       |  |
|                              |                      |                                   | 1.175495 E-38 to +3.402823 E+38                         |  |
| 2                            | <b>INT</b>           | $\mathfrak{p}$                    | -32.768 to +32.767                                      |  |
| UI2                          | <b>WORD</b>          | $\overline{2}$                    | 0 to 65,535                                             |  |
| 14                           | <b>DINT</b>          | 4                                 | $-2.147.483.648$ to $+2.147.483.647$                    |  |
| $U$ <sub>14</sub>            | <b>DWORD</b>         | 4                                 | 0 to 4.294.967.295                                      |  |
| <b>DATE</b>                  | DT (DATE_AND_TIME)   | 8                                 | 01.01.1900 00:00:00 to 31.12.9999<br>$00:00:00^{*}$     |  |
| <b>BSTR</b>                  | <b>STRING</b>        | $4 + 2$ * number of<br>characters | Character string                                        |  |
| <b>ARRAY</b>                 | <b>ARRAY</b>         | Number * data<br>type length      | Multidimensional, from the data types<br>listed here**) |  |
| <b>STRUCT</b>                | <b>STRUCT or UDT</b> | Sum of the data<br>type lengths   | Combined from the data types listed<br>here**)          |  |

Table A-3 Data types for PROFINET CBA

\*) There may be restrictions in the range of values, depending on the type of device e.g. for SIMATIC devices this would be: 01.01.1990 00:00:00 to 31.12.2089 23:59:59.

\*\*) Maximum of 6 dimensions. The maximum length depends on the amount of memory in the device

\*\*\*) Maximum 8-level structures. The maximum length depends on the amount of memory in the device.

#### Data types supported in PROFINET runtime version V2.0.0.0 or later

The following data types are supported by PROFINET devices in runtime version V2.0.0.0 or later:

- Data type STRUCT with all simple data types, including STRING
- Data type ARRAY with the data types BOOL, REAL, DATE AND TIME, STRING
- User-defined data types (UDT) with all simple data types, including STRING

Earlier Runtime versions do not support these data types.

#### Data types supported in PROFINET runtime Version V2.3.0.0 or higher

The following data types are supported by PROFINET devices in runtime version V2.3.0.0 or higher:

- STRUCT/UDT data type with all the data types listed above
- ARRAY data type, multidimensional, with all the data types listed above

Earlier Runtime versions do not support these data types.

#### See also

S7 data and parameter types

A.4 User-defined attributes for PROFINET interfaces

# A.4 User-defined attributes for PROFINET interfaces

#### Attributes for PROFINET interfaces

The attributes for PROFINET interfaces are set automatically in the PROFINET interface editor. In SIMATIC Manager, the attributes can be viewed in the object properties "Attributes" tab. They start with CBA.

### **CAUTION**

Attributes of PROFINET interfaces may not be modified, added or deleted manually in the object properties. This could lead to errors when creating the PROFINET component and to run-time errors when the component is used in the plant.

Always use the PROFINET interface editor to create or edit PROFINET interfaces.

#### **Note**

Remember that the attributes are case-sensitive.

#### Attributes for blocks

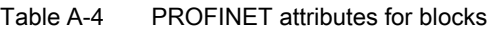

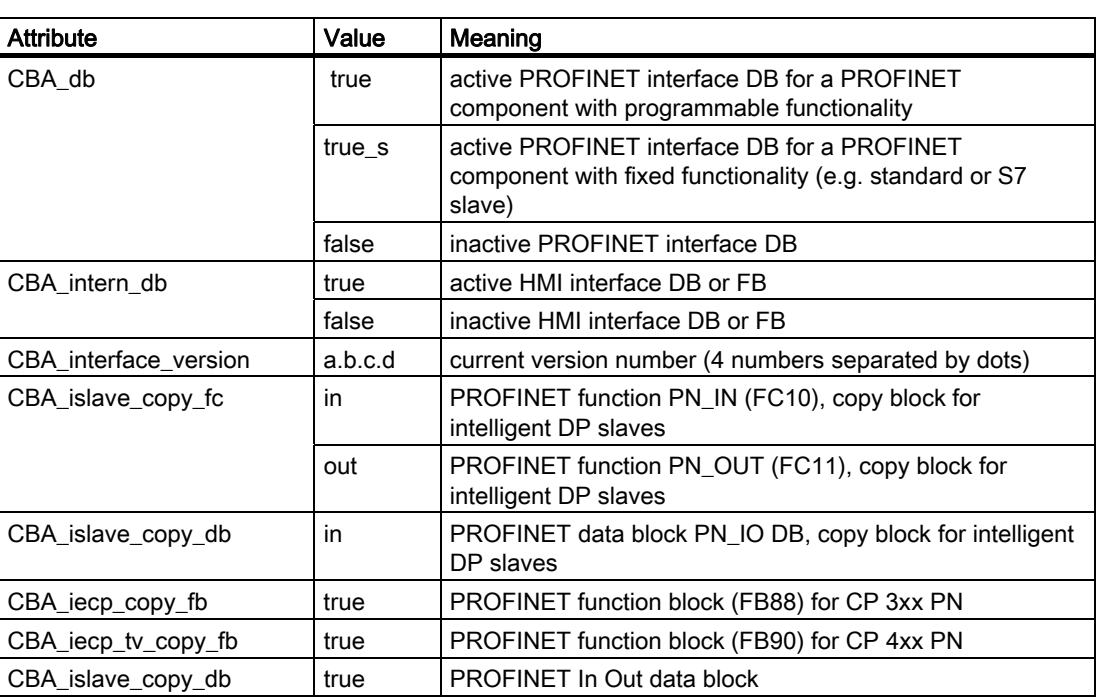

# <span id="page-122-0"></span>A.5 The "lifestate" connector in SIMATIC devices

#### The "Lifestate" connection in SIMATIC devices

The technological functions of the PROFINET components that were created in STEP 7 receive an additional output of the type UI1, called "Lifestate". The output signals the current operating state of the CPU within the PROFINET component.

The "Lifestate" output can be interconnected in SIMATIC iMap and evaluated by the user program of a PROFINET communication partner.

#### Lifestate values

The lifestate output can return the following values, which describe the current state of the device:

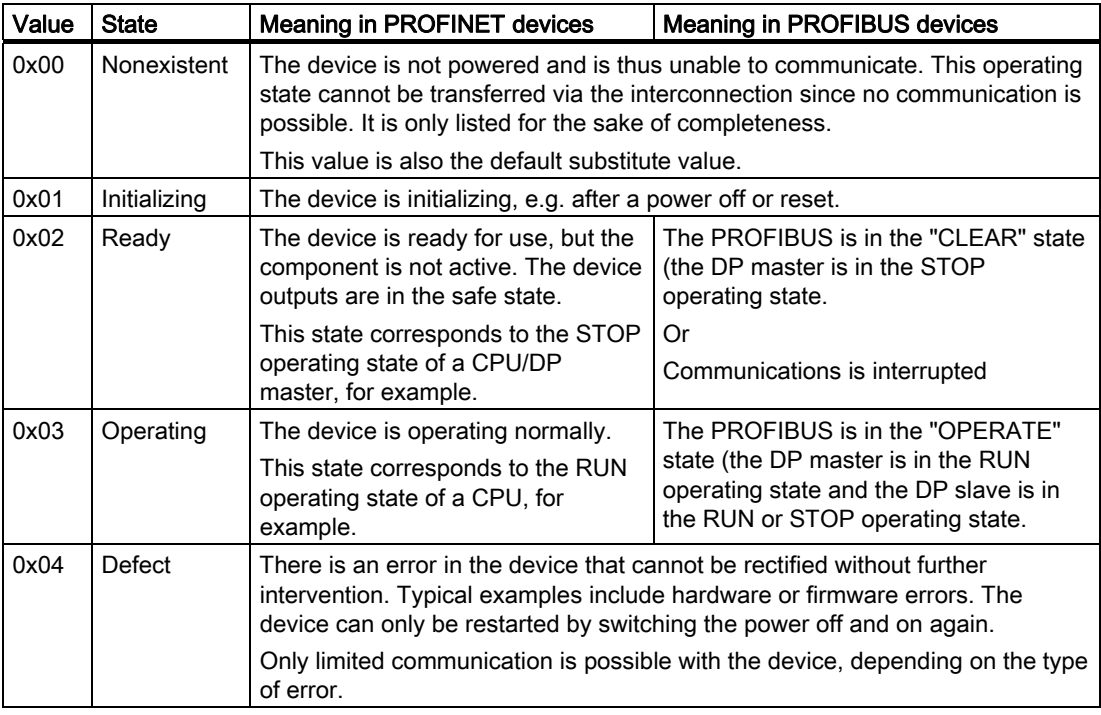

The value is 1 byte long.

A.5 The "lifestate" connector in SIMATIC devices

#### Lifestate values at the interconnected inputs

#### **NOTICE**

The values supplied at the output are not always applied at inputs that are interconnected to lifestate outputs.

The value 0x03 (Operating) is transferred unchanged.

The value 0x02 (Ready) is only transferred unchanged by PROFINET devices.

All the other values are replaced by the substitution value respectively configured.

The following tables list the sent and received values for PROFINET and PROFIBUS devices.

| <b>State</b> | Sent value | Sent "Quality"<br>characteristic | Received value | Value applied at input |
|--------------|------------|----------------------------------|----------------|------------------------|
| Nonexistent  | 0x00       |                                  |                | Substitution value     |
| Initializing | 0x01       |                                  |                | Substitution value     |
| Ready        | 0x02       | <b>Bad</b>                       | 0x02           | Substitution value     |
| Operating    | 0x03       | Good                             | 0x03           | 0x03                   |
| Defect       | 0x04       |                                  |                | Substitution value     |

Table A-5 Lifestate outputs of PROFINET devices

Table A-6 Lifestate outputs of PROFIBUS devices

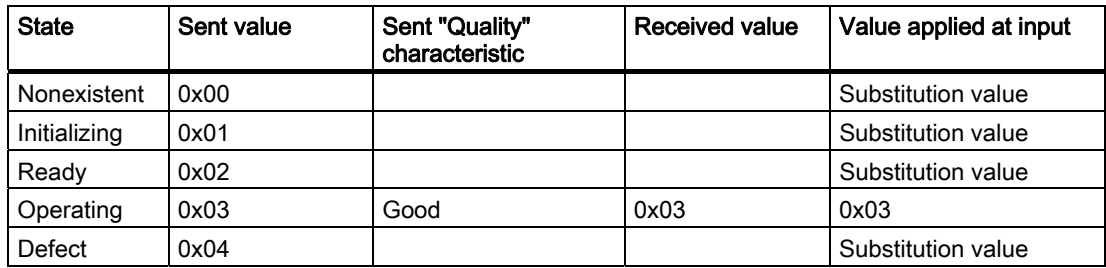

# $\blacksquare$ Abbreviations  $\blacksquare$

# **Abbreviations**

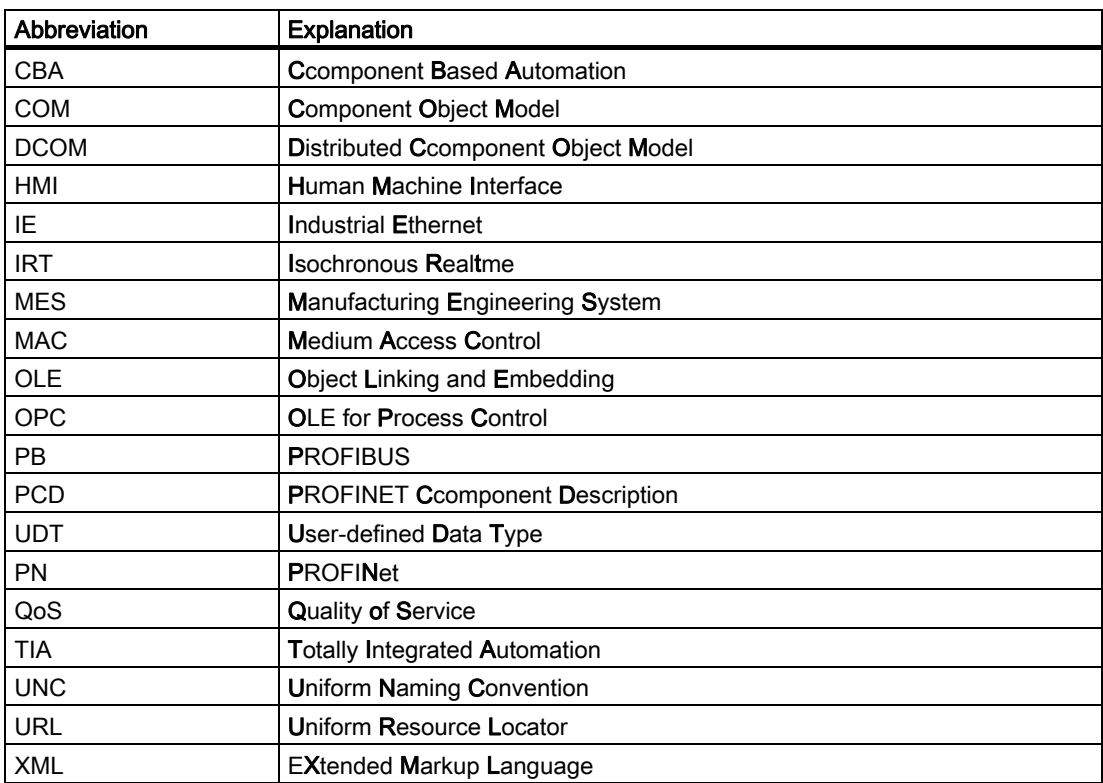

**Abbreviations** 

# <span id="page-126-0"></span>Technical Support SIMATIC **CONTROLLER SUPPORT SIMATIC**

# C.1 SIMATIC Technical Support

#### SIMATIC Technical Support

You can contact Technical Support for all A&D products:

- via the Internet using the **Support Request:** <http://www.siemens.com/automation/support-request>
- E-mail: [adsupport@siemens.com](mailto:adsupport@siemens.com)
- Phone: +49 (0) 180 5050 222
- Fax: +49 (0) 180 5050 223

Further information about our technical support is available in the Internet at [www.siemens.com/automation/service](http://www.siemens.com/automation/service) 

#### Service & Support on the Internet

In addition to our documentation, we offer a comprehensive knowledge base online on the Internet at:

<http://www.siemens.com/automation/service&support>

There you will find:

- The latest product information, FAQs, downloads, tips and tricks.
- Our newsletter, providing you with the latest information about your products.
- A Knowledge Manager to find the right documents for you.
- Our bulletin board, where users and specialists share their knowledge worldwide.
- your local contact partner for Automation & Drives in our Partner Database
- Information about field service, repairs, spare parts and lots more under "Services."

<span id="page-127-0"></span>C.1 SIMATIC Technical Support

#### Additional Support

Please contact your local Siemens representative and offices if you have any questions about the products described in this manual and do not find the right answers.

Find your contact partner at:

<http://www.siemens.com/automation/partner>

A signpost to the documentation of the various SIMATIC products and systems is available at:

<http://www.siemens.de/simatic-tech-doku-portal>

#### Training center

SIEMENS offers a range of courses to help you to get started with your S7-300 Automation System. Please contact your local Training Center, or the Central Training Center in Nuremberg, D -90327 Germany.

Phone: +49 (911) 895-3200

<http://www.sitrain.com>

#### See also

[Preface Creating PROFINET components](#page-0-0) (Page Fehler! Textmarke nicht definiert.)

# <span id="page-128-0"></span>**Glossary**

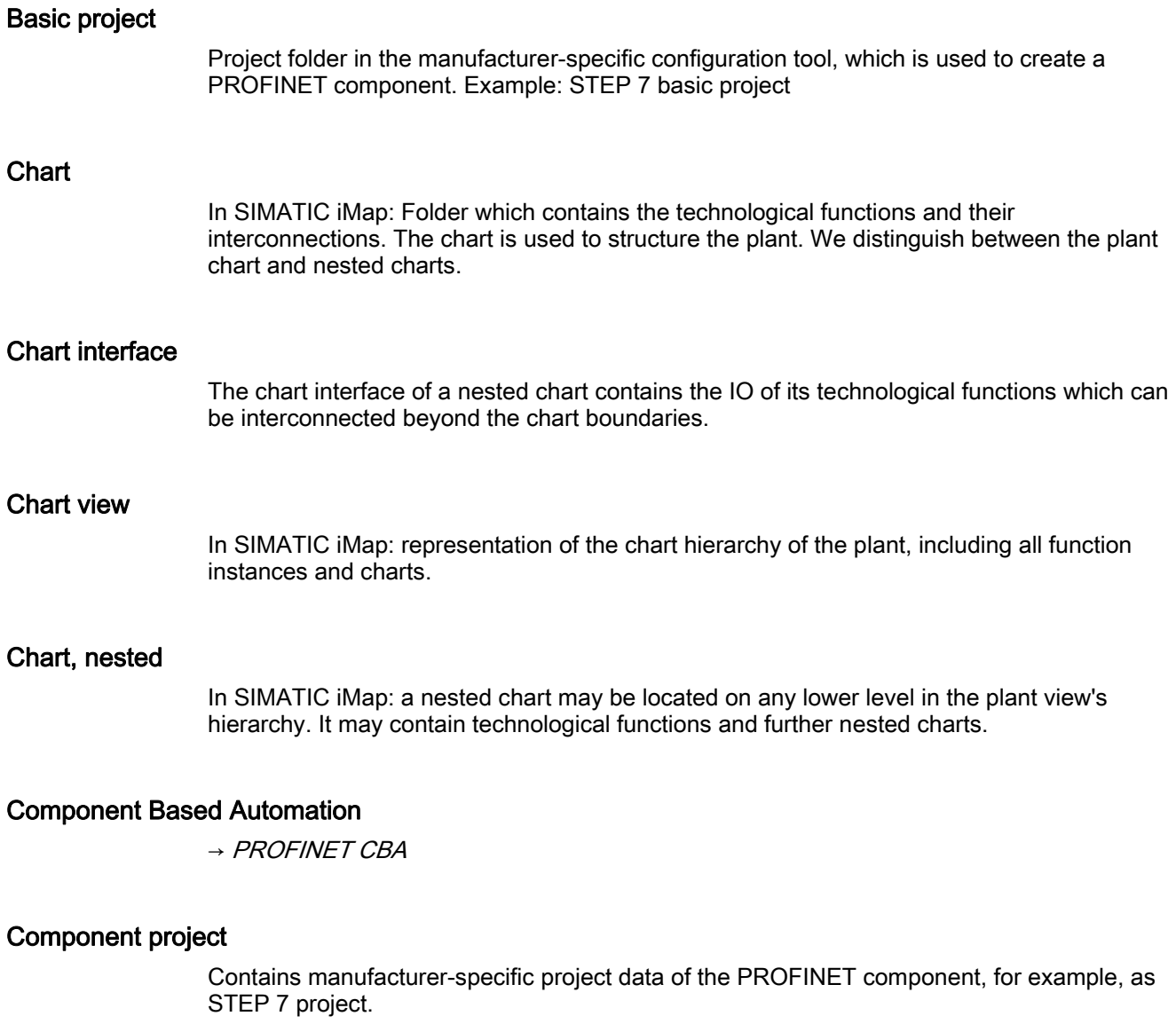

#### Continuation connector

Graphical representation of the end point of an interconnection. SIMATIC iMap represents interconnections in the form of lines or continuation connectors.

SIMATIC iMap STEP 7 AddOn Creating PROFINET components Configuration Manual, 03/2008, A5E00716547-02 129

#### <span id="page-129-0"></span>Device

Within the context of PROFINET, "device" is the generic term for:

- Automation systems (e.g. PLC, PC)
- Field devices (for example, PLC, PC, hydraulic devices, pneumatic devices), and
- active network components (e.g. switches, gateways, routers)

In PROFINET CBA: part of the PROFINET component that contains the hardware-specific data for that component.

In SIMATIC iMap, a device is considered the software representation of the physical device for which the PROFINET component was created. It is represented in the network view of SIMATIC iMap as an object with one or several bus connections.

The main feature of a device is that it is integrated into the PROFINET communication via Industrial Ethernet or PROFIBUS. We differentiate between the following types of devices based on their bus connectors:

- PROFINET devices
- PROFIBUS devices

#### Device instance

→ [Instance](#page-129-0)

#### fixed functionality

 $\rightarrow$  [Functionality, fixed](#page-129-0)

#### Function instance

→ [Instance](#page-129-0)

#### Functionality, fixed

A PROFINET component with fixed functionality does not contain an inherent user program.

#### Functionality, programmable

A PROFINET component with programmable functionality contains an integrated user program.

#### Instance

The instance of a PROFINET component represents the use of a component type in a SIMATIC iMap project. The instance comprises the function and device instances.

#### Interconnection

General: Logic link of data between two objects.

In SIMATIC iMap: Logical link between two technological functions. An output is always connected to an input of the same data type. SIMATIC iMap represents interconnections in the form of lines or continuation connectors.

#### Interconnections with local communication partners

Interconnections with local communication partners are:

Interconnections between two PROFIBUS devices on the same PROFIBUS

Interconnections between a PROFIBUS device and the associated PROFINET device with proxy functionality

#### Interconnections with remote communication partners

Interconnections with remote communication partners are routed across Industrial Ethernet.

#### Interface DB

Component Based Automation Data block in STEP 7 which describes the IO of the technological function.

#### Library

In SIMATIC iMap: Folder which contains reusable PROFINET component types. There are two types: the project library, and the shared library.

#### MAC address

Each PROFINET device is assigned a worldwide unique device identifier in the factory.

 This device ID has a length of six byte and represents the MAC address (MAC = Medium Access Control.) The MAC address consists of:

- 3 bytes for the manufacturer ID, and
- 3 bytes for the device ID (consecutive number).

The MAC address is usually printed on the front panel of the device.

For example: 08-00-06-6B-80-C0

#### Multi-function component

The technological interface of a multi-function component is divided in several part functions. The part functions form the technological function of the component type.

#### nested chart

 $\rightarrow$  Chart, nested

SIMATIC iMap STEP 7 AddOn Creating PROFINET components Configuration Manual, 03/2008, A5E00716547-02 131

<span id="page-131-0"></span>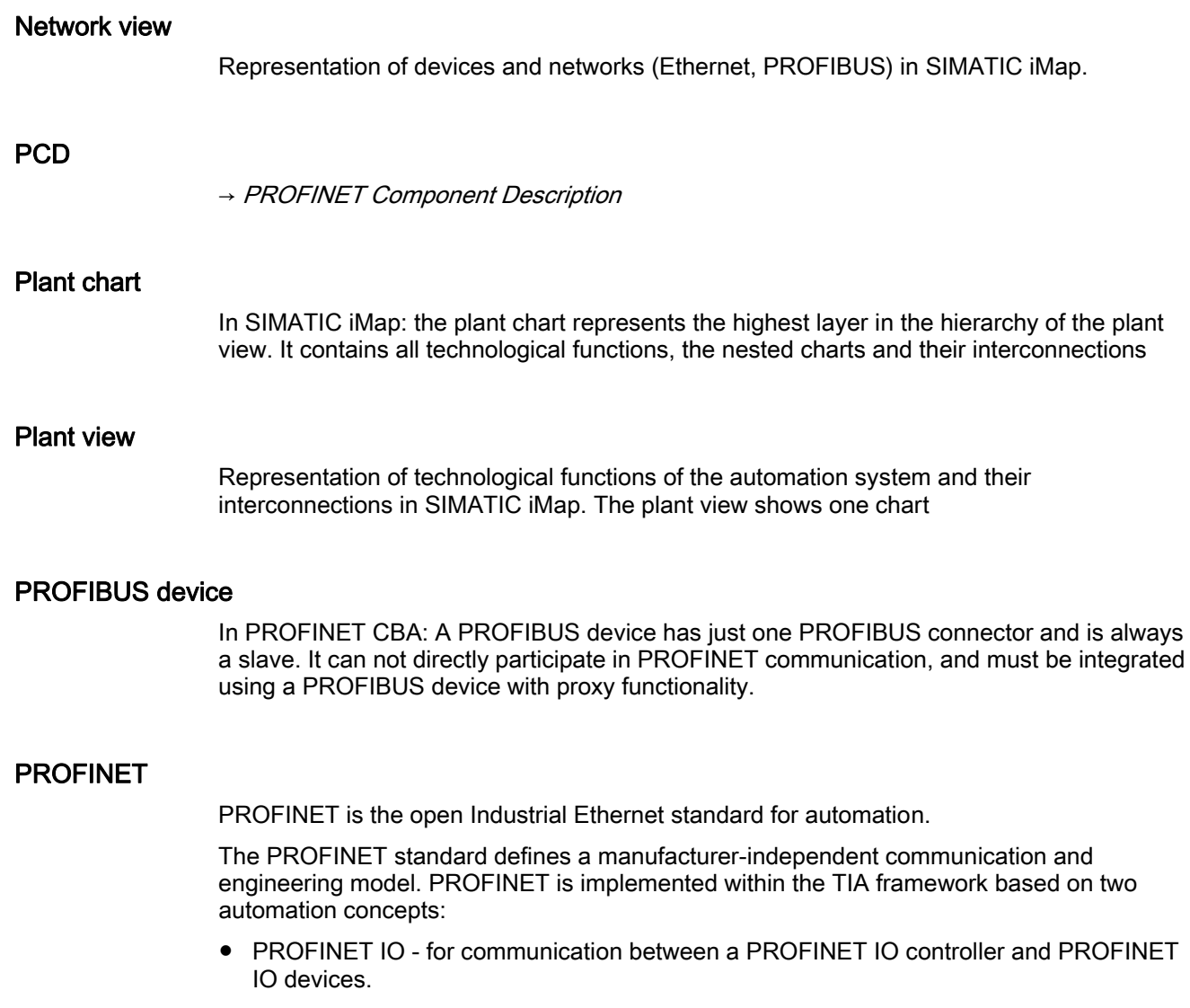

● PROFINET CBA.(Component Based Automation) - for machine-to-machine communication (between PLCs and intelligent field devices.)

#### PROFINET CBA

PROFINET CBA represents an automation concept in modular systems engineering, based on ready-to-use components. PROFINET CBA incorporates the communication between the PLC and intelligent field devices (machine-to-machine communication) at unit level.

#### PROFINET component

Software representation of a technological module with defined functionality. An automation system consists of several PROFINET components.

A PROFINET component always comprises one or several technological functions and the corresponding device.

#### <span id="page-132-0"></span>PROFINET Component Description

The PROFINET component description refers to components you have generated in the engineering system (for example STEP 7.) The PCD is an XML file that you can import into SIMATIC iMap so that you can configure the PROFINET CBA communication.

#### PROFINET controllers

Controller which may be a PROFINET component (CBA) and also support PROFINET IO.

#### PROFINET device

A PROFINET device always has at least one Industrial Ethernet port. A PROFINET device may feature one or several PROFIBUS connectors, and thus act as a master with proxy functionality.

#### PROFINET device with proxy functionality

The PROFINET device with proxy functionality is a proxy for PROFIBUS devices on Industrial Ethernet. The proxy functionality allows a PROFIBUS device to communicate with all participants in the PROFINET communication, as well as with its DP master.

A device featuring only a local (internal) PROFBUS represents a DP master to the local DP slaves.

#### programmable functionality

 $\rightarrow$  [Functionality, programmable](#page-129-0)

#### Project library

Element of a SIMATIC iMap project which is automatically opened, closed archived or retrieved alongside with the project file. The project library contains all PROFINET components whose instances reside in the project.

#### Project tree

In SIMATIC iMap: hierarchic representation of the SIMATIC iMap project The representation comprises two elements:

- the plant tree, which contains the technological functions. This element can be structured in a hierarchy using nested charts. The plant element always contains the plant chart and may contain any number of nested chart levels.

- the network tree, which contains the devices. The tree represents a hierarch view of the slaves connected to a PROFIBUS master.

#### Project view

Representation and assignment between PROFINET components and their instances in a SIMATIC iMap project.

#### Proxy functionality

see PROFINET device with proxy functionality

#### Proxy system

Consists of a PROFINET device with proxy functionality all all its connected PROFIBUS devices

#### Scan rate

In acyclic transfer mode, the scan rate represents the interval between two successive checks for changes in data on provider side, for example, 200 ms. The scan interval is usually equivalent to the maximum time expiring prior to the transfer of deltas.

#### Shadow project

Folder to which manufacturer-specific project data are saved when configuration data are generated in SIMATIC iMap.

#### Shared library

Library the SIMATIC iMap user can open, close, archive and retrieve from an archive. A shared library contains PROFINET components which can be used in several projects.

#### SIMATIC iMap

PROFINET CBA engineering tool for the configuration, commissioning, and monitoring of modular distributed automation systems. It is based on the PROFINET standard.

#### SIMATIC iMap STEP 7 AddOn

Optional software for SIMATIC iMap integration in STEP 7.

#### Singleton component

In SIMATIC iMap, the device-specific configuration and programming data of a PROFINET component which are retained and edited in the STEP 7 basic project, rather than in the common shadow project. This component type allows you to incorporate hardware configurations with SIMATIC devices that were previously not supported into PROFINET communication.

#### Technological function

General: Task or partial task within a technological process, such as measuring, motor control, positioning. A technological function can be implemented by hardware, for example an FM, or by software, for example, a loop control block.

Component Based Automation The technological functions of a PROFINET component comprise the application-specific functionality of an automation or field device, and the technological interfaces for the communication with other PROFINET components.

A technological function is visualized in the plant view of SIMATIC iMap as block with IO.

#### Transfer rate

In cyclic transfer mode, the transfer rate represents the interval between two successive transfers of a parameter, for example, 100 ms.

**Glossary** 

# Index

# A

a PROFINET interface type Changing, [45](#page-44-0) Active function, [24](#page-23-0) add function, [23](#page-22-0)  Add new function, [23](#page-22-0) Additional Properties, [63](#page-62-0)  Additional Support, [128](#page-127-0)  ARRAY, [120](#page-119-0) Assign block, [28,](#page-27-0) [45](#page-44-0) Automatically incrementing the version number, [65](#page-64-0)

# B

Block consistency, [39](#page-38-0)  BSTR, [120](#page-119-0) 

# $\mathsf{C}$

Cancel assignment, [29](#page-28-0), [45](#page-44-0) Central modules, [77](#page-76-0) Check block consistency, [39](#page-38-0)  Class ID, [58](#page-57-0) Communication, [81](#page-80-0)  communication fractions Configuration, [86](#page-85-0) Component type, [59](#page-58-0)  Connection data lengths, [20](#page-19-0) Connection names, [18](#page-17-0)  **Connections** Interconnectable, [19](#page-18-0)  Non-interconnectable, [19](#page-18-0)  unused, [20](#page-19-0) **Connector** Copy, [41](#page-40-0)  Deleting, [41](#page-40-0) moving, [41](#page-40-0)  Consistency length DP slave, [47](#page-46-0)  Copy block CP 343-1PN, [79](#page-78-0) 

Copy blocks Intelligent DP slaves, [93](#page-92-0) WinAC PN, [83](#page-82-0) Creating the interface DB from a global DB, [21](#page-20-0)  Creating the PROFINET component with STEP 7 available tools, [9](#page-8-0) Basic Procedure, [9](#page-8-0) Cyclic data exchange, [86](#page-85-0)

# D

data type, [17](#page-16-0) Array, [34](#page-33-0) simple, [33](#page-32-0) Struct, [35](#page-34-0)  data types user-defined, [36](#page-35-0) Data types, [120](#page-119-0)  Interface DB, [18](#page-17-0) DATE, [120](#page-119-0)  Defining the devices and their functions, [10](#page-9-0)  Delete function, [24](#page-23-0)  DP slaves with fixed functionality Hardware configuration, [54](#page-53-0)  Special features, [46](#page-45-0) Structure of the interface DB, [46](#page-45-0)  DP/DP coupler, [99](#page-98-0)

# E

Editing global DBs, [25](#page-24-0) Editing instance DBs, [25](#page-24-0)  Errors while opening interface DBs, [30](#page-29-0), [32](#page-31-0)  Examples Facility configuration with WinLC, [85](#page-84-0) PROFINET components, [84](#page-83-0)

# F

Fail-safe signal modules, [98](#page-97-0)  FB 88, [79](#page-78-0)  fixed functionality, [69](#page-68-0)  Function icon, [24](#page-23-0)  Functions, [61](#page-60-0) 

# H

Hardware setup, [81](#page-80-0)  HMI blocks, [24](#page-23-0)  HMI interface DB, [13](#page-12-0), [14,](#page-13-0) [50](#page-49-0)  open, [30](#page-29-0)  HMI interface DB, internal, [13](#page-12-0)  HMI/MES, [17](#page-16-0)  non-interconnectable connectors, [14](#page-13-0), [50](#page-49-0) Hotline, [127](#page-126-0) 

# I

I1, [120](#page-119-0) I2, [120](#page-119-0) I4, [120](#page-119-0) Identification of the PROFINET component, [58](#page-57-0)  IF slot, [83](#page-82-0) Industrial Ethernet, [81](#page-80-0) Initial value, [18](#page-17-0) Array, [34](#page-33-0) Insert new block, [26](#page-25-0) Intelligent DP slaves, [92](#page-91-0)  Blocks required in S7 program, [93](#page-92-0)  Copy blocks, [93](#page-92-0)  Exchange of data with DP master, [92](#page-91-0)  Interconnectable, [17](#page-16-0) Interconnectable connections, [19](#page-18-0) Interface DB, [12,](#page-11-0) [70](#page-69-0) activate, [44](#page-43-0)  deactivate, [44](#page-43-0)  declaration line, [17](#page-16-0)  HMI, [13](#page-12-0)  PROFIBUS device, DP slave with fixed functionality, [48](#page-47-0) PROFIBUS devices with fixed functionality., [46](#page-45-0) PROFINET, [12](#page-11-0)  internal networking, [70](#page-69-0) Internet, [127](#page-126-0)  Isochrone, [74](#page-73-0)

# L

Lifestate, [123](#page-122-0) Lifestate connection, [123](#page-122-0)  Life-state output, [20,](#page-19-0) [123](#page-122-0) local DP slaves, [74](#page-73-0) Local MPI bus, [71](#page-70-0) local PROFIBUS, [71](#page-70-0) Local PROFIBUS, [70](#page-69-0)  local subnets, [70](#page-69-0), [73](#page-72-0) locally connected devices, [73](#page-72-0), [91](#page-90-0) Looking up and modifying properties of a function, [24](#page-23-0)

# M

Major build version, [65](#page-64-0) Minor build version, [65](#page-64-0) Modifying connectors, [41](#page-40-0)  Multi-function component Creating, [107](#page-106-0) 

# N

Naming conventions, [118](#page-117-0) PROFINET components, [118](#page-117-0)  Network connections Industrial Ethernet, [81](#page-80-0) PROFIBUS DP, [81](#page-80-0) Network connectors, [70](#page-69-0) non-configured I/O area, [93](#page-92-0)  Non-interconnectable connections, [19](#page-18-0) non-interconnectable connectors HMI/MES, [14,](#page-13-0) [50](#page-49-0)  Number of connections, [20](#page-19-0) 

# O

Open Interface DB, [30](#page-29-0)  PROFINET interface DB, [30](#page-29-0)  Open HMI interface DB, [30](#page-29-0) Open interface DB, [30](#page-29-0) Organizational blocks Intelligent DP slaves, [93](#page-92-0) 

## P

PN block, [24](#page-23-0) PN\_Input, [13](#page-12-0)  PN\_Output, [13](#page-12-0) PROFIBUS device, [69](#page-68-0) PROFIBUS device with fixed functionality Hardware configuration, [97](#page-96-0) PROFIBUS device with programmable functionality Hardware configuration, [90](#page-89-0), [97](#page-96-0)  PROFIBUS devices, [70](#page-69-0) PROFIBUS DP, [82](#page-81-0) PROFIBUS master with proxy functionality, [10](#page-9-0) PROFINET CBA, [86](#page-85-0) PROFINET CBA characteristics of connections, [18](#page-17-0) PROFINET CBA consistency, [38](#page-37-0) PROFINET components importing directly with creation, [66](#page-65-0) with fixed functionality, [69](#page-68-0)  with programmable functionality, [69](#page-68-0) PROFINET CP, [78](#page-77-0)  PROFINET data type, [120](#page-119-0)  PROFINET device, [69](#page-68-0)  PROFINET device with local PROFIBUS Example, [75,](#page-74-0) [76](#page-75-0) Hardware configuration, [75](#page-74-0), [76](#page-75-0)  PROFINET device with proxy functionality, [82](#page-81-0) PROFINET devices, [70](#page-69-0)  Proxy functionality, [70](#page-69-0)  PROFINET interface, [12](#page-11-0) Updating, [59](#page-58-0)  PROFINET interface DB, [12](#page-11-0)  active, [46](#page-45-0)  inactive, [46](#page-45-0)  open, [30](#page-29-0)  PROFINET interface editor Call from SIMATIC Manager, [16](#page-15-0) User interface, [16](#page-15-0)  PROFINET interface types, [12,](#page-11-0) [45](#page-44-0) PROFINET IO Support, [86](#page-85-0)  PROFINET library, [52](#page-51-0)  PROFINET properties, [14](#page-13-0) Delete, [44](#page-43-0)  PROFINET system library, [52](#page-51-0) Program download, [74](#page-73-0) programmable functionality, [69](#page-68-0) Proxy functionality, [10,](#page-9-0) [69](#page-68-0), [82](#page-81-0)  Proxy PROFIBUS connectors, [73](#page-72-0) 

# R

R4, [120](#page-119-0)  Range of values, [120](#page-119-0) Read-Only, [17](#page-16-0) Rename function, [24](#page-23-0)  Reusability, [10](#page-9-0) Rules for creating PROFINET components, [10](#page-9-0)

# S

S7 data type, [120](#page-119-0)  S7 data types impermissible for PROFINET CBA, [19](#page-18-0)  S7 program Access to the interface DB, [51](#page-50-0) Copy blocks, [51](#page-50-0)  Creating, [51](#page-50-0) S7 variables, [12](#page-11-0) S7\_Variable, [13](#page-12-0) Service, [127](#page-126-0) SFC 112, [78](#page-77-0)  SFC 113, [78](#page-77-0)  SFC 114, [78](#page-77-0)  SIMATIC Customer Support Hotline, [127](#page-126-0) simple data types, [33](#page-32-0) Singleton component STEP 7 basic project, [112](#page-111-0) singleton components Creating, [111](#page-110-0)  Slot, [47](#page-46-0) Slot, [46](#page-45-0) Slot, [47](#page-46-0) Standard component with proxy functionality, [59](#page-58-0) without proxy functionality, [59](#page-58-0)  STEP 7 basic project, [11](#page-10-0)  Storage areas, [62](#page-61-0) STRUCT, [120](#page-119-0) Submodule CP561x, [83](#page-82-0) Support, [127](#page-126-0) 

# T

Training center, [128](#page-127-0) 

# U

UDT, [36](#page-35-0)  UI1, [120](#page-119-0) UI2, [120](#page-119-0) UI4, [120](#page-119-0) Unassigned, [13](#page-12-0) Declaration section, [32](#page-31-0) Unused connections, [20](#page-19-0)  User-defined data types, [36](#page-35-0)

# V

Version number, [57](#page-56-0)  Automatically incrementing, [65](#page-64-0)  Major build version, [65](#page-64-0) Minor build version, [65](#page-64-0) PROFINET components, [65](#page-64-0)

# W

WinLC with proxy functionality, [84](#page-83-0)  with proxy functionality and local DP master system, [84](#page-83-0) without proxy functionality, [84](#page-83-0)